Drawing Under transferred LC User Guide **Oracle Banking Trade Finance Process Management** Release 14.5.4.0.0

**Part No. F53382-01**

February 2022

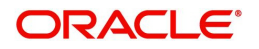

Oracle Banking Trade Finance Process Management Oracle Financial Services Software Limited

Oracle Park Off Western Express Highway Goregaon (East) Mumbai, Maharashtra 400 063 India Worldwide Inquiries: Phone: +91 22 6718 3000 Fax: +91 22 6718 3001 www.oracle.com/financialservices/

Copyright © 2018-2022, Oracle and/or its affiliates. All rights reserved.

Oracle and Java are registered trademarks of Oracle and/or its affiliates. Other names may be trademarks of their respective owners.

U.S. GOVERNMENT END USERS: Oracle programs, including any operating system, integrated software, any programs installed on the hardware, and/or documentation, delivered to U.S. Government end users are "commercial computer software" pursuant to the applicable Federal Acquisition Regulation and agency-specific supplemental regulations. As such, use, duplication, disclosure, modification, and adaptation of the programs, including any operating system, integrated software, any programs installed on the hardware, and/or documentation, shall be subject to license terms and license restrictions applicable to the programs. No other rights are granted to the U.S. Government.

This software or hardware is developed for general use in a variety of information management applications. It is not developed or intended for use in any inherently dangerous applications, including applications that may create a risk of personal injury. If you use this software or hardware in dangerous applications, then you shall be responsible to take all appropriate failsafe, backup, redundancy, and other measures to ensure its safe use. Oracle Corporation and its affiliates disclaim any liability for any damages caused by use of this software or hardware in dangerous applications.

This software and related documentation are provided under a license agreement containing restrictions on use and disclosure and are protected by intellectual property laws. Except as expressly permitted in your license agreement or allowed by law, you may not use, copy, reproduce, translate, broadcast, modify, license, transmit, distribute, exhibit, perform, publish or display any part, in any form, or by any means. Reverse engineering, disassembly, or decompilation of this software, unless required by law for interoperability, is prohibited.

The information contained herein is subject to change without notice and is not warranted to be error-free. If you find any errors, please report them to us in writing.

This software or hardware and documentation may provide access to or information on content, products and services from third parties. Oracle Corporation and its affiliates are not responsible for and expressly disclaim all warranties of any kind with respect to third-party content, products, and services. Oracle Corporation and its affiliates will not be responsible for any loss, costs, or damages incurred due to your access to or use of third-party content, products, or services.

# **Contents**

<span id="page-2-0"></span>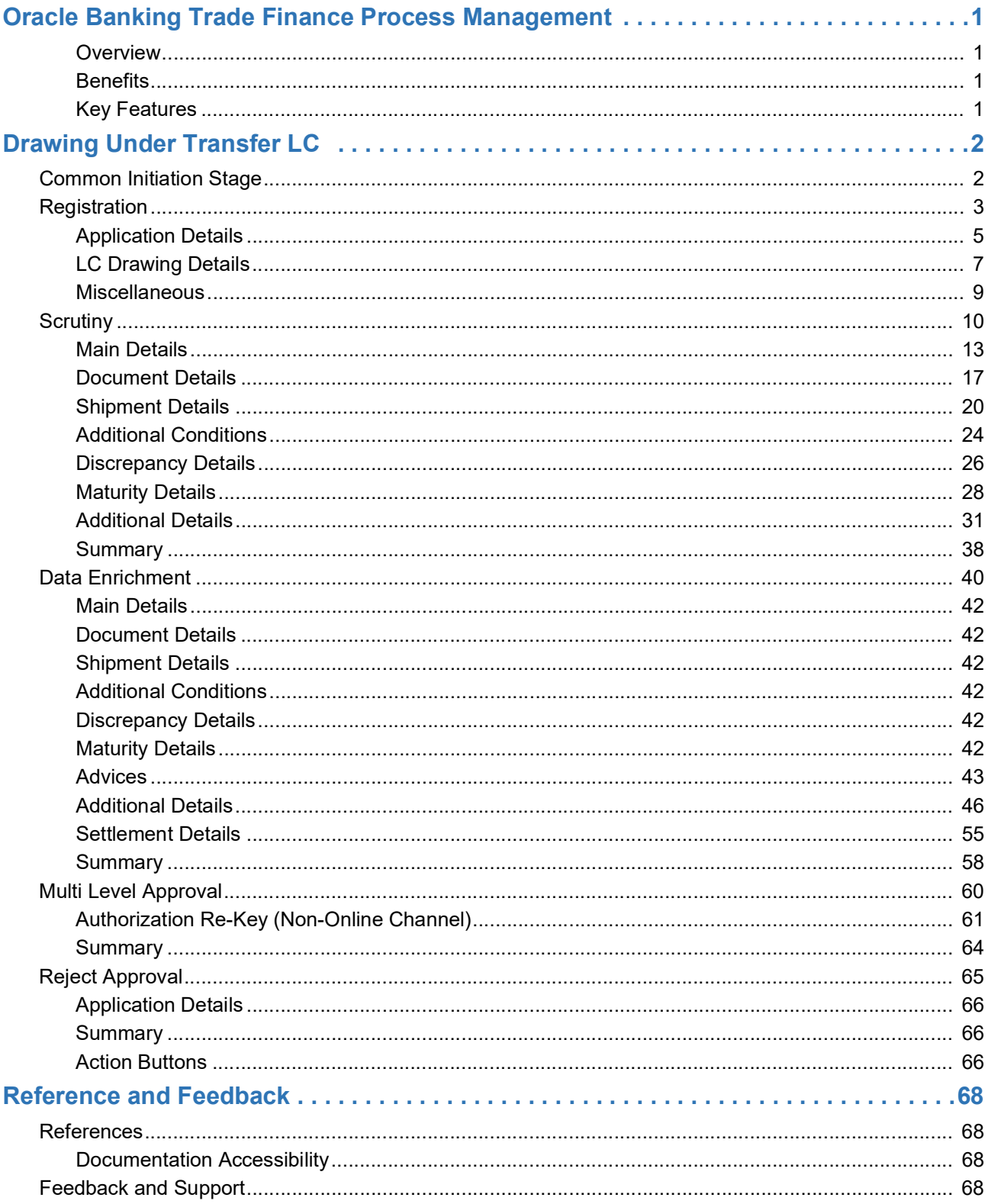

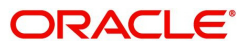

# **Oracle Banking Trade Finance Process Management**

Welcome to the Oracle Banking Trade Finance Process Management (OBTFPM) User Guide. This guide provides an overview on the OBTFPM application and takes you through the various steps involved in creating and processing Trade Finance transactions.

This document will take you through following activities in OBTFPM:

- To create and handle Trade Finance transaction.
- Help users to conveniently create and process Trade Finance transaction

### **Overview**

OBTFPM is a Trade Finance middle office platform, which enables bank to streamline the Trade Finance operations. OBTFPM enables the customers to send request for new Trade Finance transaction either by visiting the branch (offline channels) or through SWIFT/Trade Portal/other external systems (online channels).

### **Benefits**

OBTFPM helps banks to manage Trade Finance operations across the globe in different currencies. OBTFPM allows you to:

- Handle all Trade Finance transactions in a single platform.
- Provides support for limit verification and limit earmarking.
- Provide amount block support for customer account.
- Provides acknowledgement to customers.
- Enables the user to upload related documents during transaction.
- Enables to Integrate with back end applications for tracking limits, creating limit earmarks, amount blocks, checking KYC, AML and Sanction checks status.
- Create, track and close exceptions for the above checks.
- Enables to use customer specific templates for fast and easy processing of trade transactions that reoccur periodically.

### **Key Features**

- Stand-alone system that can be paired with any back end application.
- Minimum changes required to integrate with bank's existing core systems.
- Faster time to market.
- Capable to interface with corporate ERP and SWIFT to Corporate.
- Highly configurable based on bank specific needs.
- Flexibility in modifying processes.

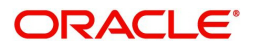

# **Drawing Under Transfer LC - Islamic**

This process is triggered when Documents Under the Transferred LC are received at first Beneficiary Bank to the Second Beneficiary Bank.

The various stages involved for Drawing Under Transferred LC are:

- Receive and verify documents and Input Drawing details
- Upload of related mandatory and non-mandatory documents.
- Verify/capture details and check documents for Discrepancies-Scrutiny Stage
- Input/Modify details of Drawing Data Enrichment stage
- Check for limit availability if applicable.
- Check balance availability for amount block
- Check for sanctions & KYC status
- Earmark limits/Create amount block for cash margin/charges if applicable
- Capture remarks for other users to check and act
- Hand off request to back office

The Islamic Drawing Under Transferred LC process flow is similar to that of conventional Drawing Under Transferred LC process flow.

This section contains the following topics:

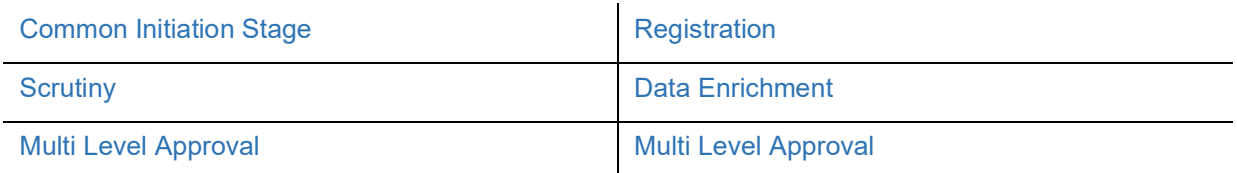

# <span id="page-4-0"></span>**Common Initiation Stage**

The user can initiate the new Islamic Drawing under transfer LC request from the common Initiate Task screen.

1. Using the entitled login credentials, login to the OBTFPM application.

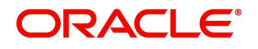

#### 2. Click **Trade Finance > Initiate Task.**

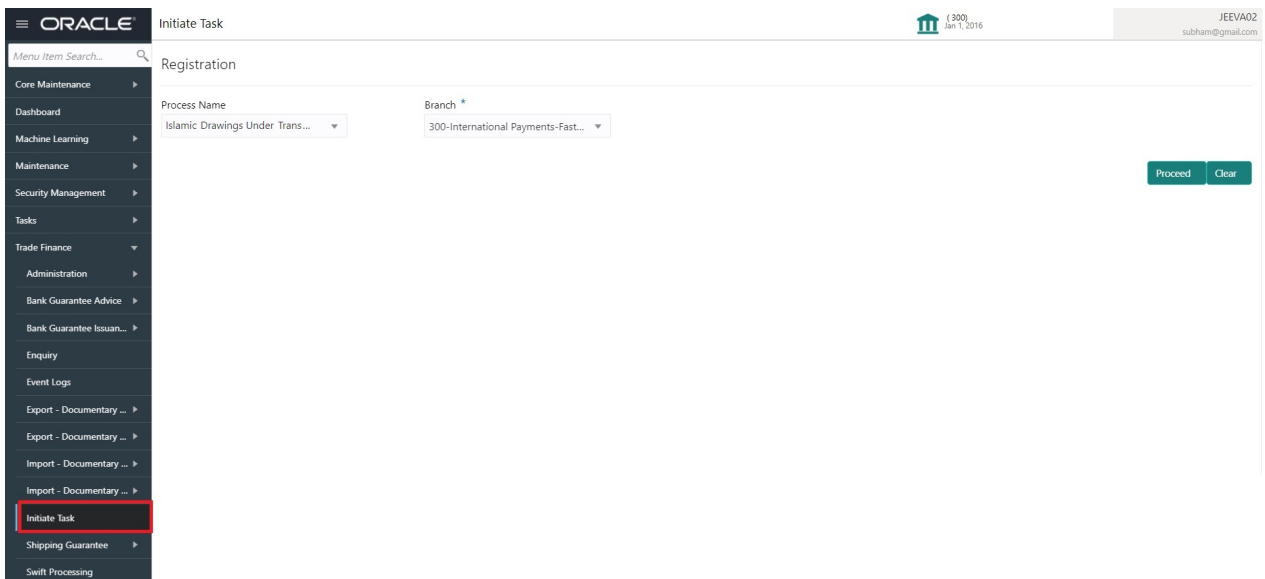

Provide the details based on the description in the following table:

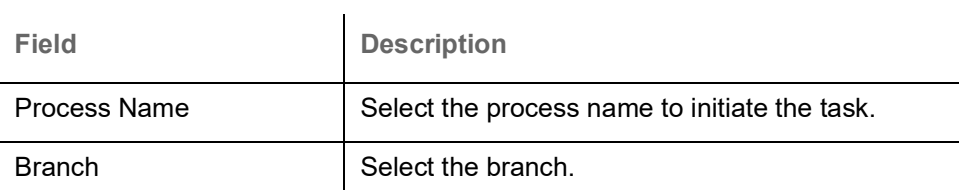

### **Action Buttons**

Use action buttons based on the description in the following table:

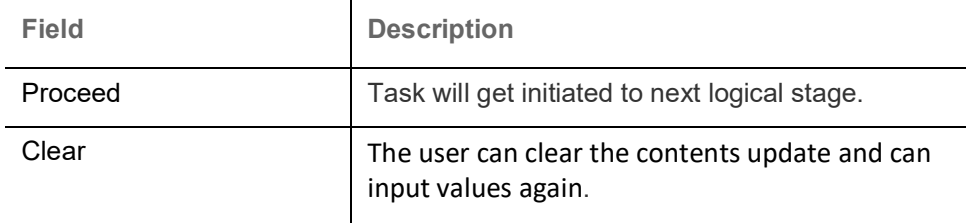

# <span id="page-5-0"></span>**Registration**

The process starts from Registration stage, the user can register request for an Islamic Drawings under Transferred LC at the front desk.

During Registration stage, user can capture the basic details and upload the related documents received from presenting bank. It also enables the user to capture some additional product related details as an option. On submit of the request the request will be available for an LC expert to handle the request in the next stage.

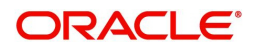

1. Using the entitled login credentials for Registration stage, login to the OBTFPM application.

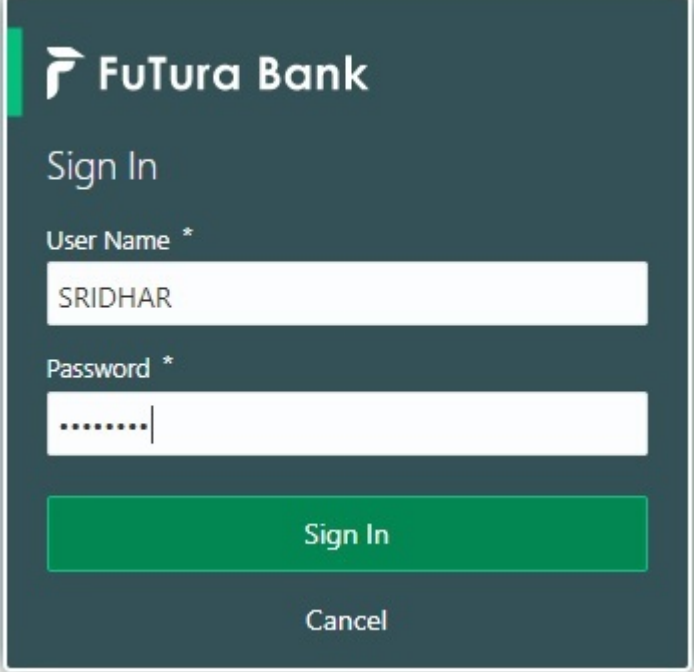

2. On login, user must be able to view the dashboard screen with widgets as mapped to the user.

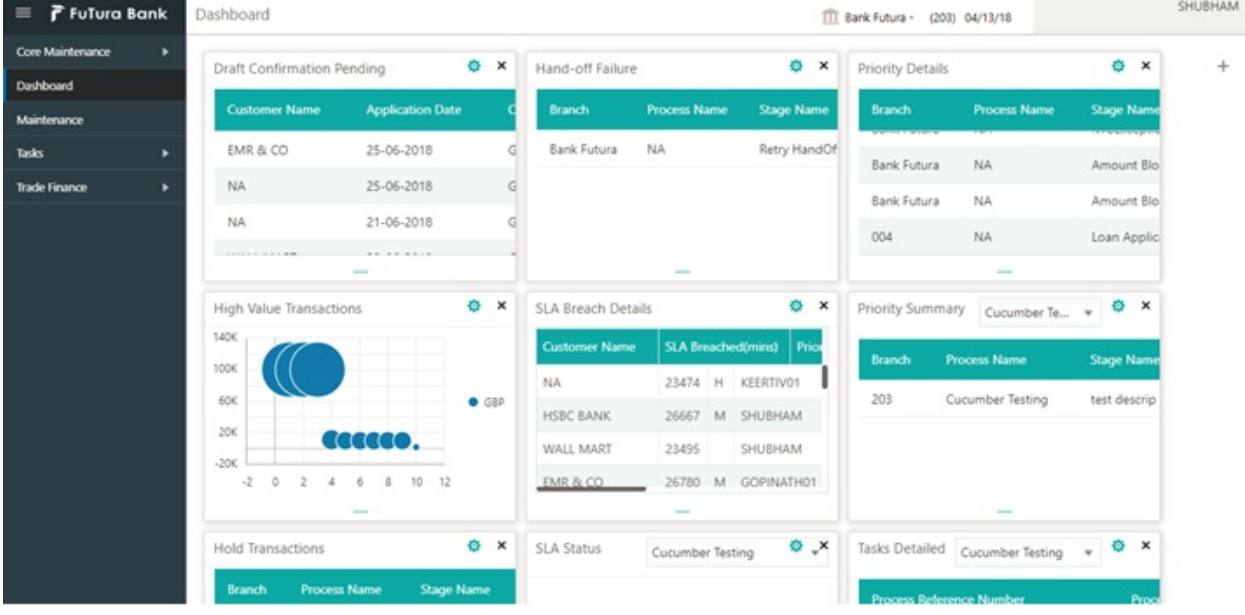

#### 3. Click **Trade Finance - Islamic > Import - Documentary Credit> Drawings Under Transferred LC-Islamic.**

The Registration stage has two sections Application Details and LC Drawing Details. Let's look at the details of Registration screens below:

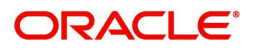

# **Application Details**

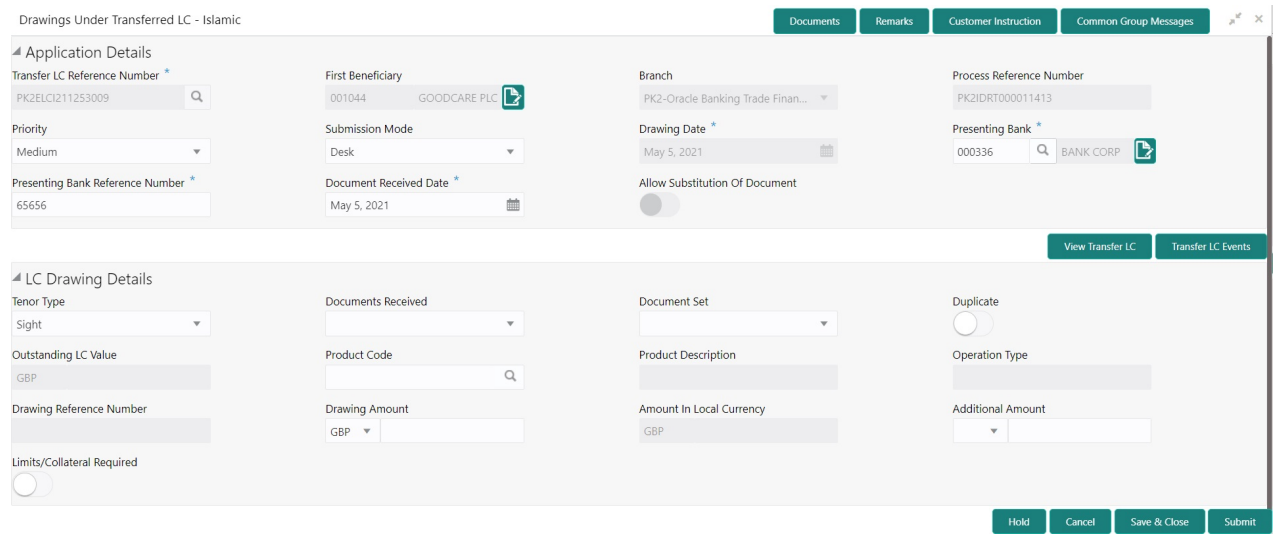

# Provide the Basic Details based on the description in the following table:

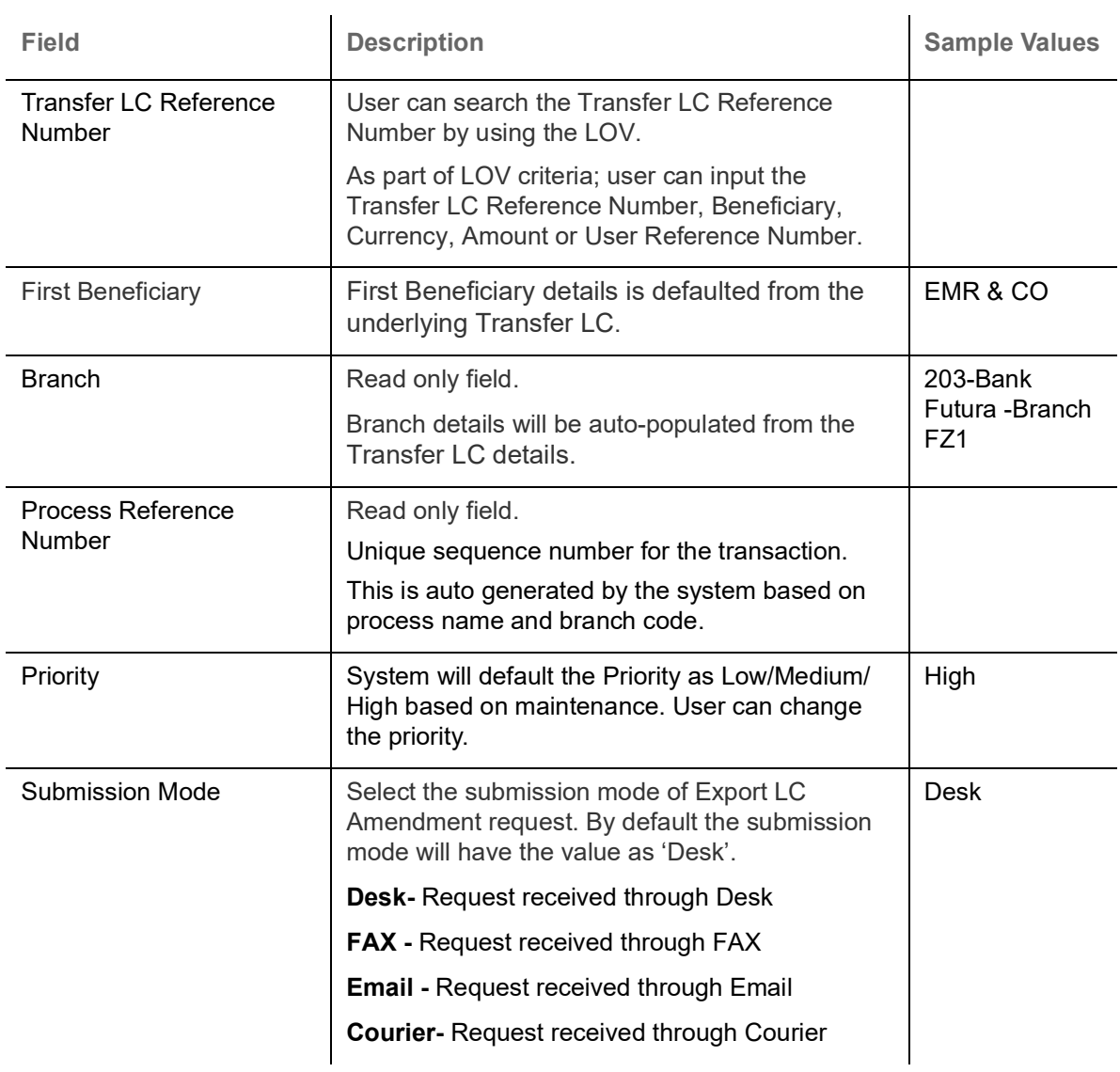

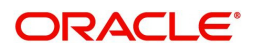

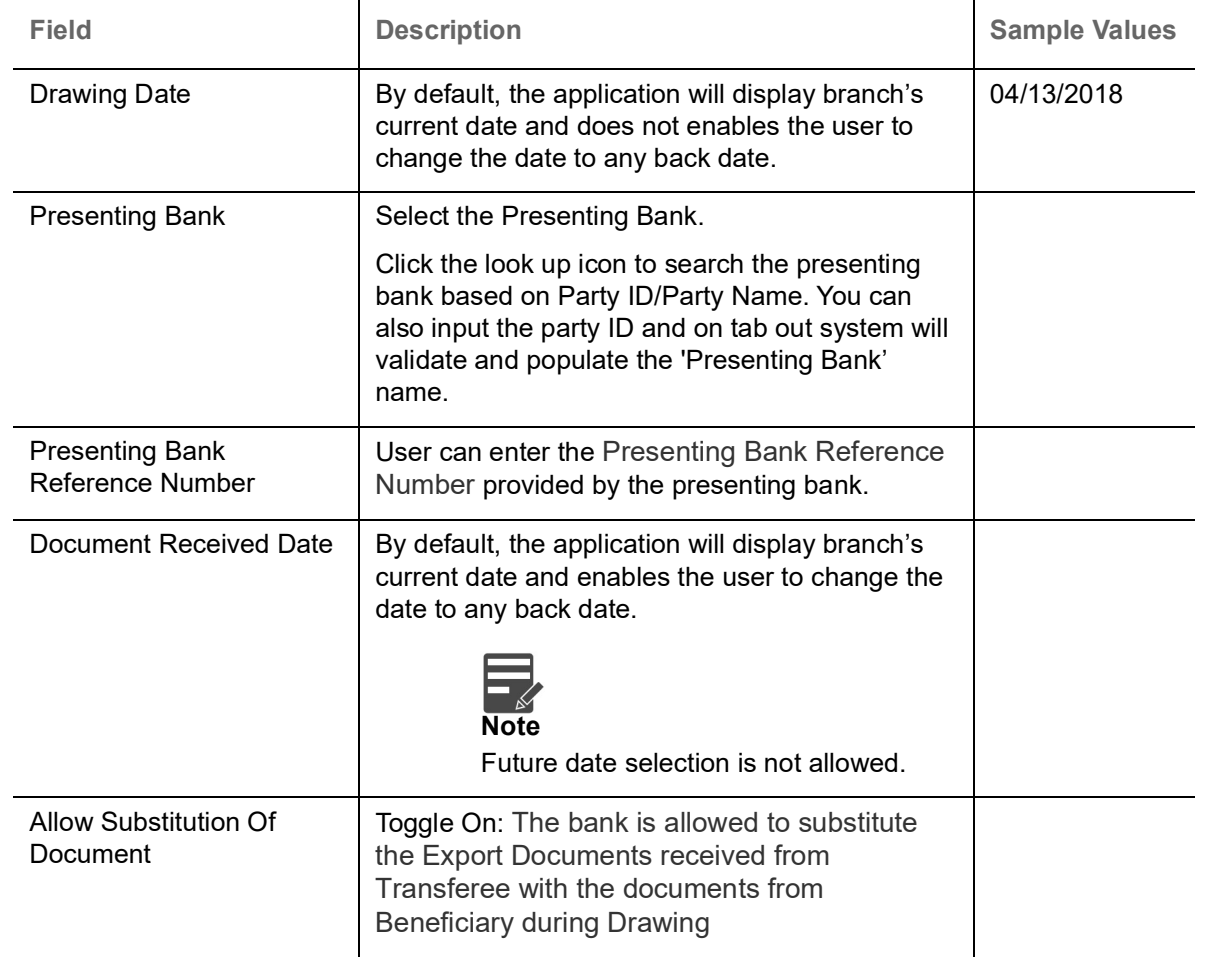

# **LC Drawing Details**

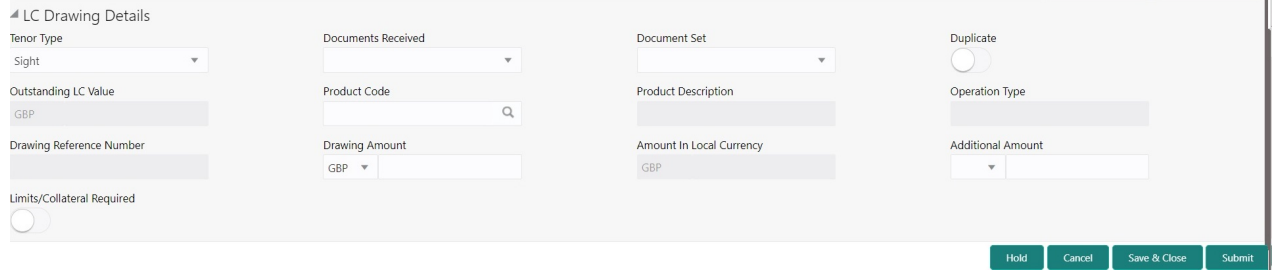

# Provide the drawing LC Details based on the description in the following table:

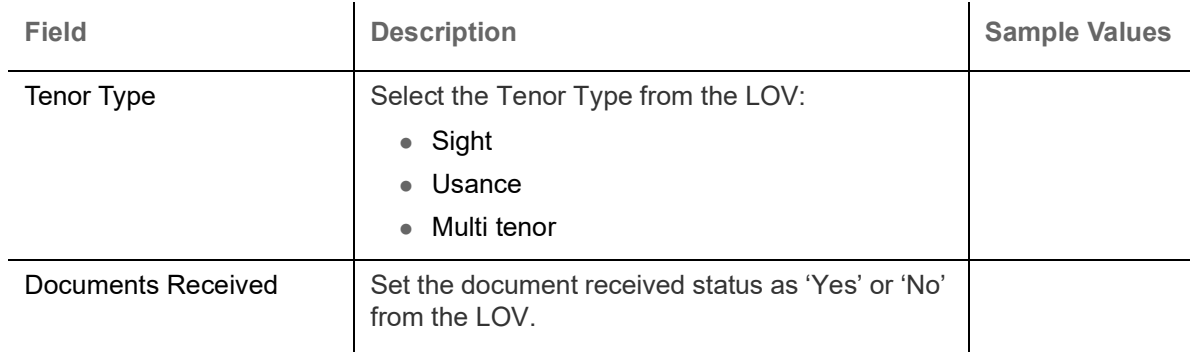

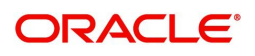

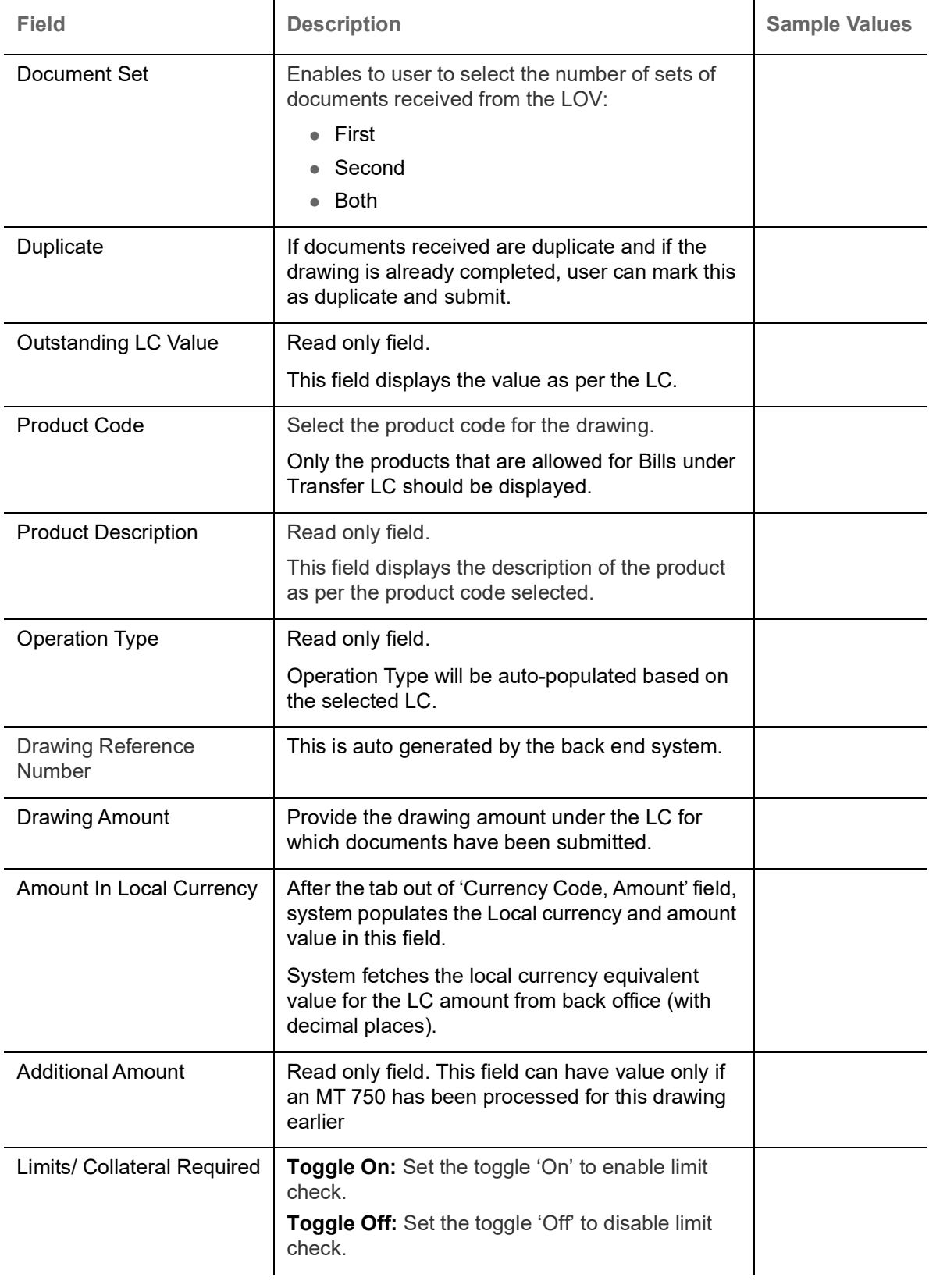

# **Miscellaneous**

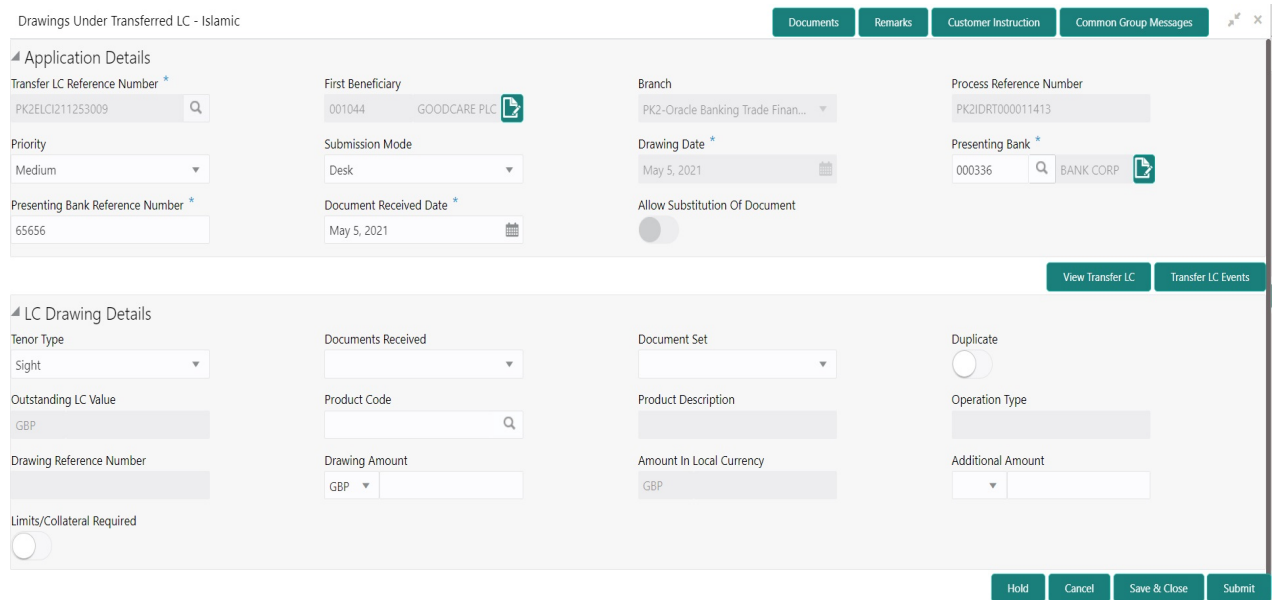

### Provide the Miscellaneous Details based on the description in the following table:

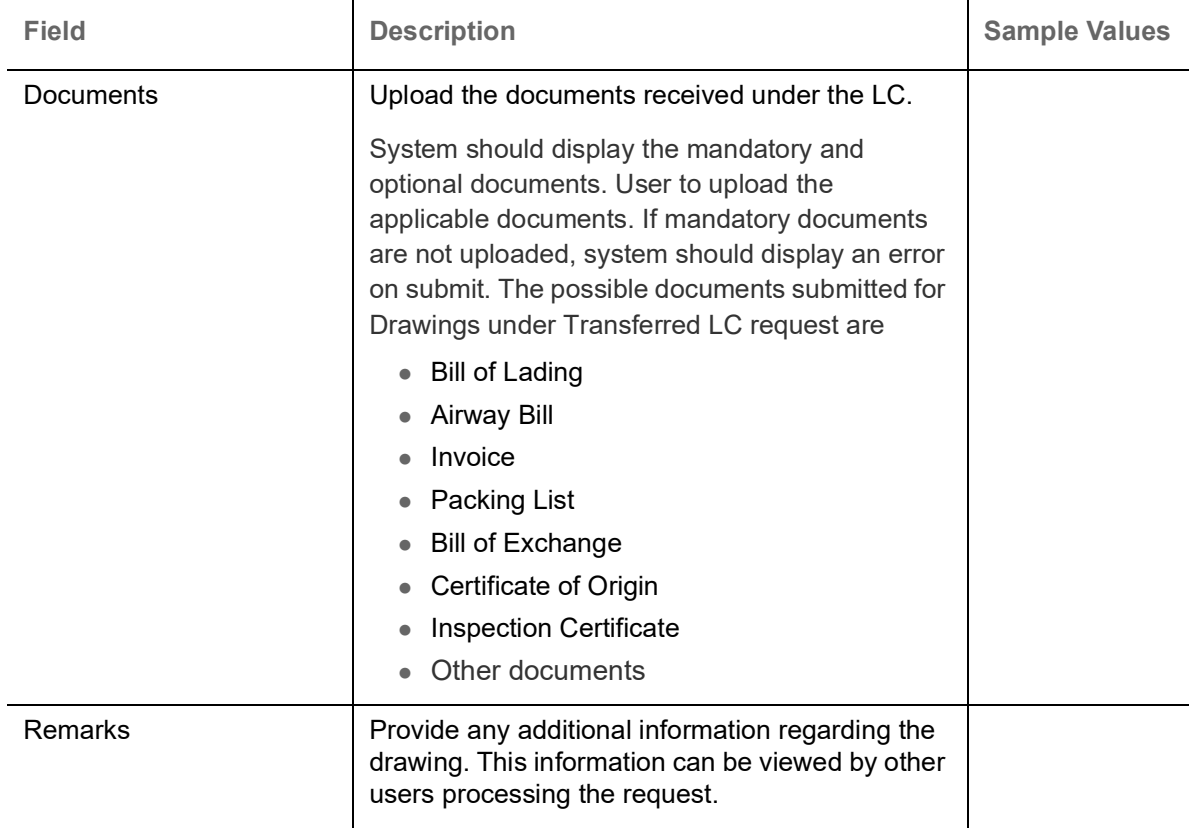

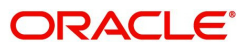

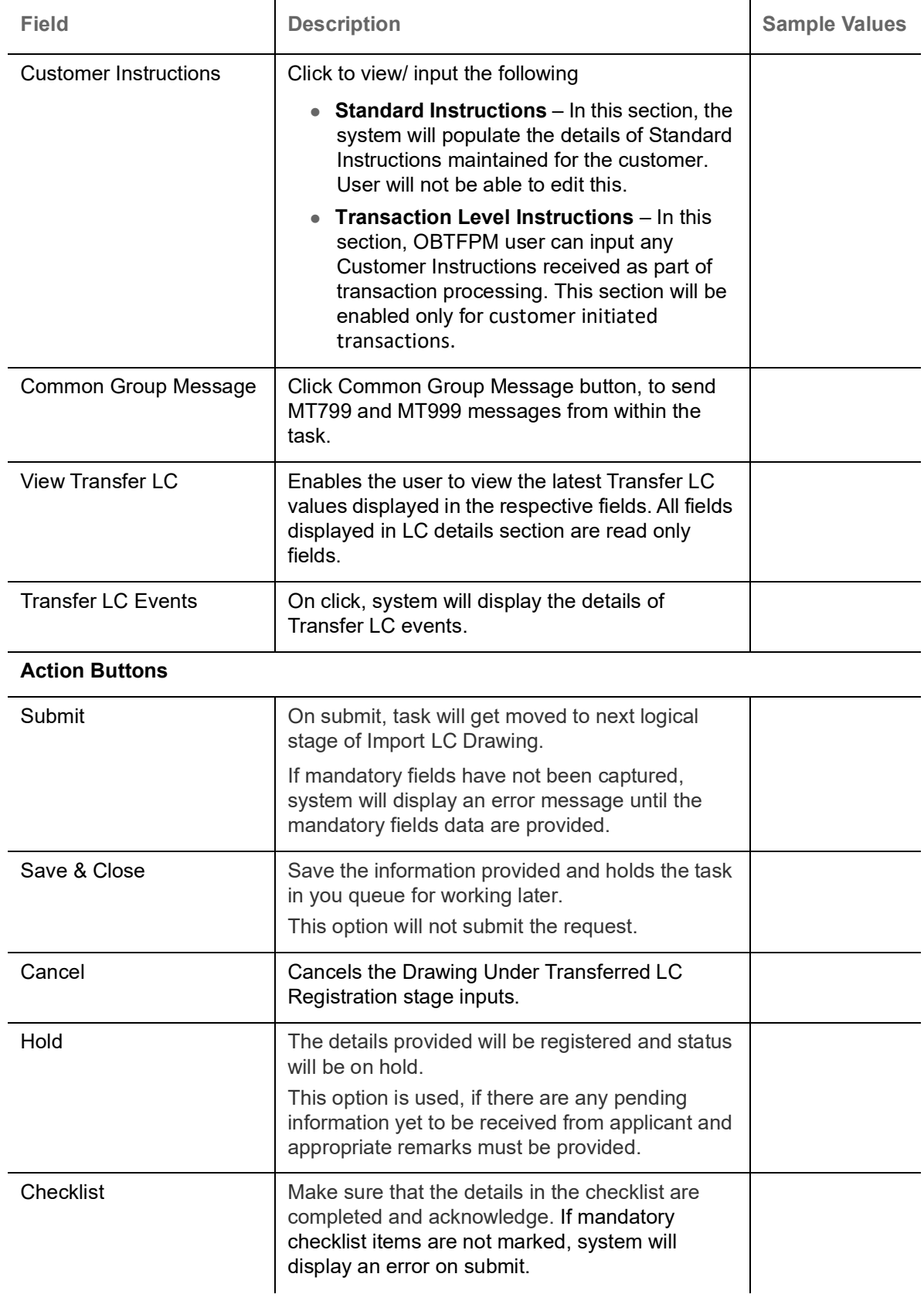

# <span id="page-11-0"></span>**Scrutiny**

On successful completion of Registration of an Drawings under Transferred LC request, the request moves to Scrutiny stage. At this stage the gathered information during Registration are scrutinized.

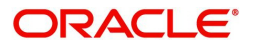

As part of scrutiny, the user can enter/update basic details of the Islamic Drawings under Transferred LC and check the documents received under the LC for discrepancies and can be verify if the request can be progressed further.

Do the following steps to acquire a task currently at Scrutiny stage:

1. Using the entitled login credentials for Scrutiny stage, login to the OBTFPM application.

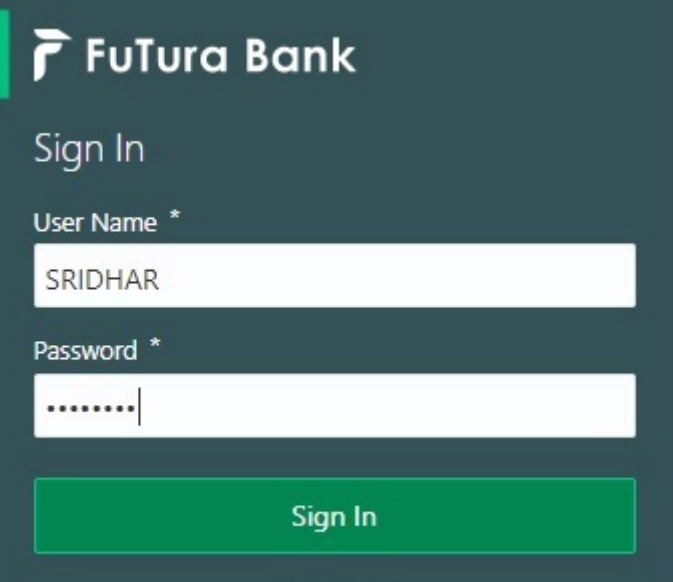

2. On login, user must be able to view the dashboard screen with widgets as mapped to the user.

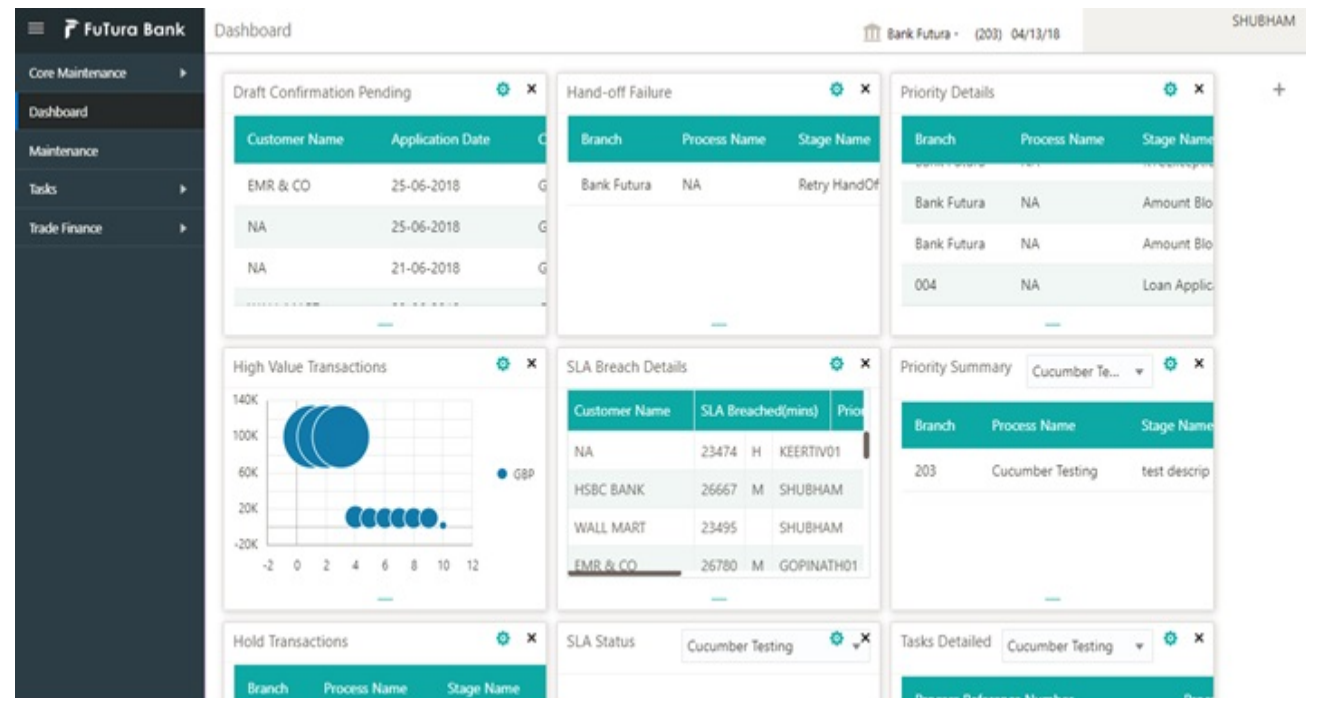

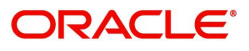

#### 3. Click **Tasks> Free Tasks.**

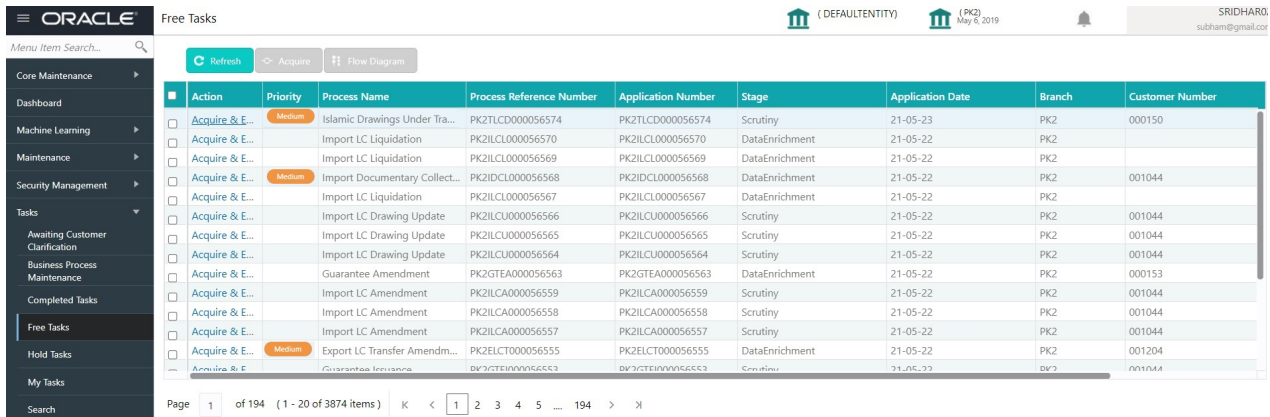

4. Select the appropriate task and click **Acquire & Edit** to edit the task or click **Acquire** to edit the task from **My Tasks**.

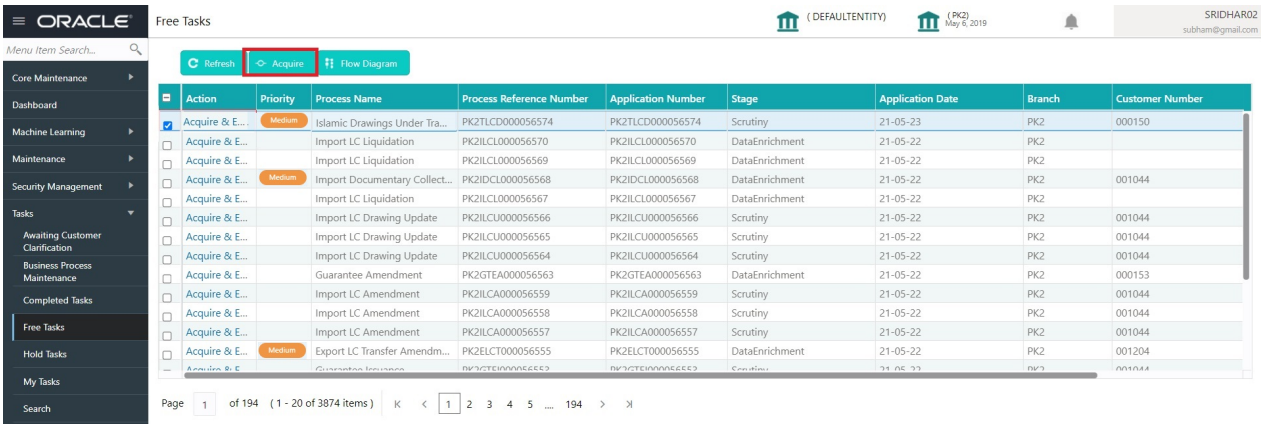

#### 5. The acquired task will be available in **My Tasks** tab. Click **Edit** to scrutinize the registered task.

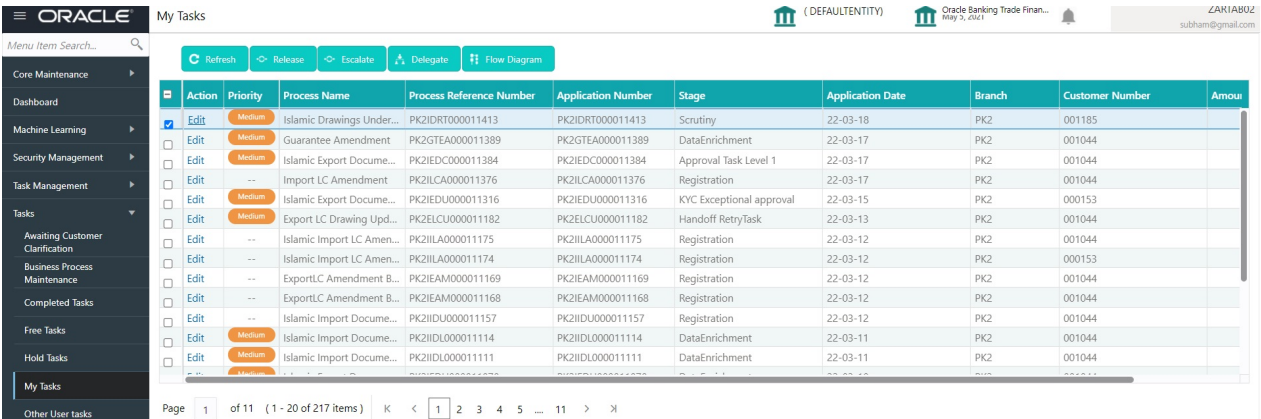

The Scrutiny stage has the following hops for data capture:

- Main Details
- Document Details
- Shipment Details
- Additional Conditions
- **•** Discrepancy Details
- Maturity Details
- Additional Details

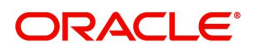

• Summary

Let's look at the details for Scrutiny stage. User can enter/update the following fields. Some of the fields that are already having value from Registration/SWIFT (MT 750) may not be editable.

Audit - This button provides information about user initiated the transaction, initiated date, stage wise detail etc.

#### **Main Details**

Main details section has two sub section as follows:

- Application Details
- Drawing Details

### **Application Details**

All fields displayed under application details section, would be read only except for the **Priority**.

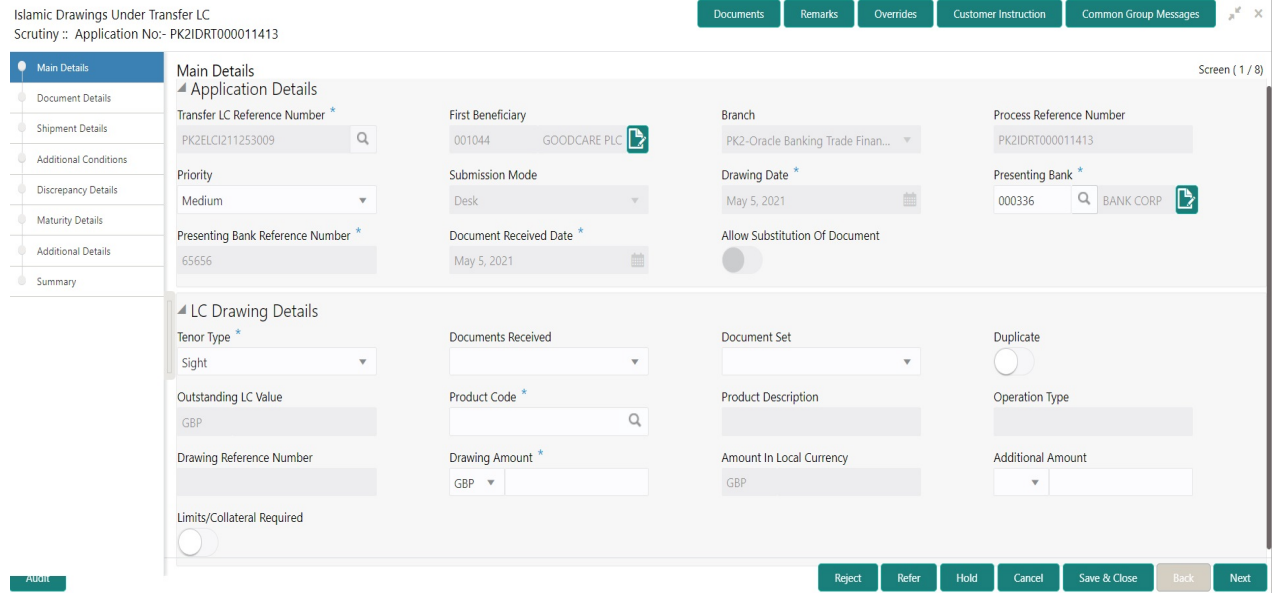

Following fields can be amended based on the description provided in the following table:

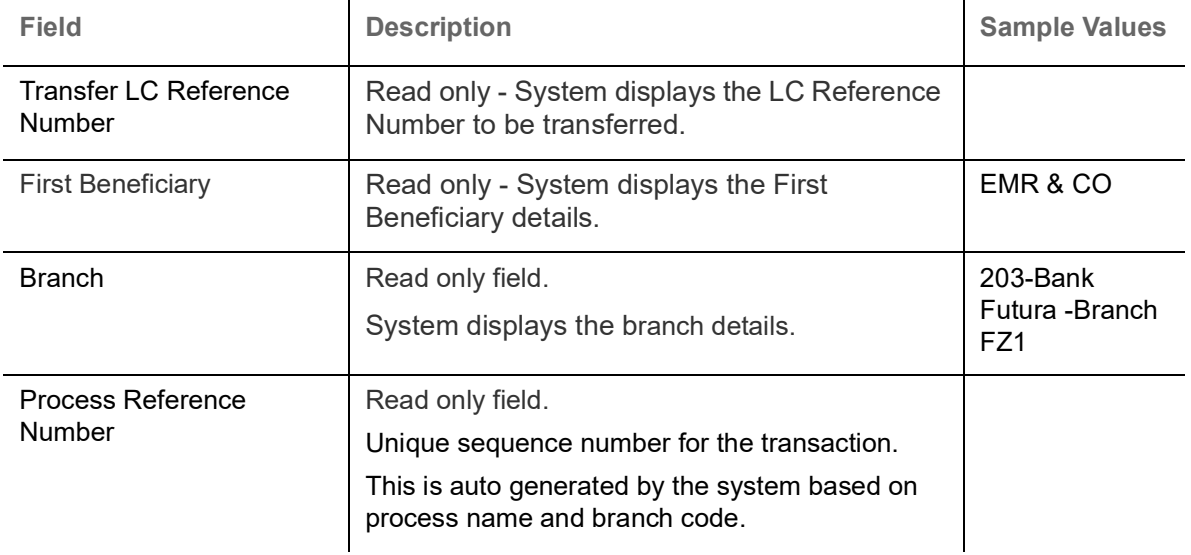

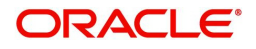

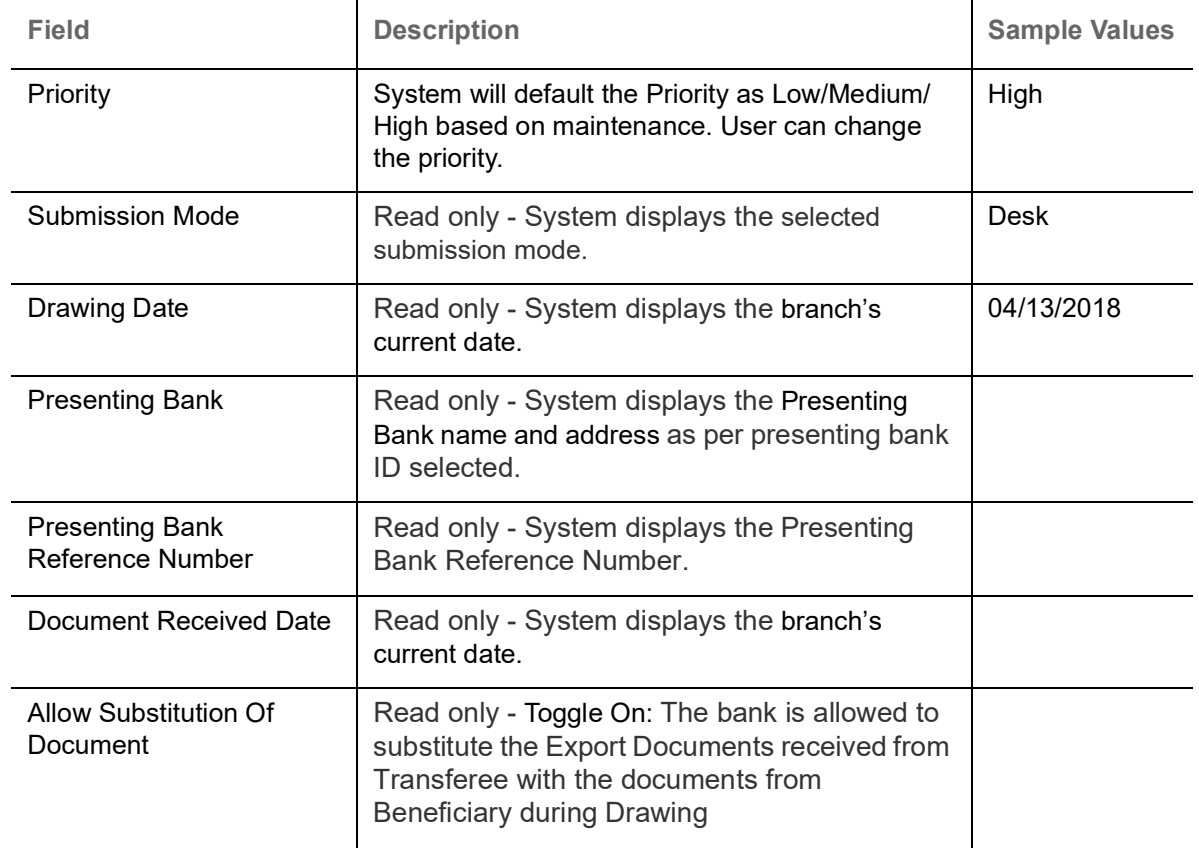

# **LC Drawing Details**

– Augilt

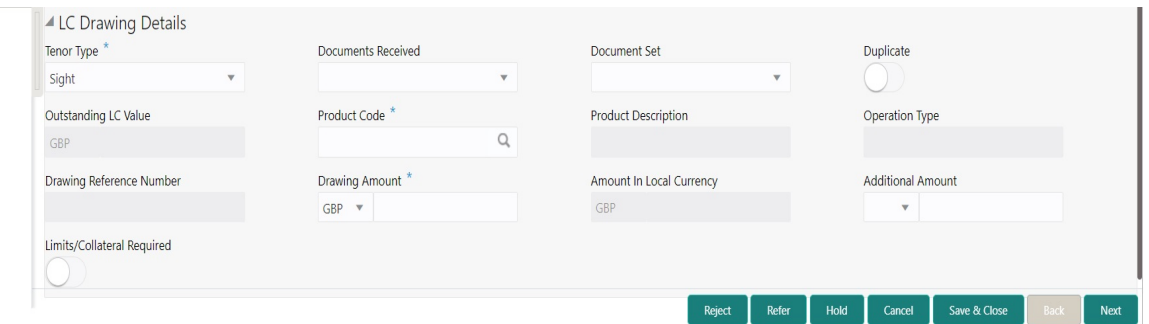

# Following fields can be amended based on the description in the following table:

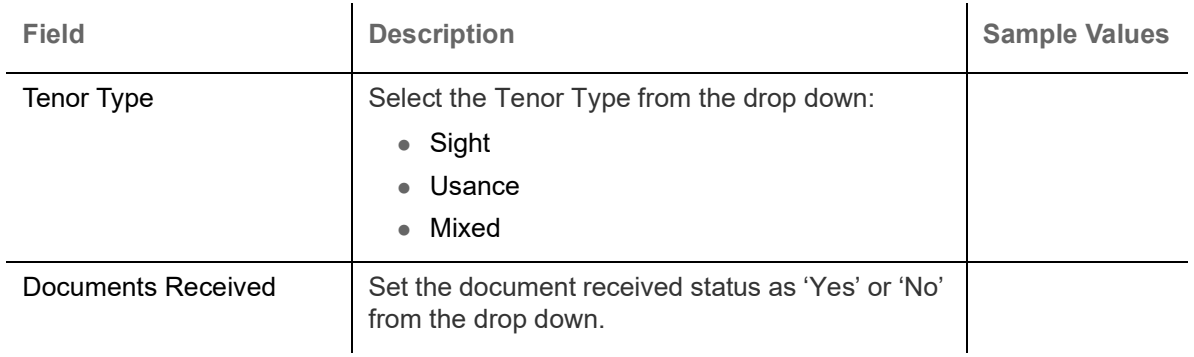

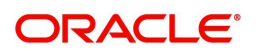

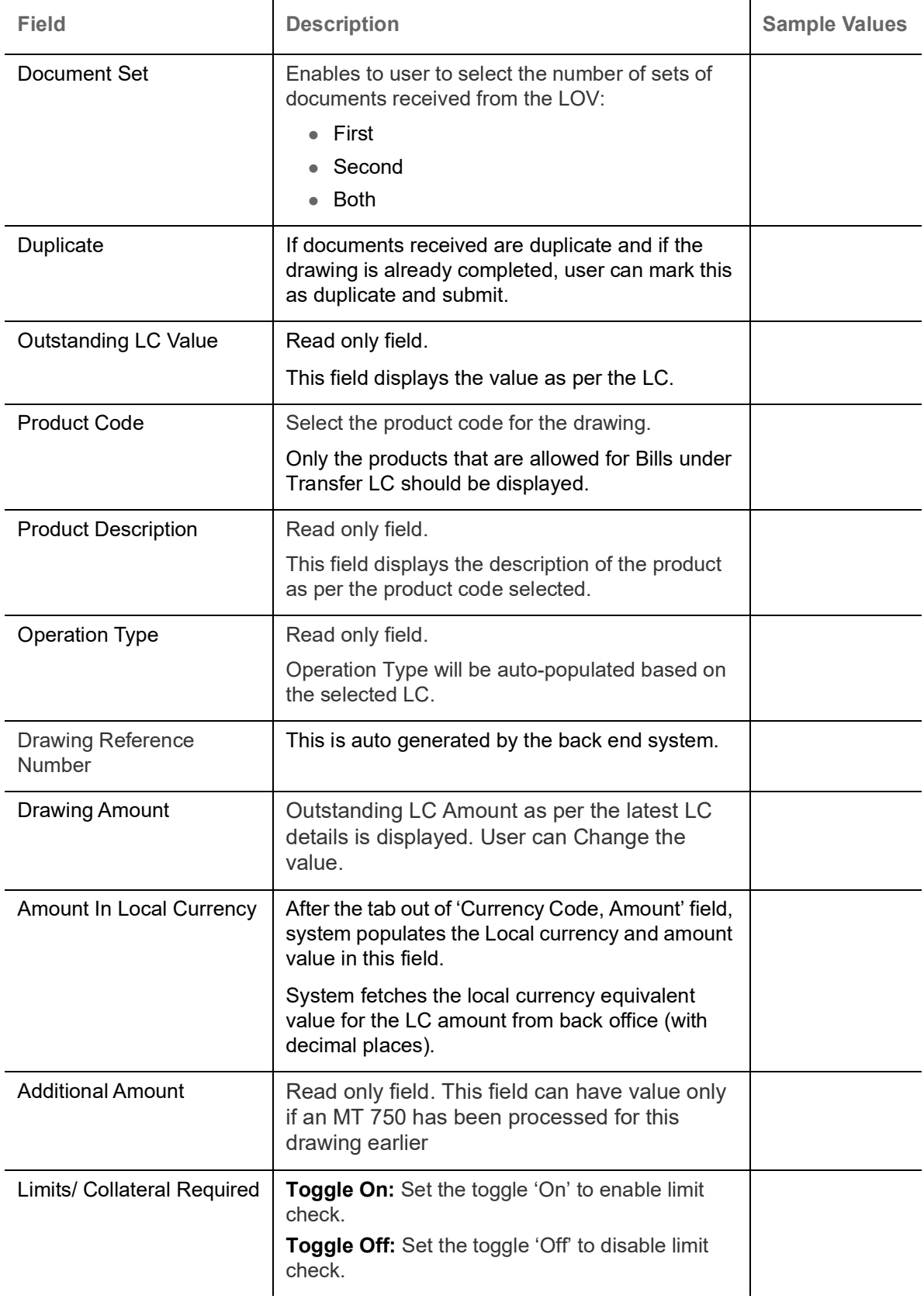

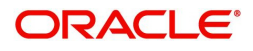

### **Action Buttons**

Use action buttons based on the description in the following table:

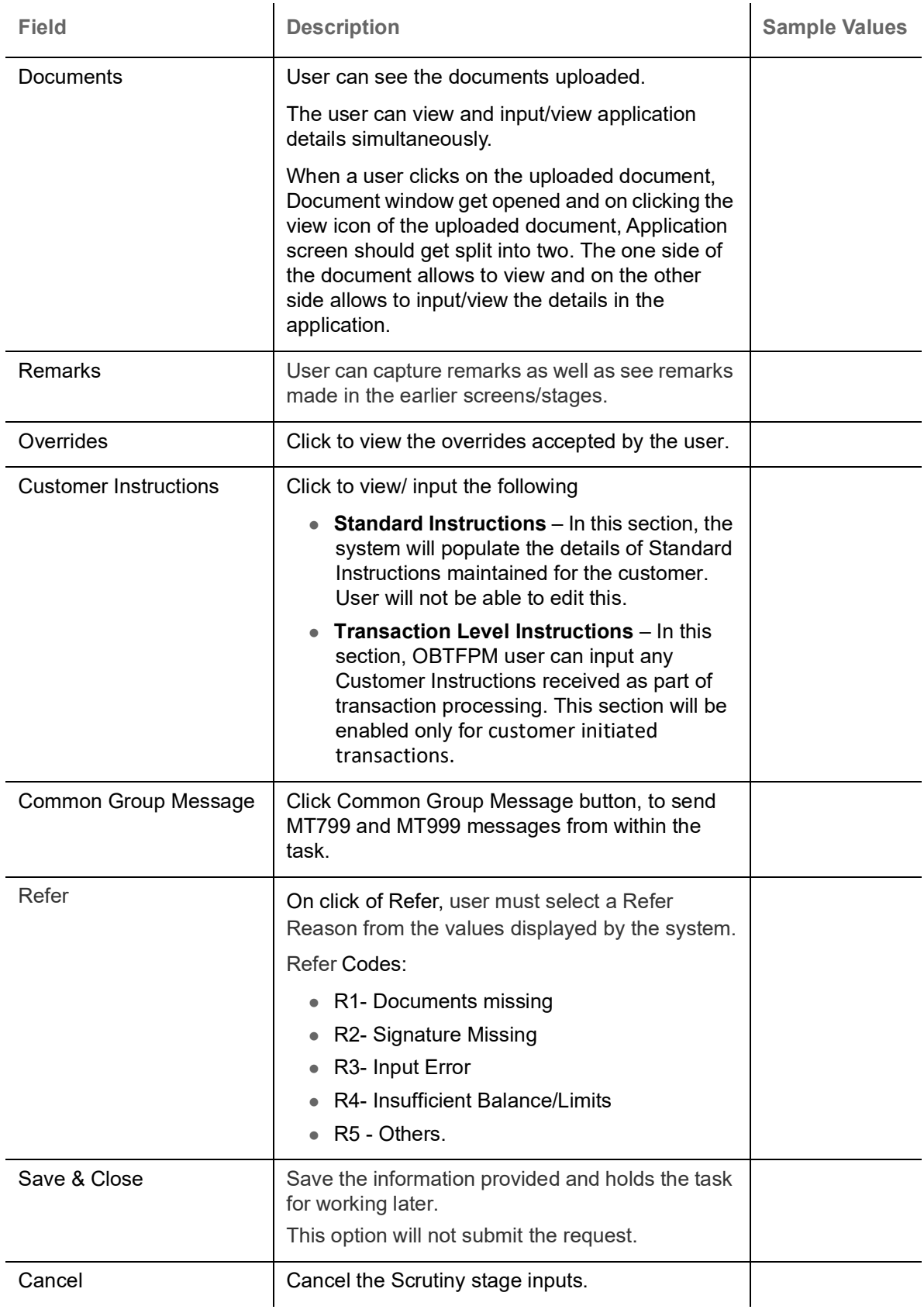

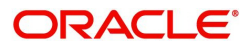

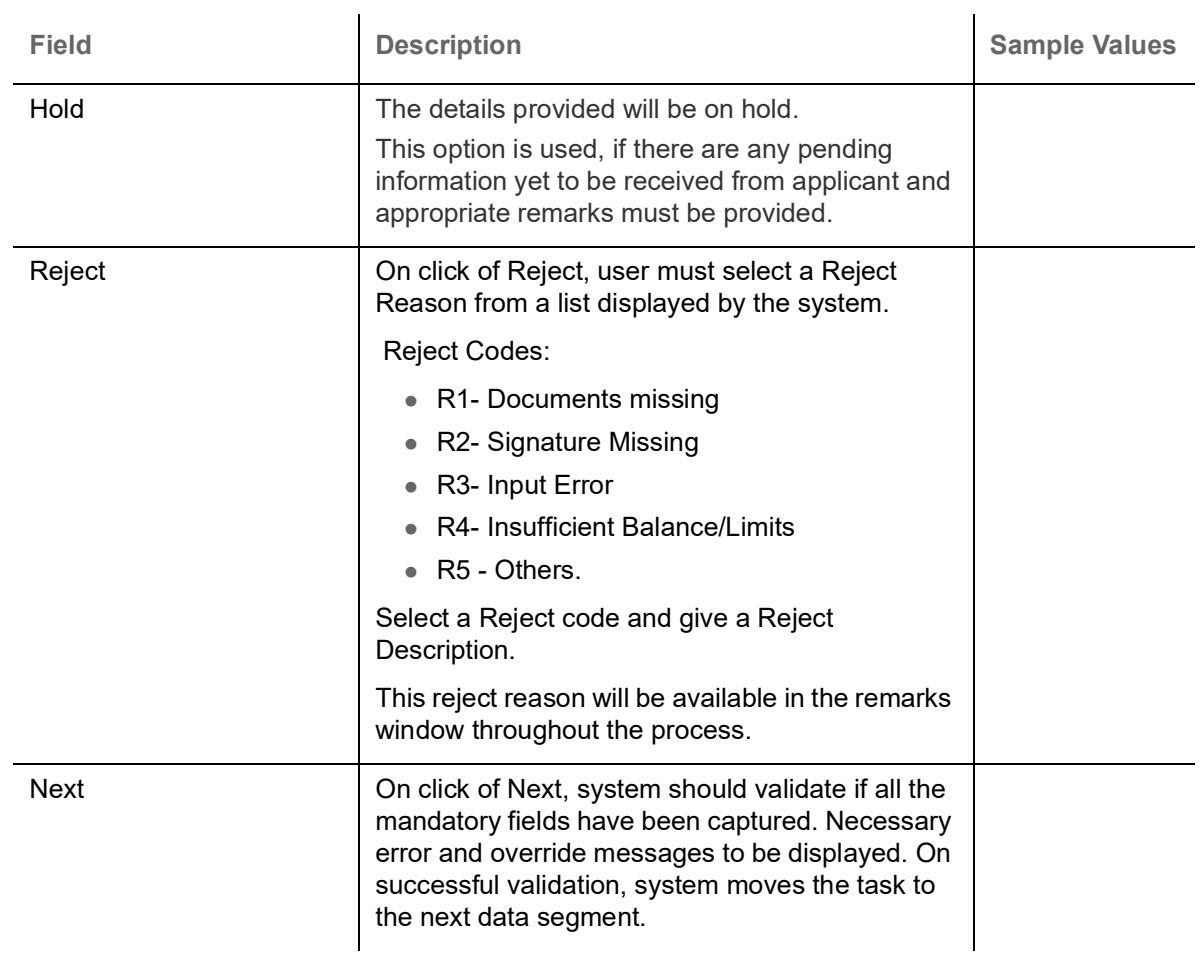

### **Document Details**

As part of DE user verifies and enter the basic document details for Islamic Drawing Under Transferred LC.

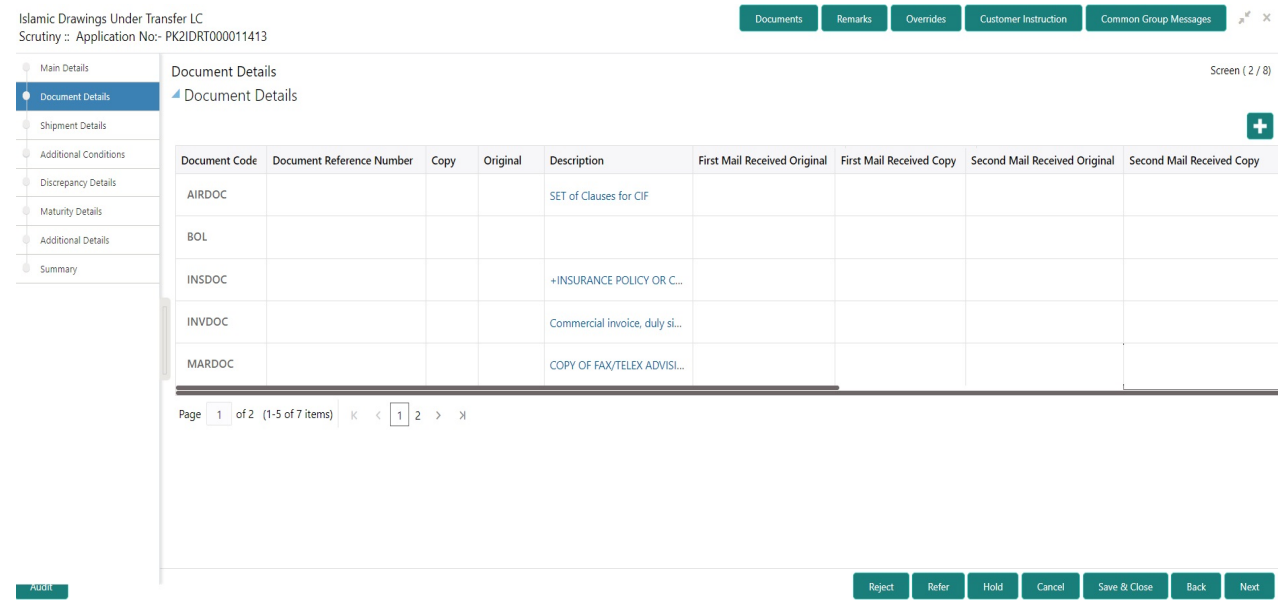

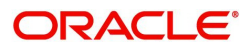

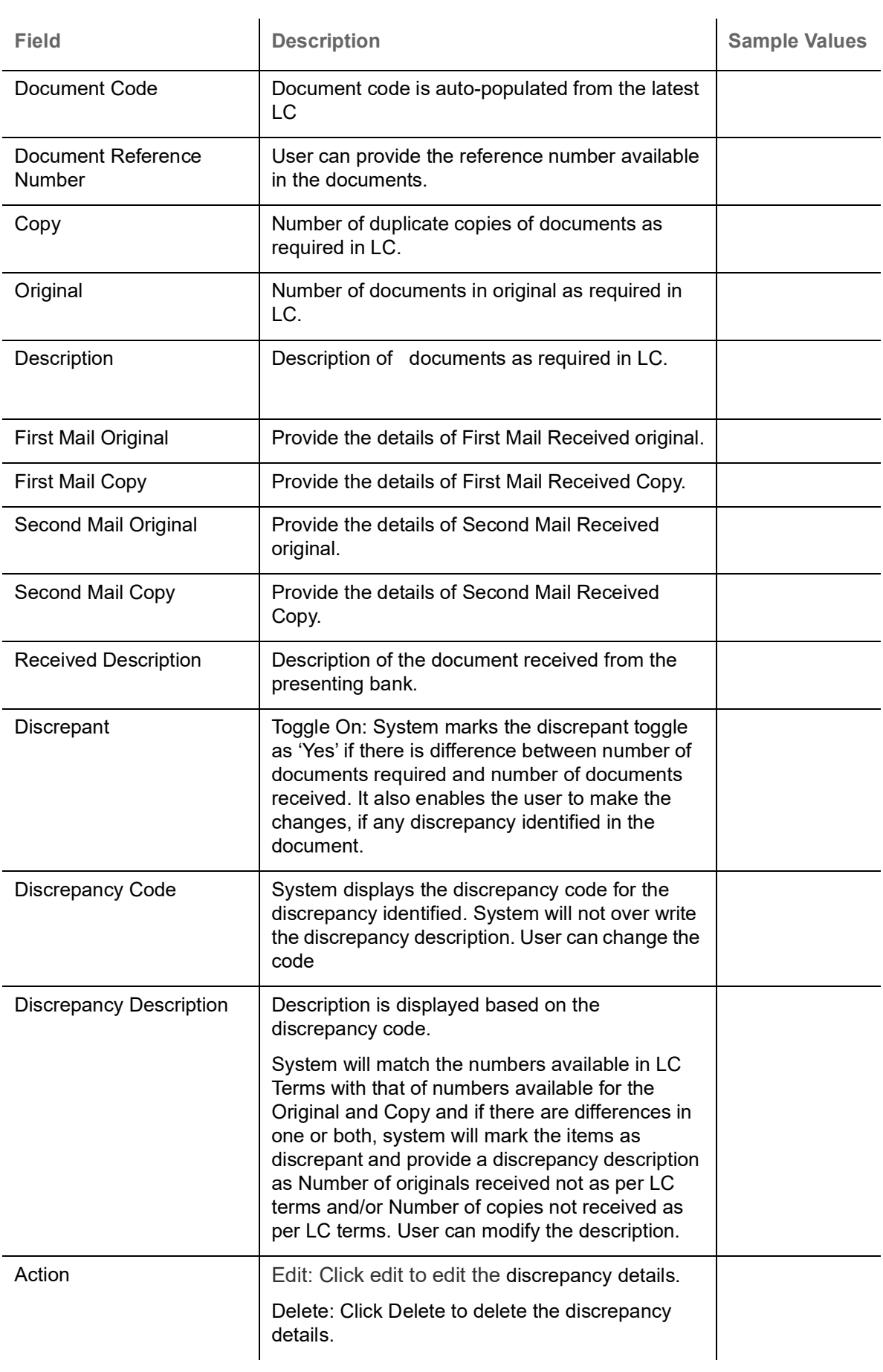

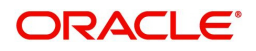

### **Action Buttons**

Use action buttons based on the description in the following table:

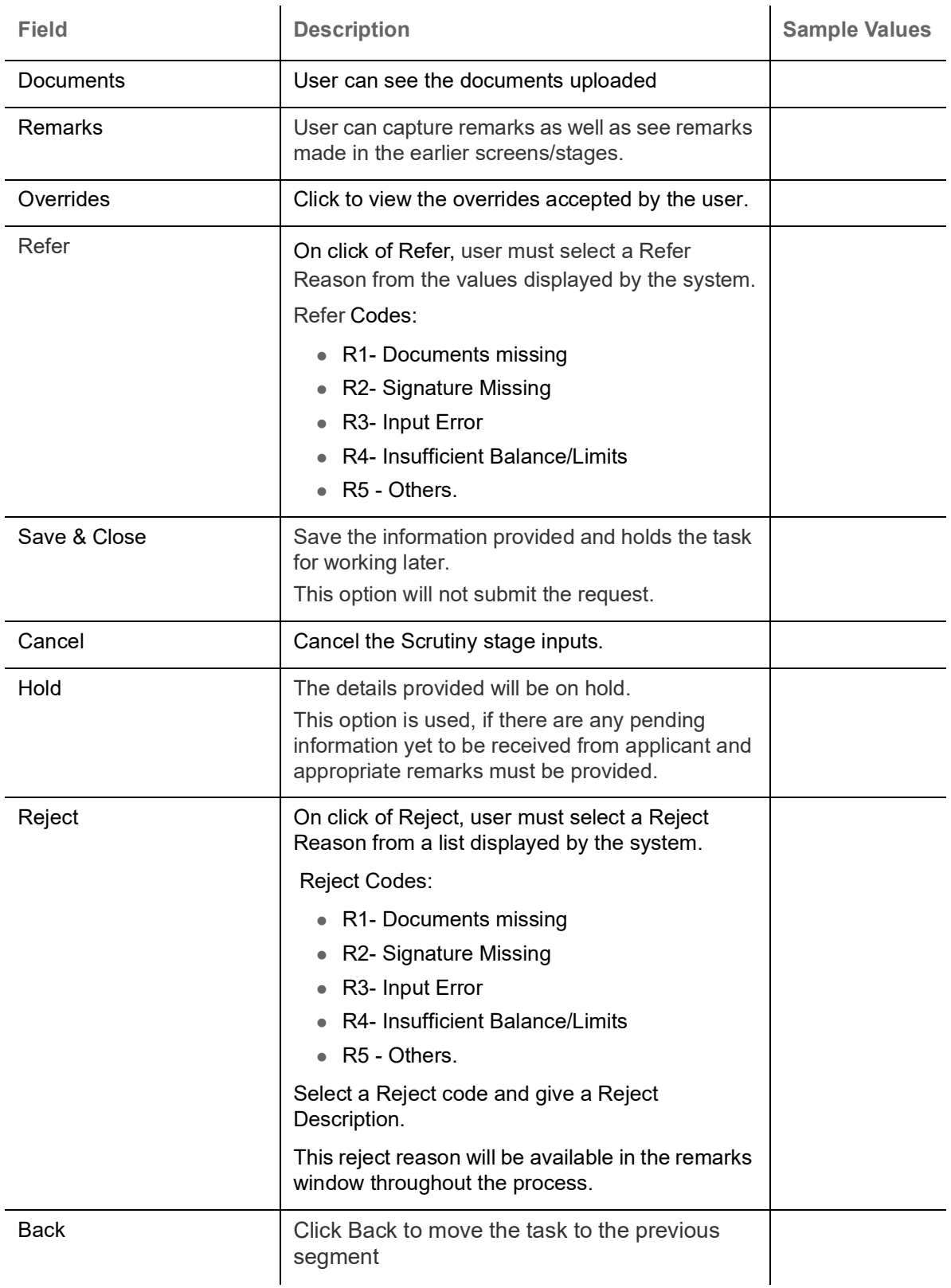

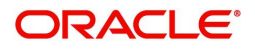

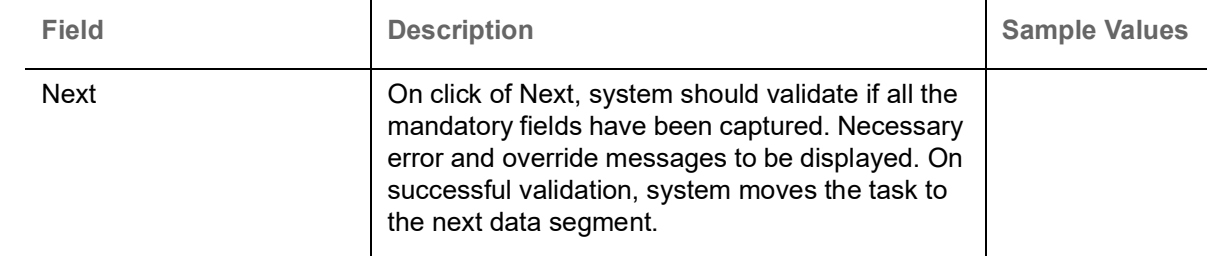

# **Shipment Details**

As part of DE user scrutinizes goods and shipment details for Islamic Drawing Under Transferred LC.

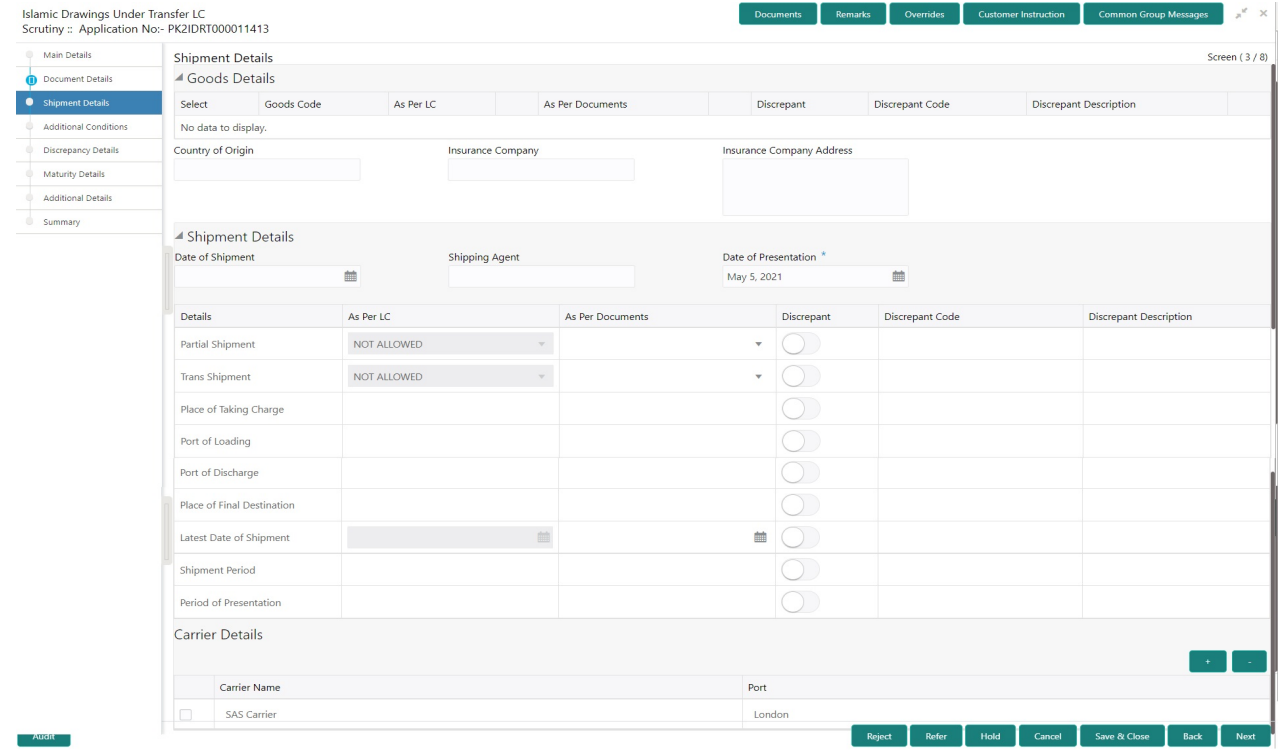

### **Goods Details**

Provide the Goods Details based on the description in the following table:

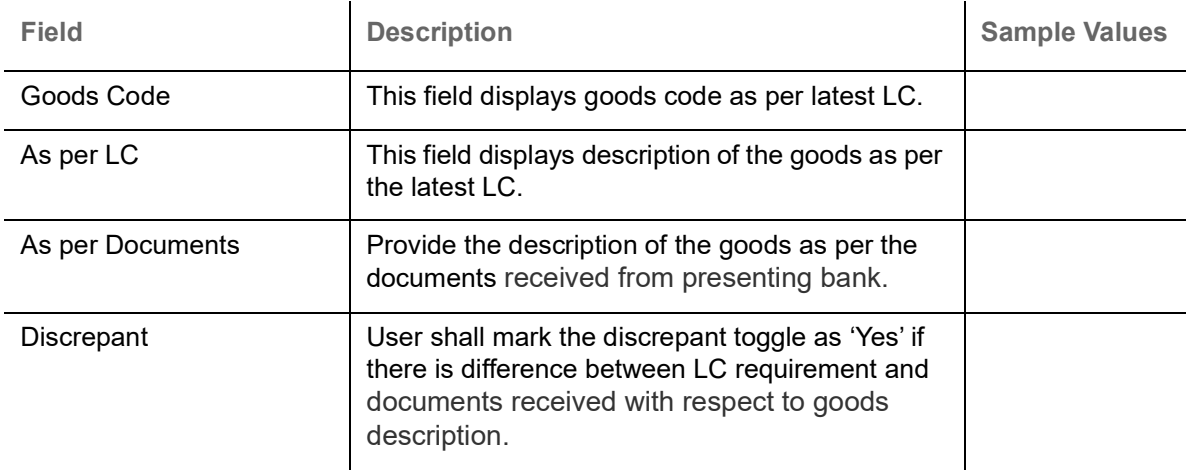

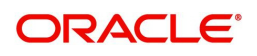

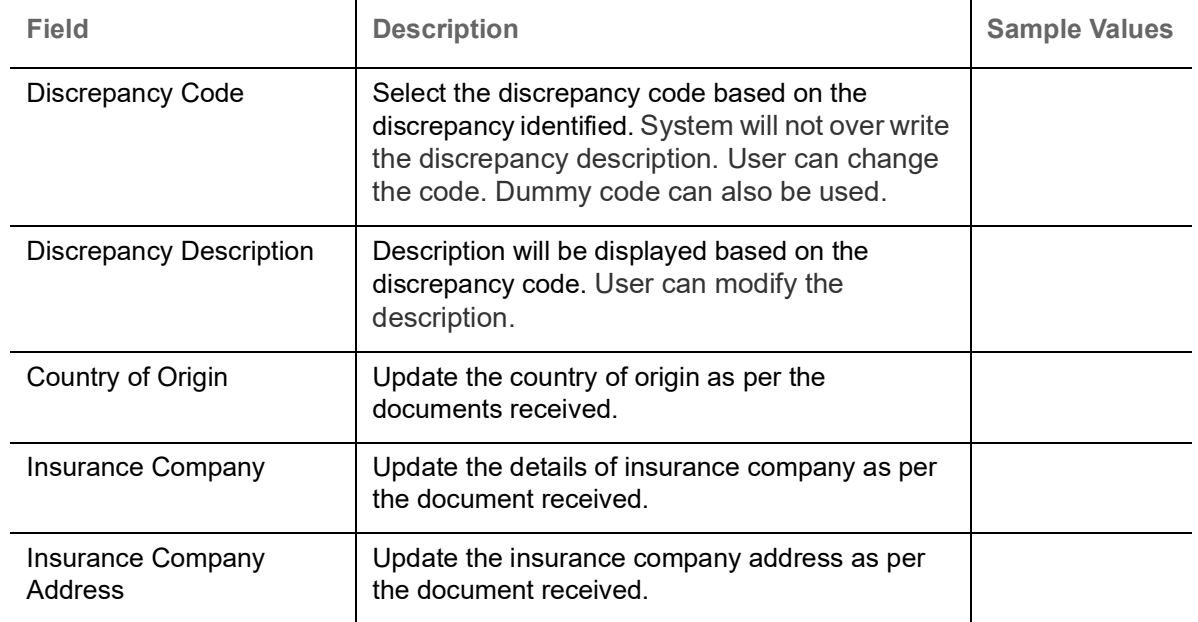

# **Shipment Details**

Provide the Shipment Details based on the description in the following table:

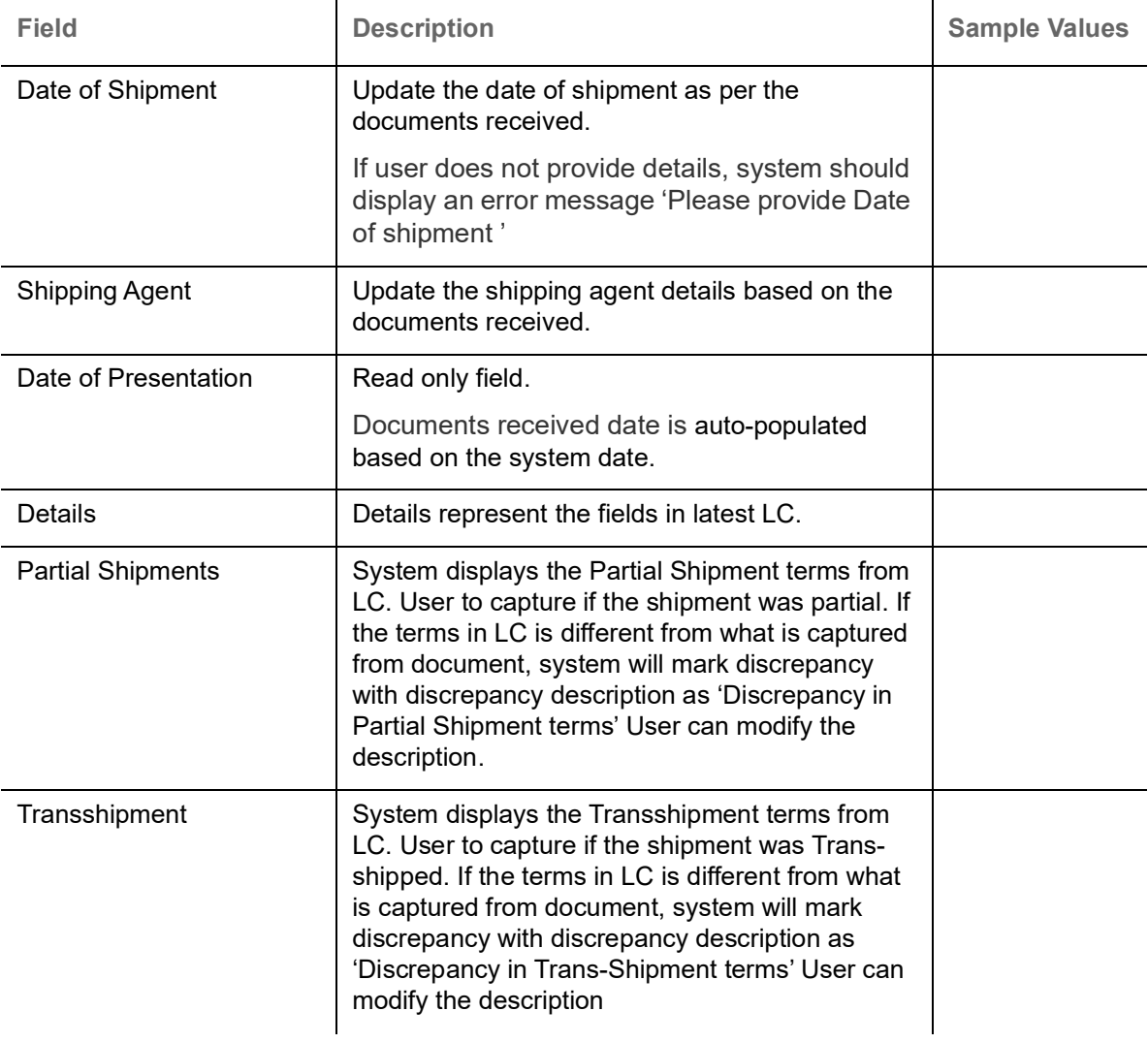

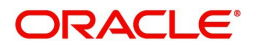

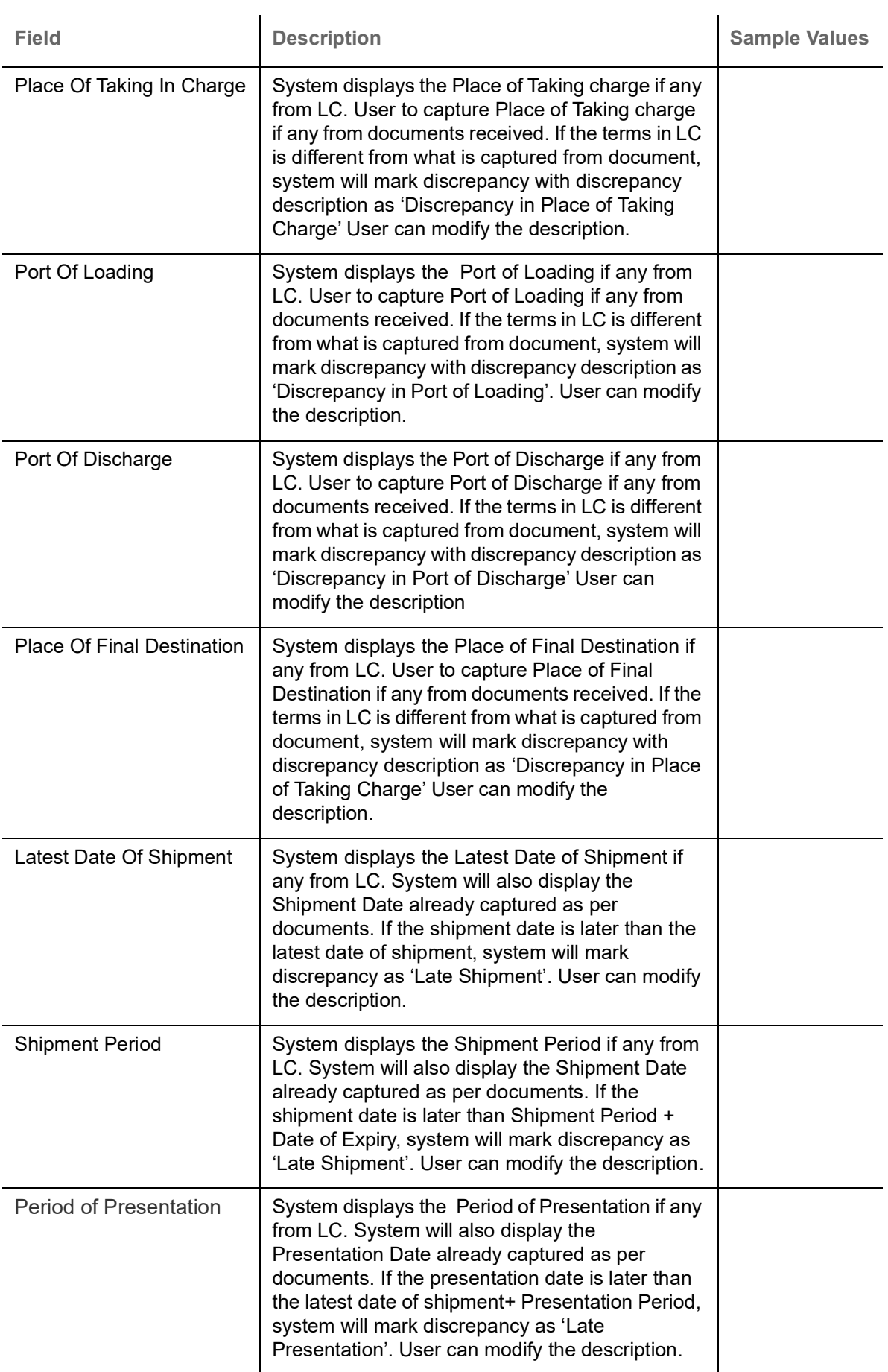

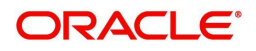

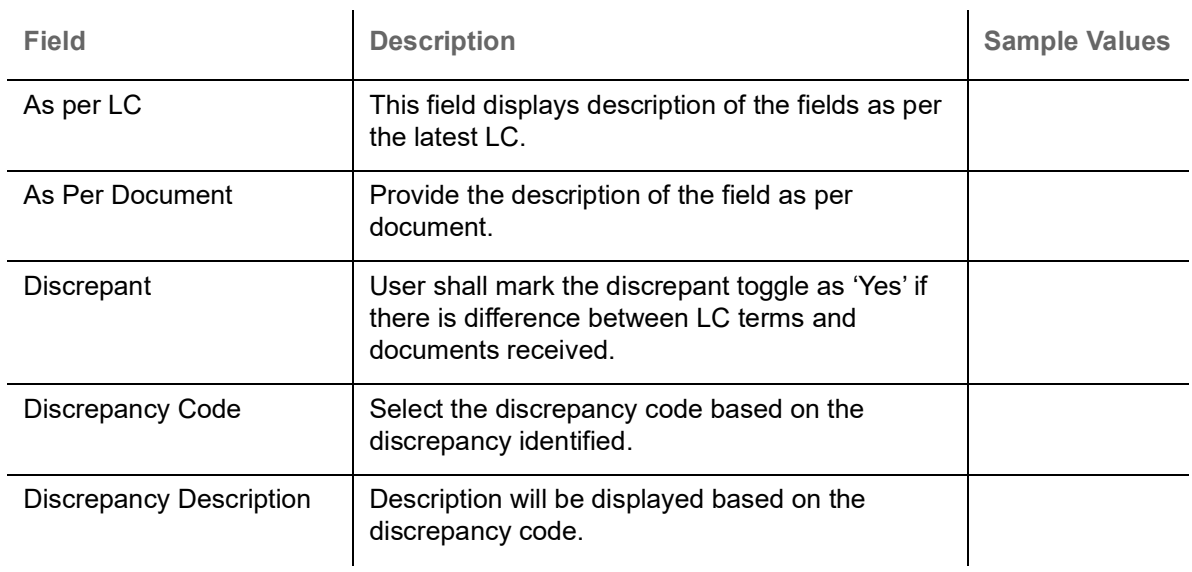

### **Carrier Details**

If the shipment involves multiple carrier and or shipment passes through multiple ports, the details will be captured under this segment.

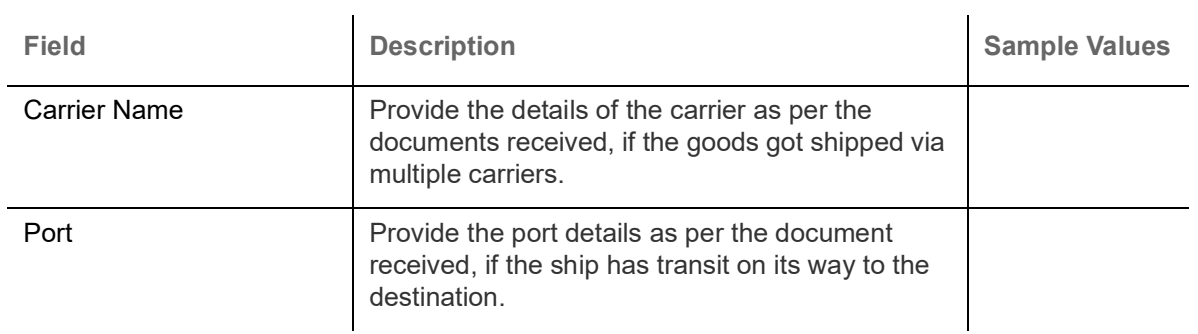

#### **Action Buttons**

Use action buttons based on the description in the following table:

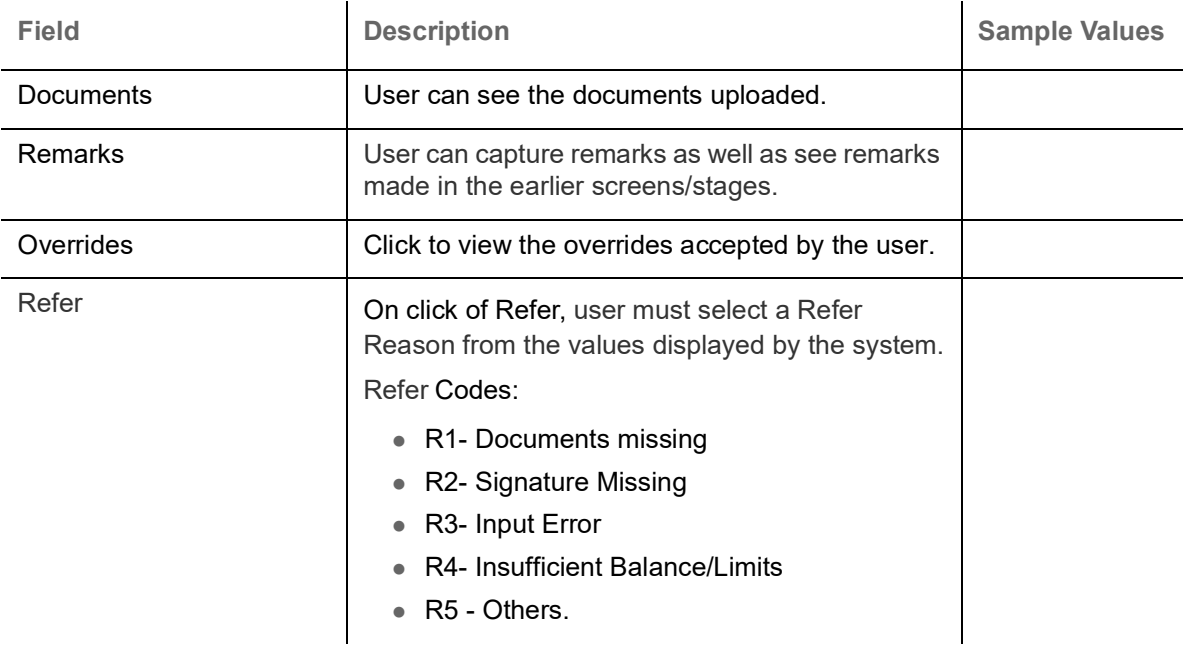

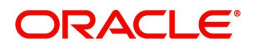

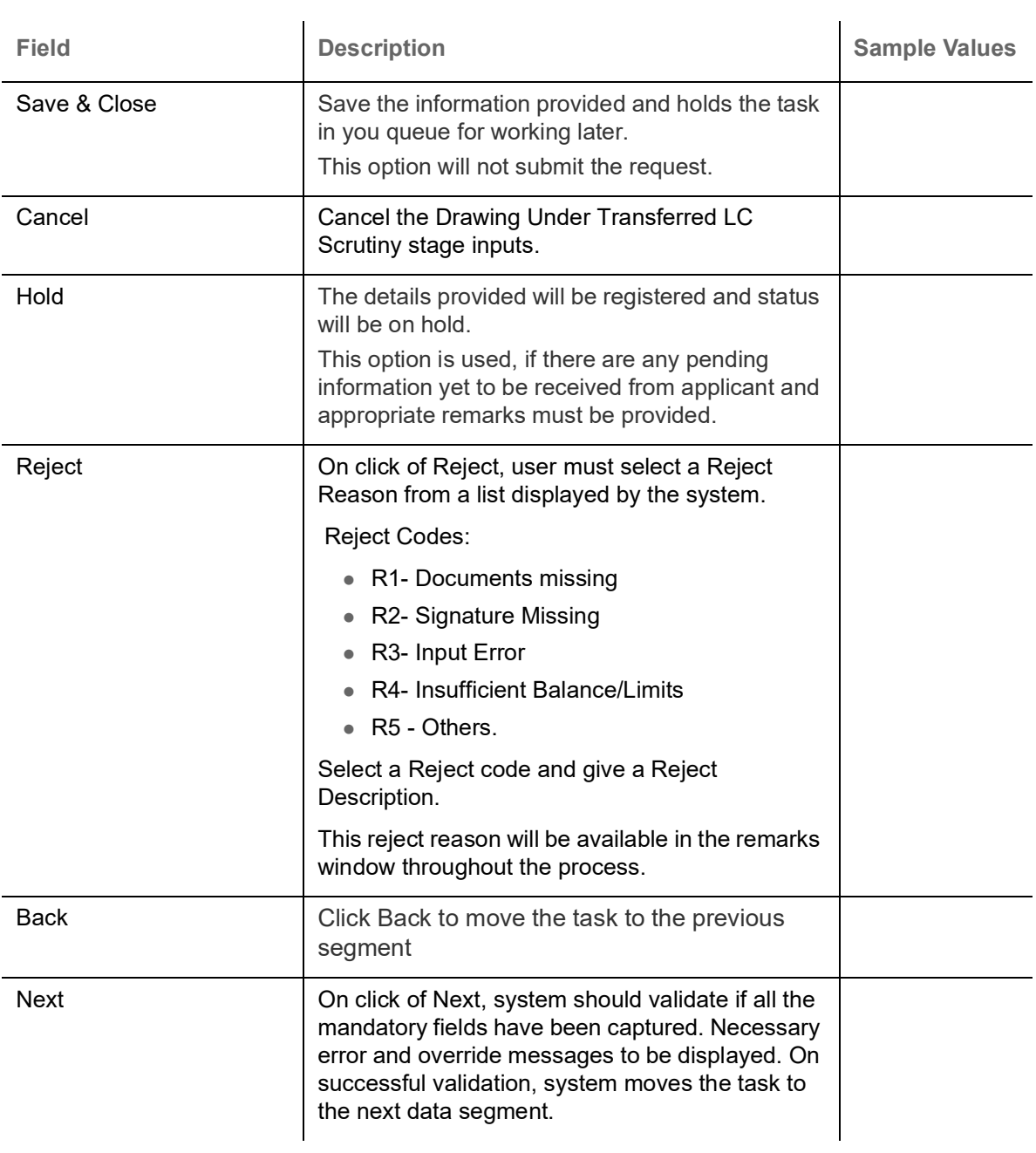

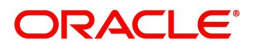

# **Additional Conditions**

As part of DE user verifies whether the documents received comply with the additional conditions mentioned in LC for Islamic Drawing Under Transferred LC.

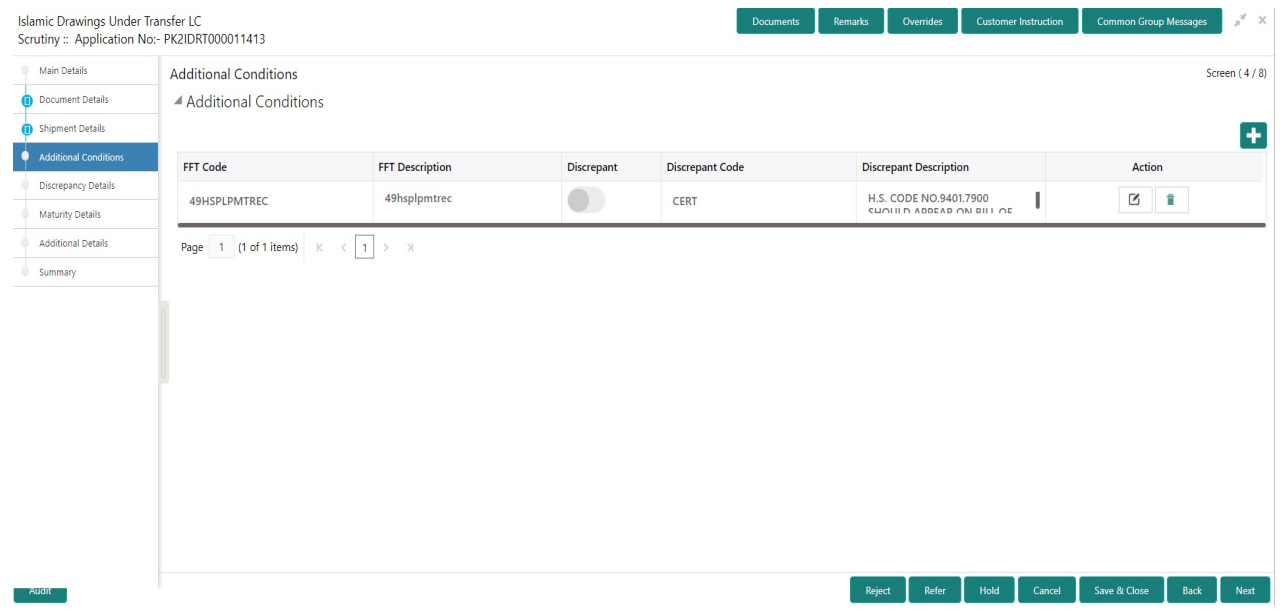

This section displays the list of additional conditions as per LC. Provide the Additional Conditions details as per the description in the following table:

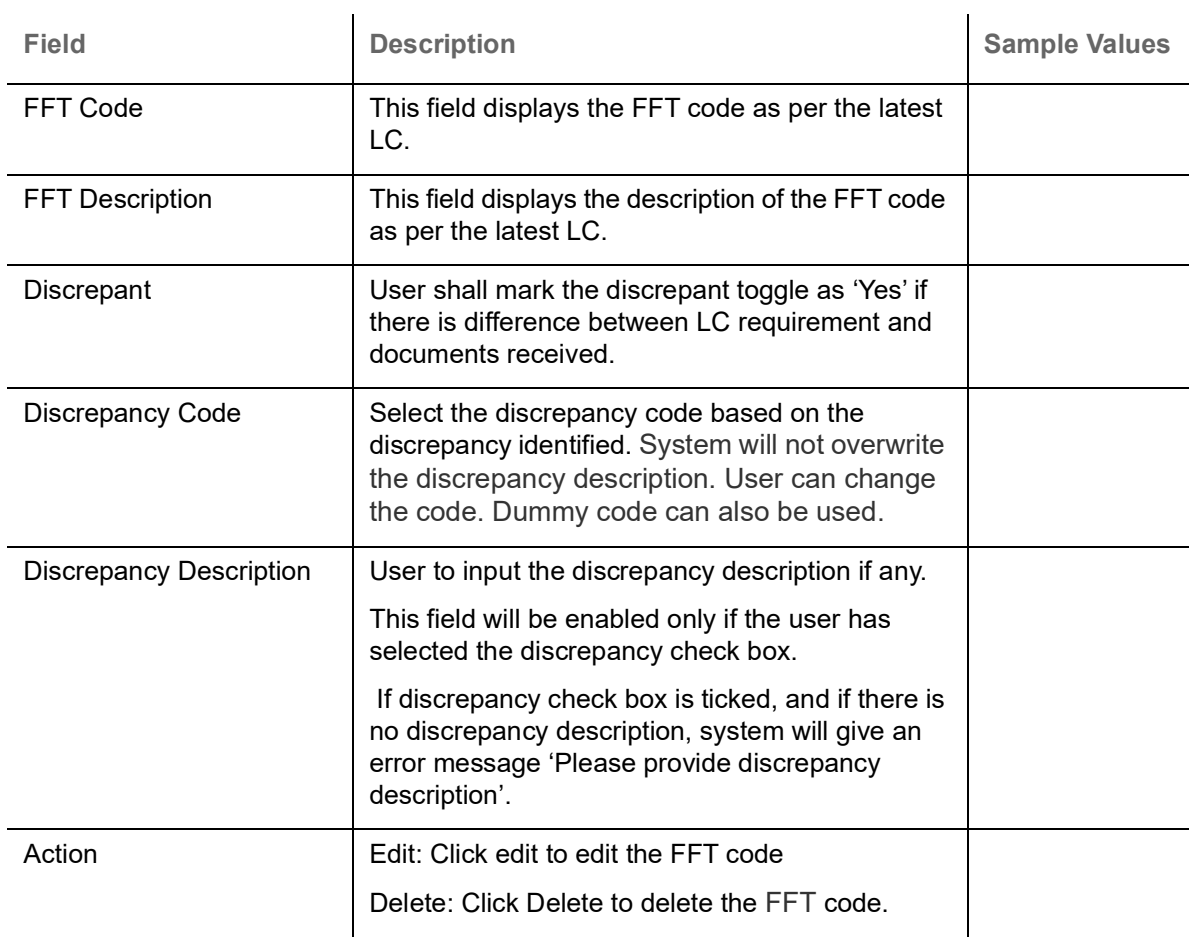

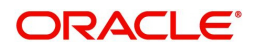

### **Action Buttons**

Use action buttons based on the description in the following table:

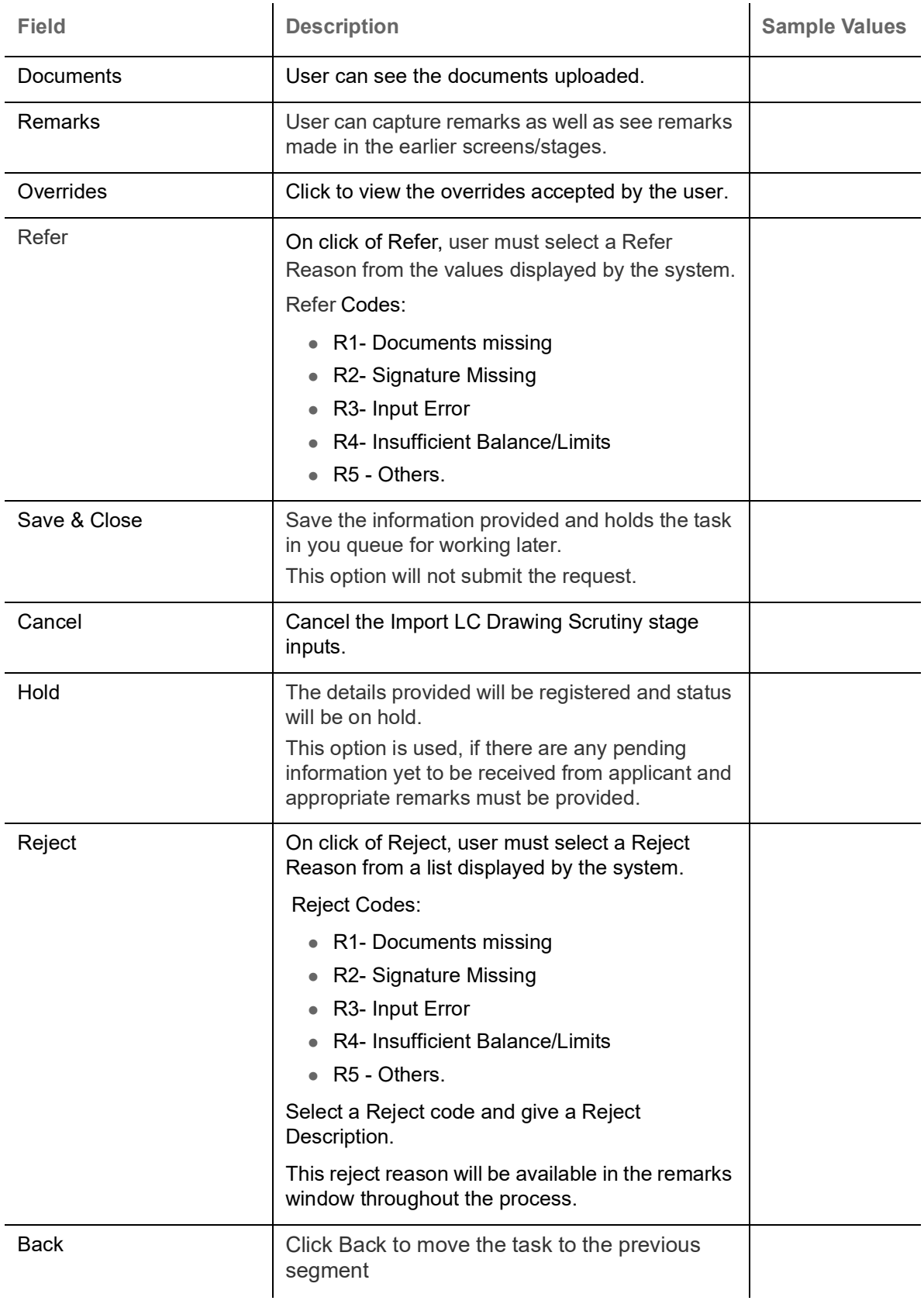

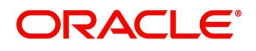

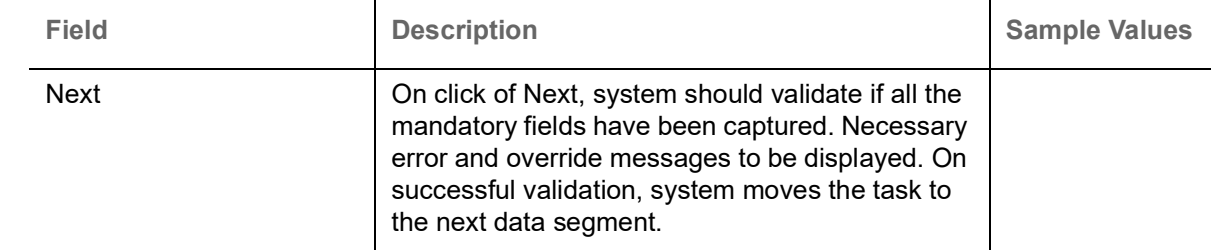

# **Discrepancy Details**

This section displays the list of discrepancies captured. As part of DE user scrutinize the discrepancies details for Islamic Drawing Under Transferred LC.

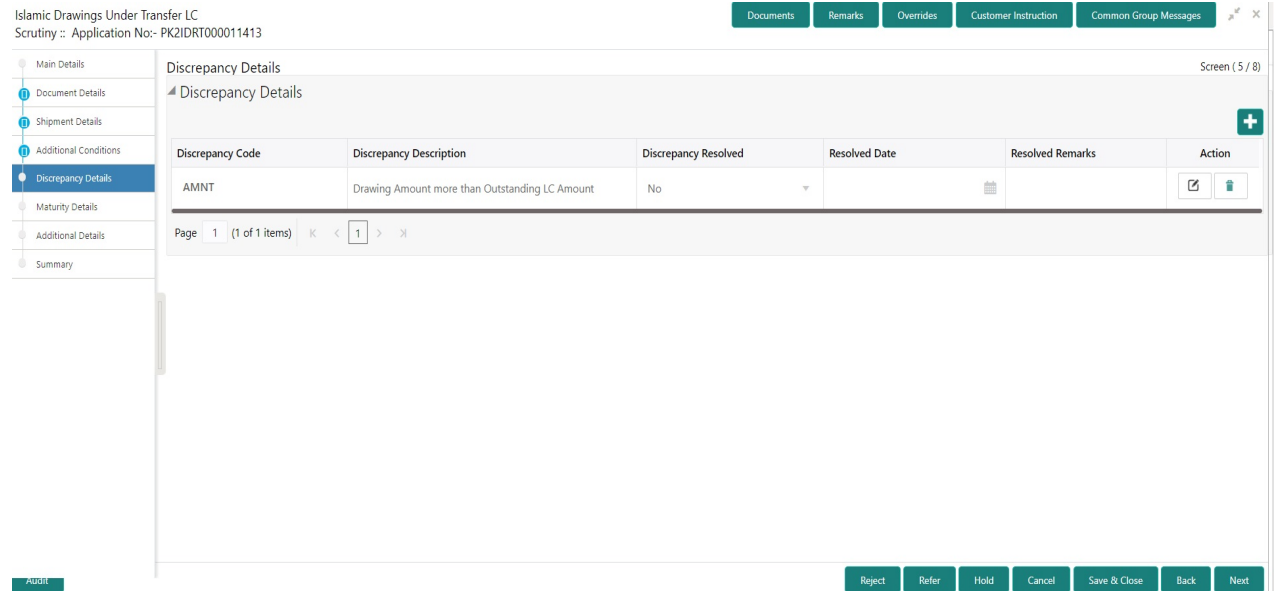

User can add/update/review the discrepancies identified in the section.

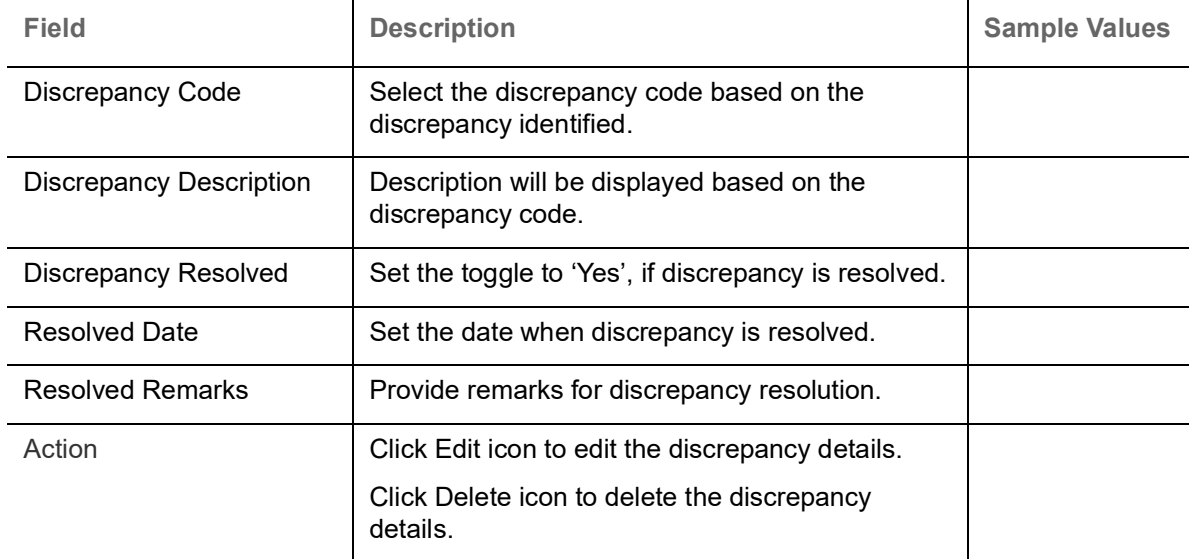

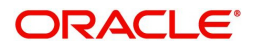

### **Action Buttons**

Use action buttons based on the description in the following table:

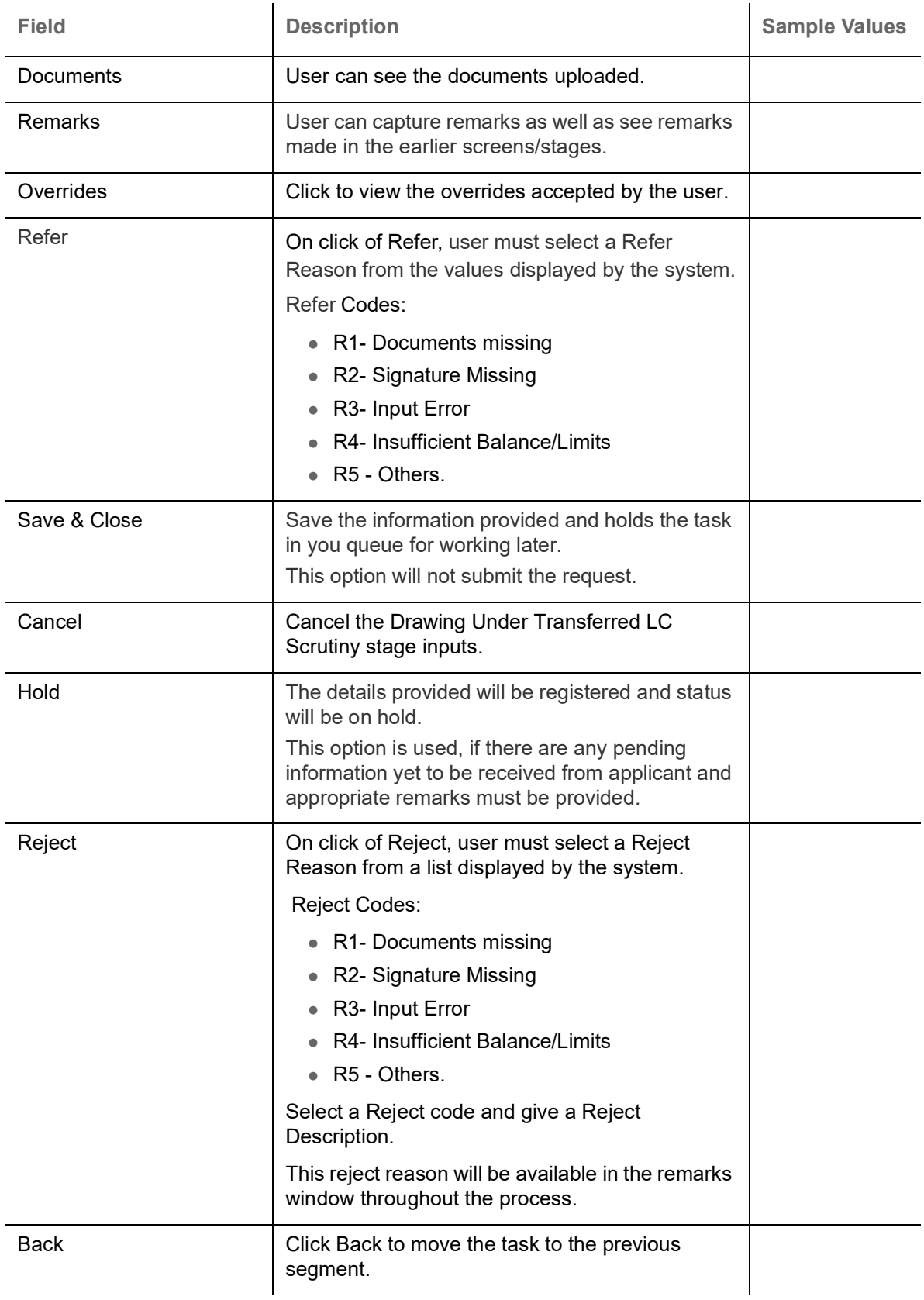

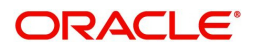

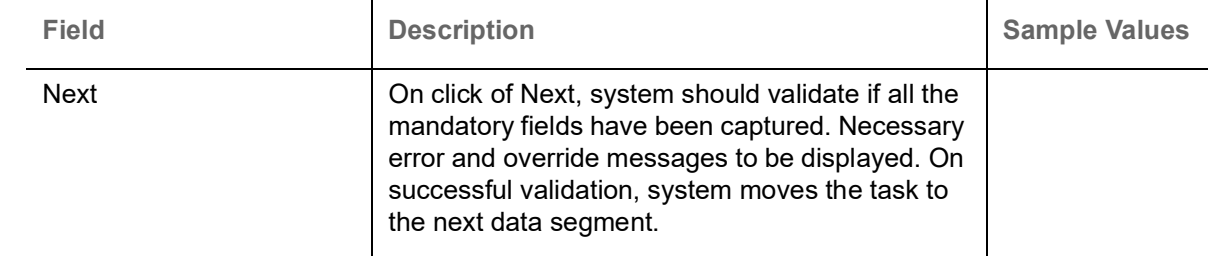

# **Maturity Details**

As part of DE user enter the payment details of Islamic Drawing Under Transferred LC.

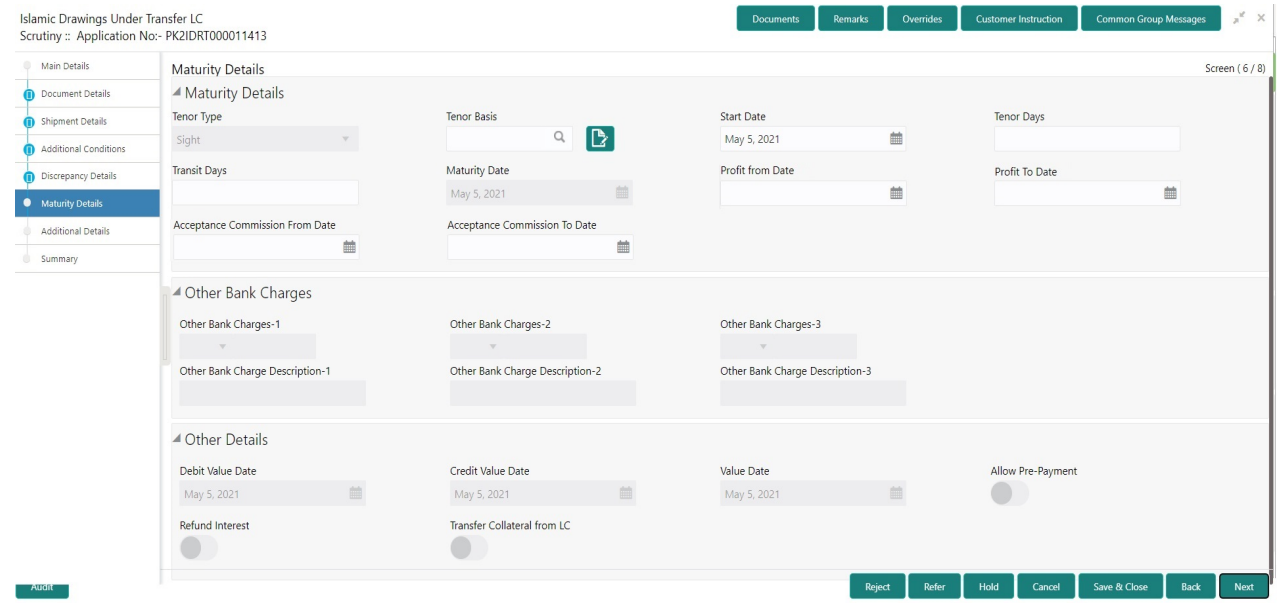

Provide the maturity details based on the description in the following table:

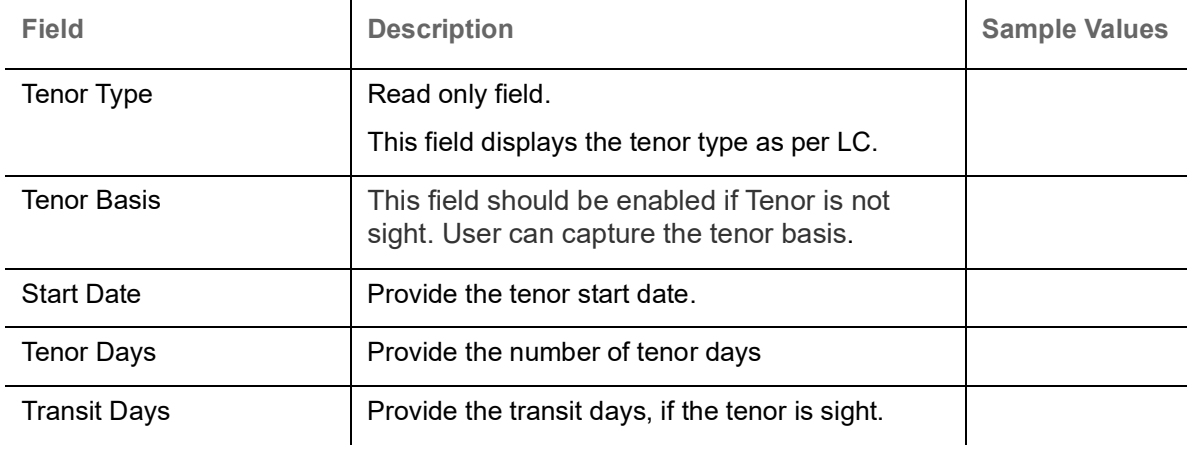

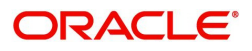

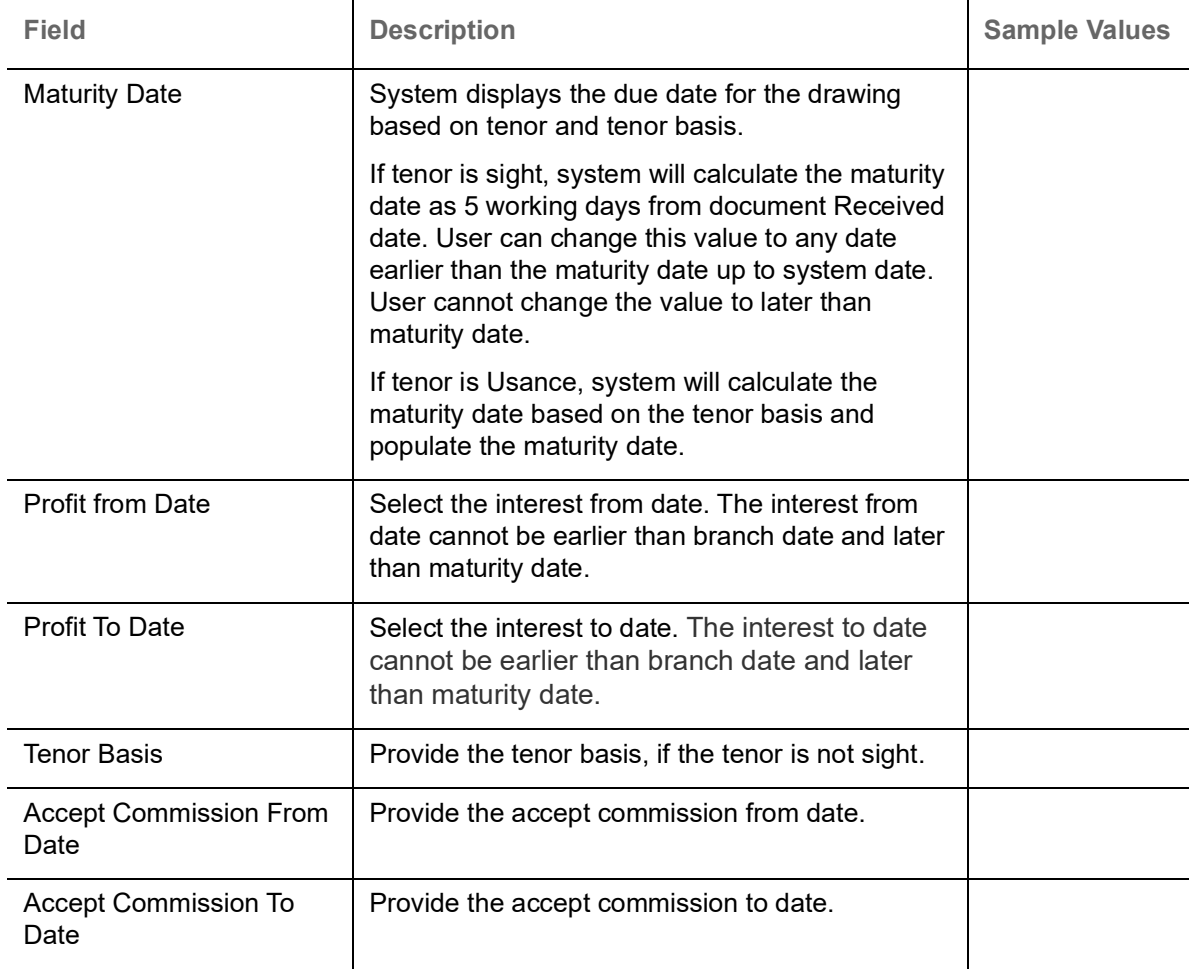

# **Other Bank Charges**

Provide the other bank charges based on the description in the following table:

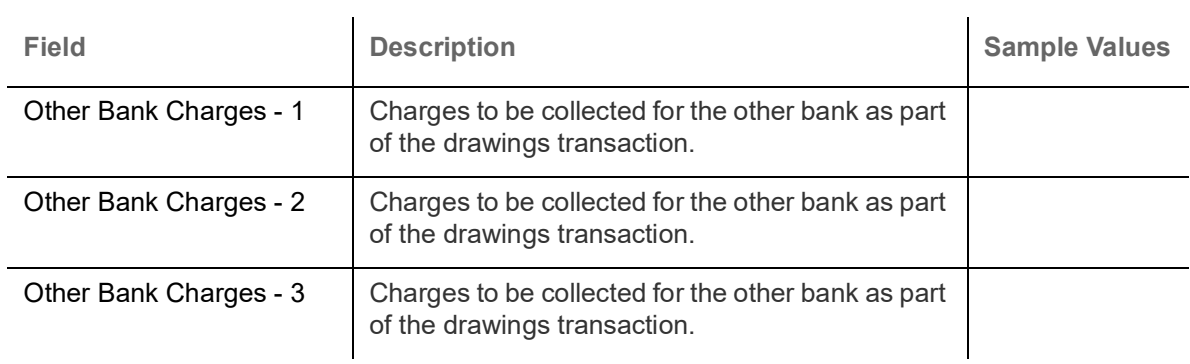

### **Other Details**

Provide the other bank charges based on the description in the following table:

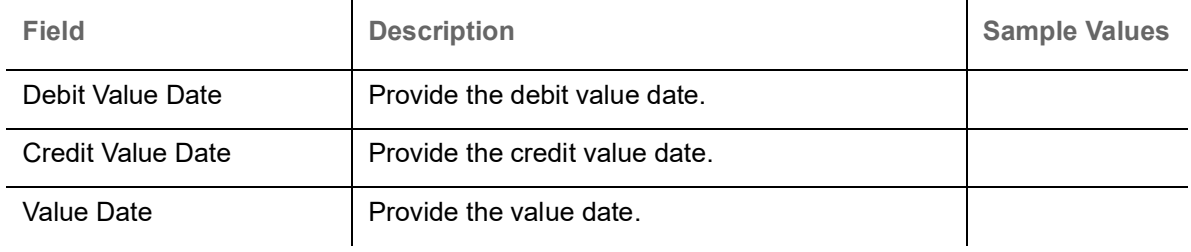

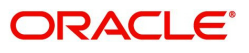

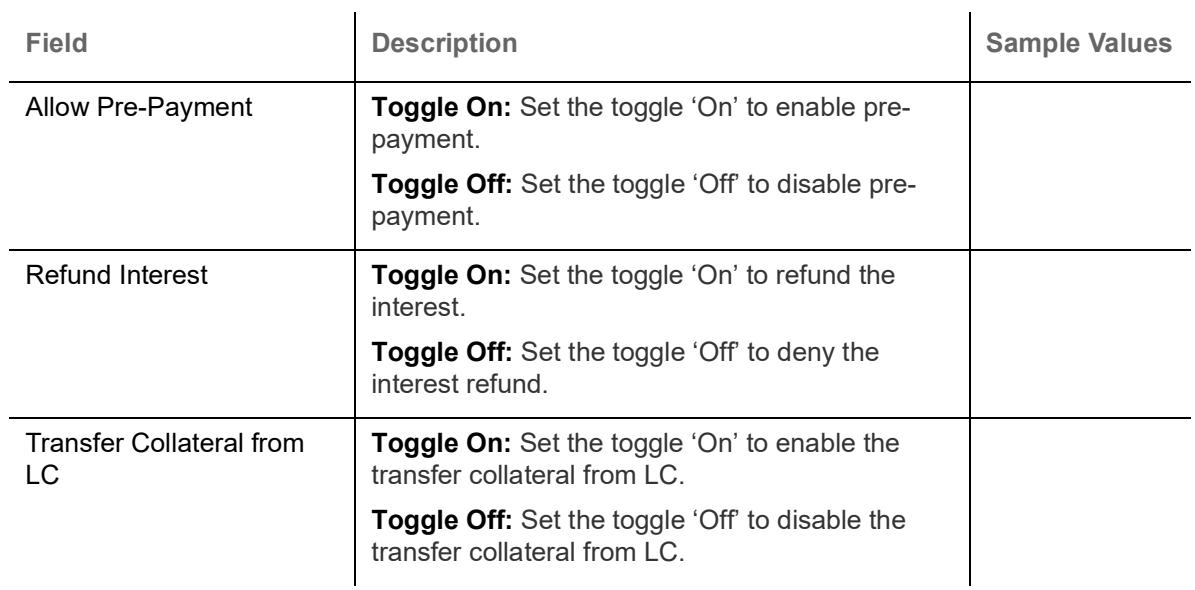

### **Action Buttons**

Use action buttons based on the description in the following table:

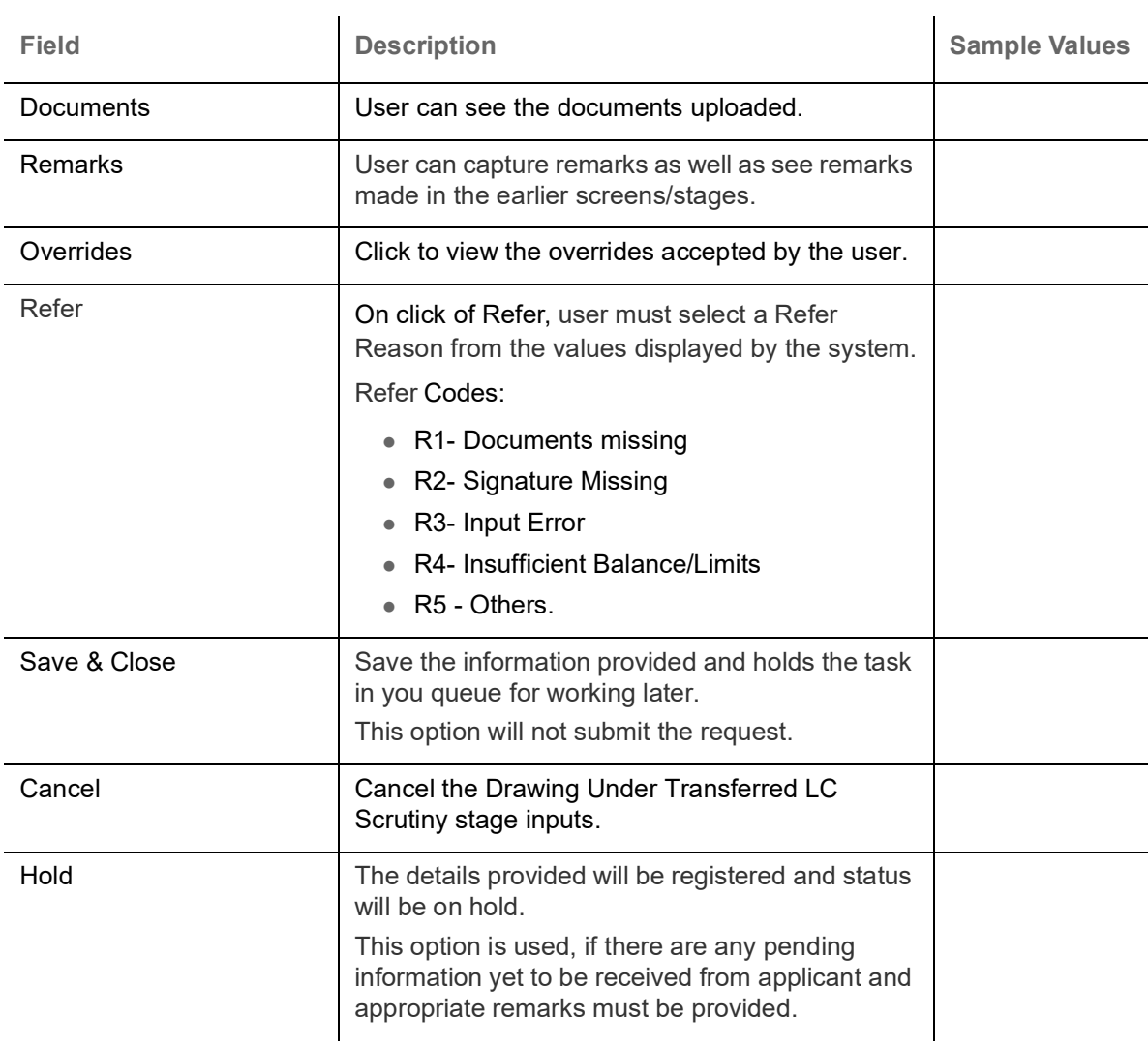

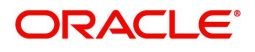

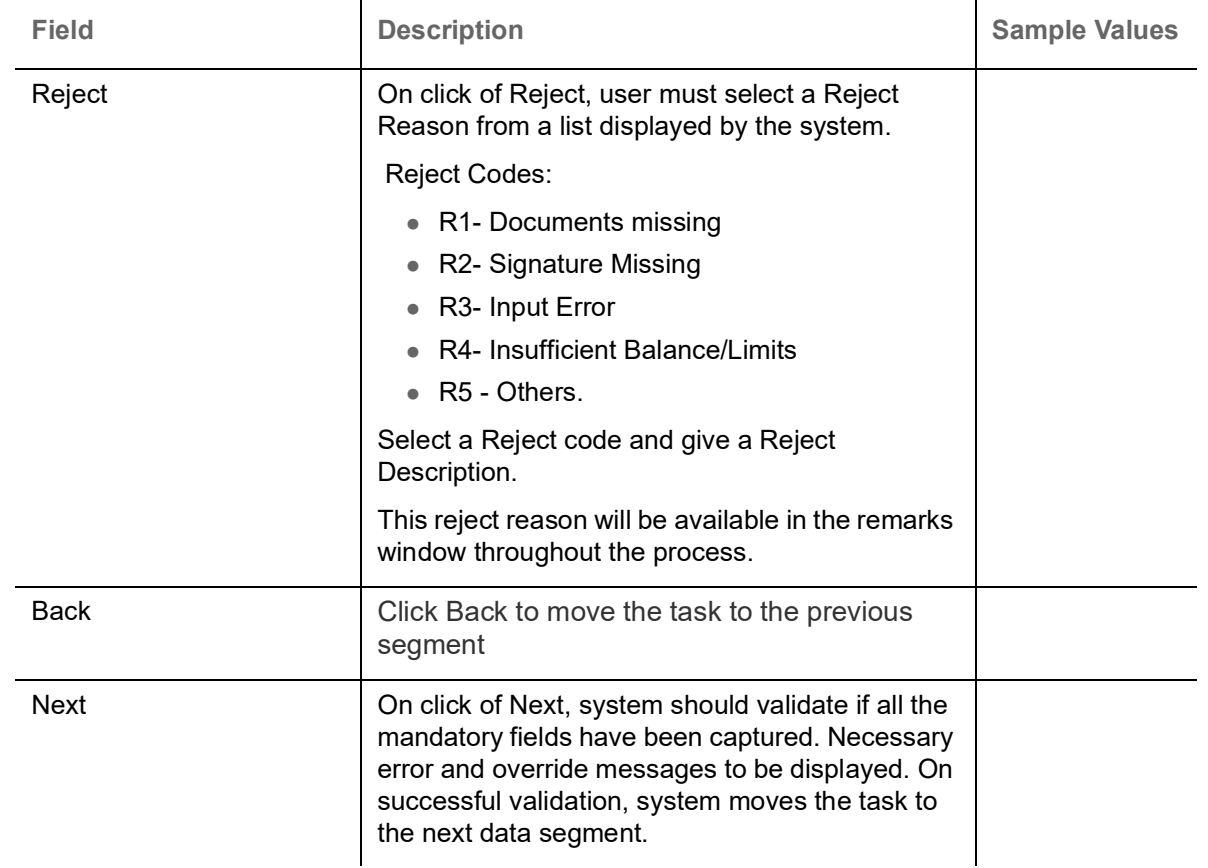

### **Additional Details**

Scrutiny User can view, verify, enter and update the Additional Details during Drawings under Transferred LC request.

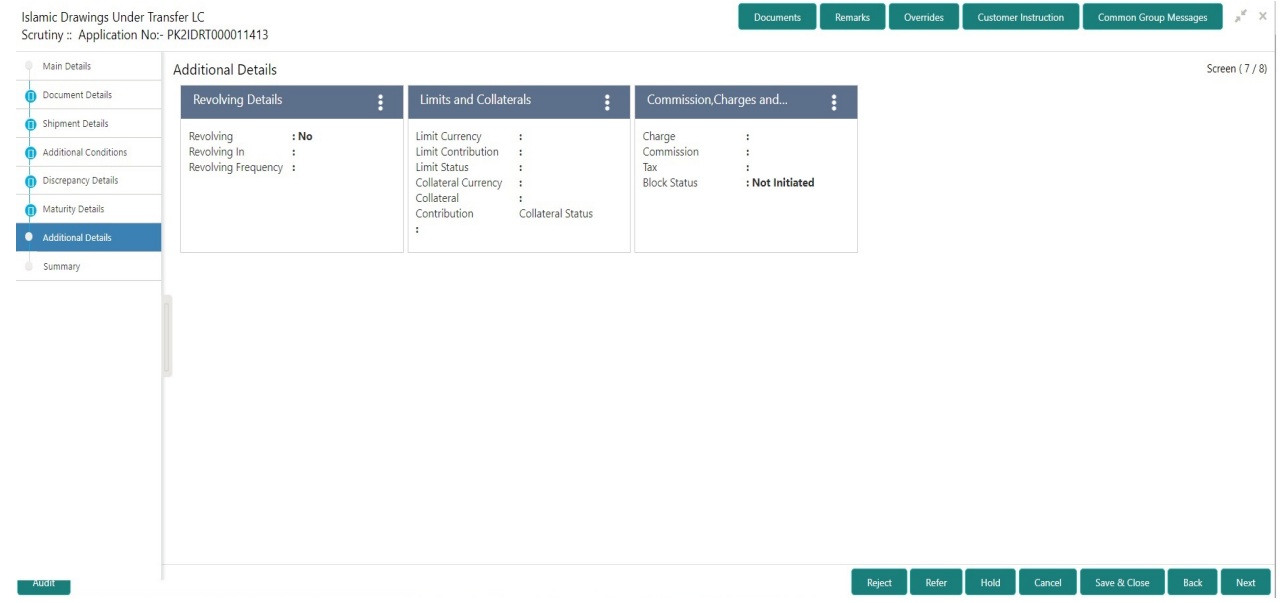

### **Charge Details**

Landing on the additional tab, the default commission, charges and tax if any will get populated.

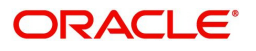

 If default charges are available under the product, they should be defaulted here with values. If customer or customer group specific charges are maintained, then the same will be defaulted from back end system.

Charge Details are auto-populated from the back-end system.

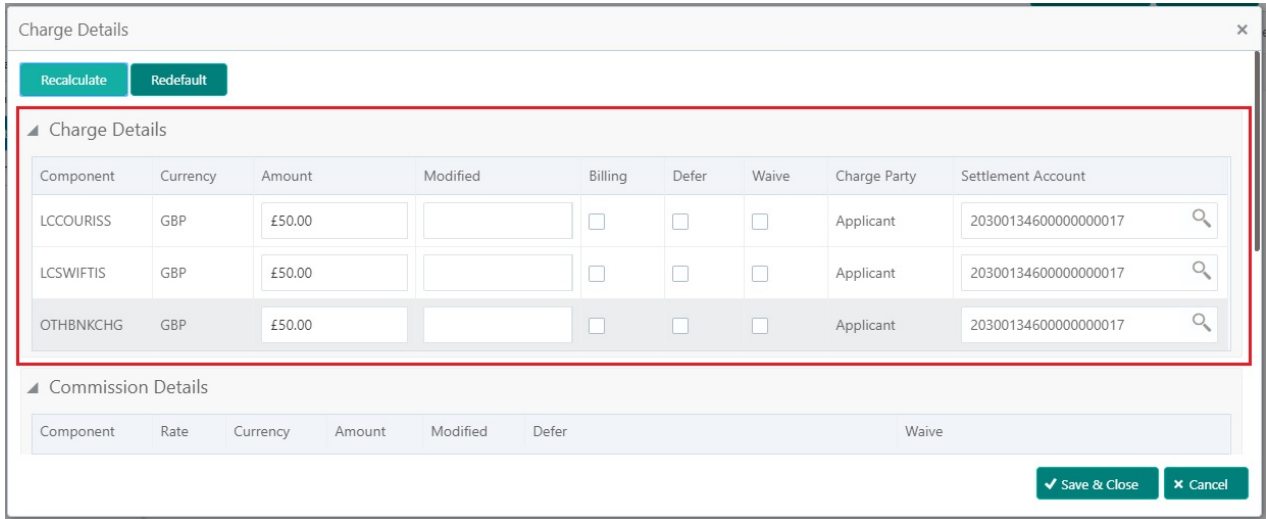

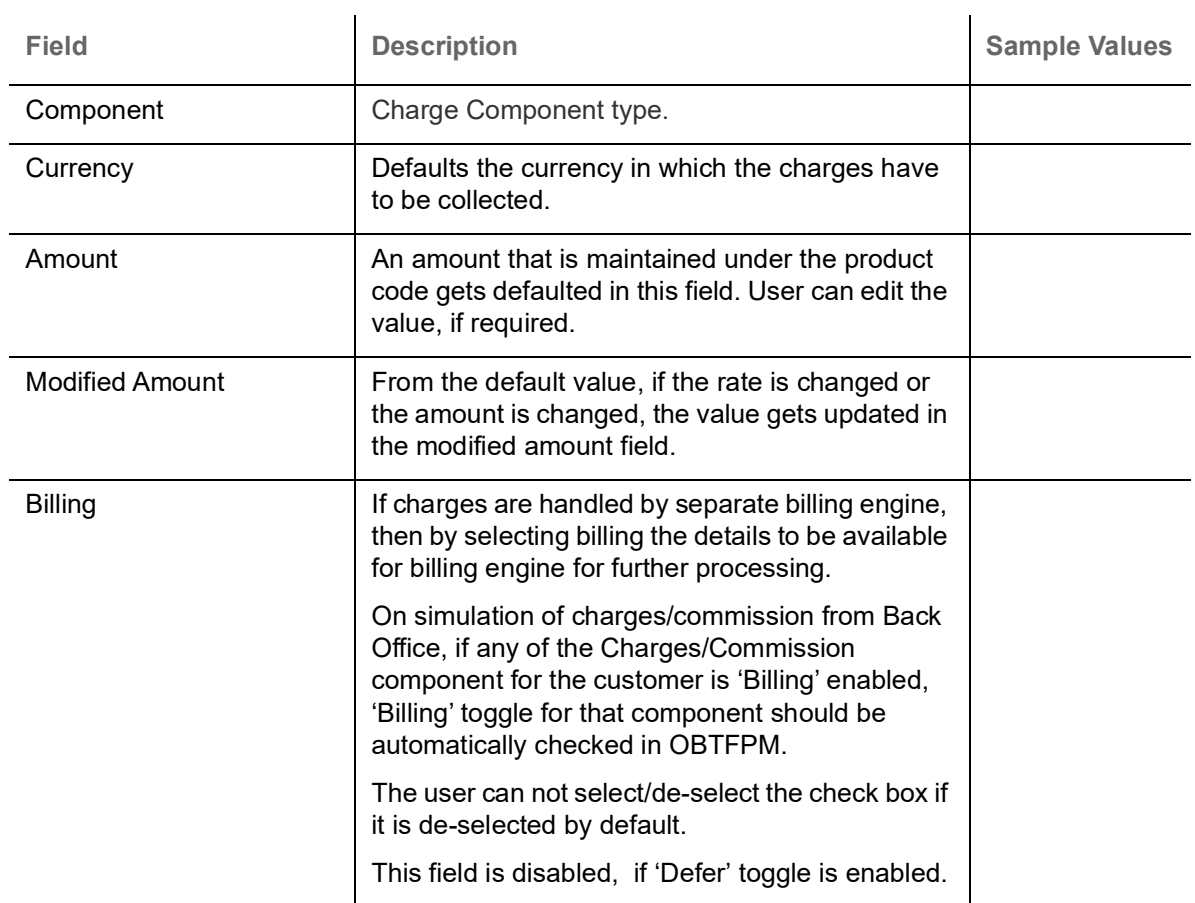

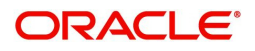

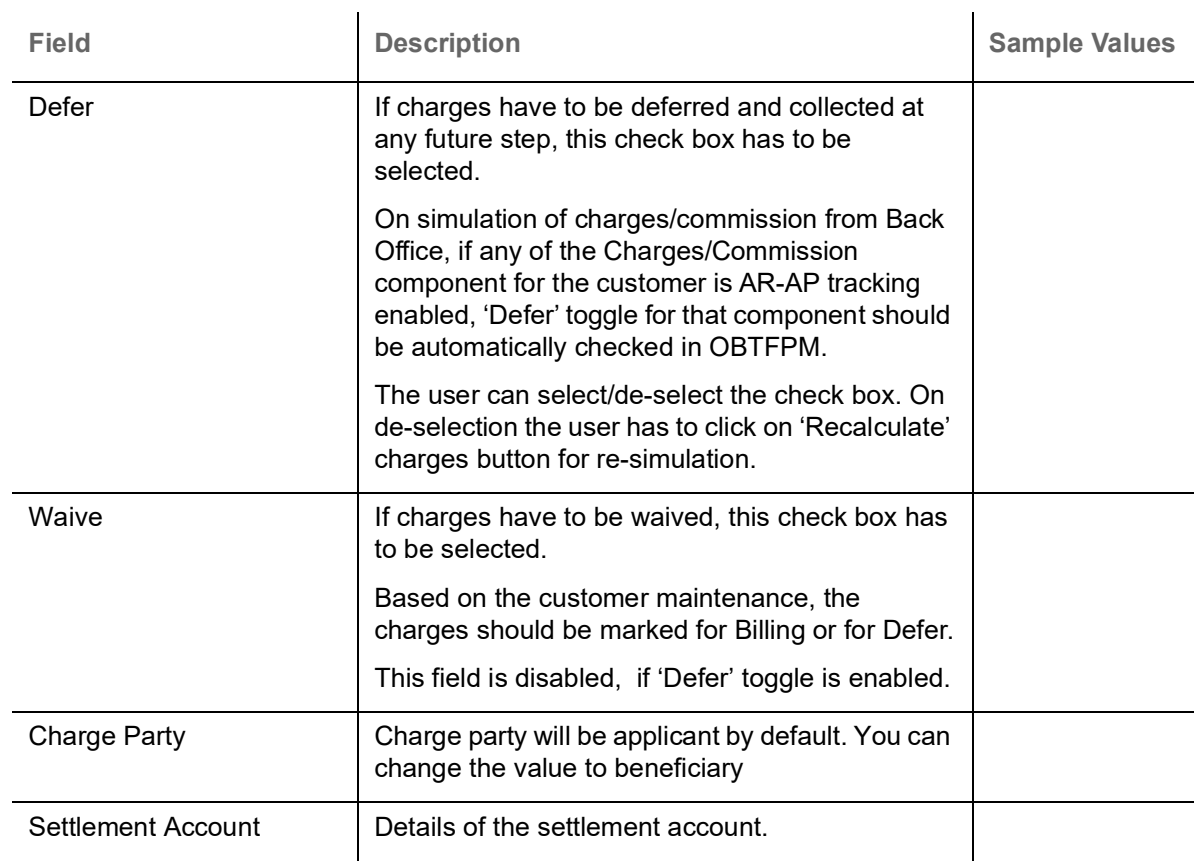

### **Commission Details**

If default commission is available under the product, it should be defaulted here with values.

▲ Commission Details

 $\sim$ 

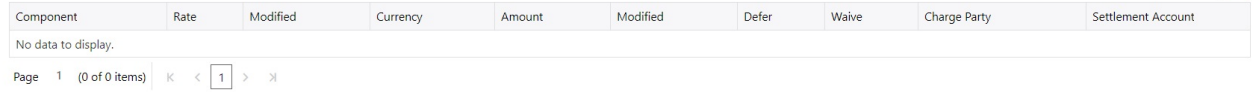

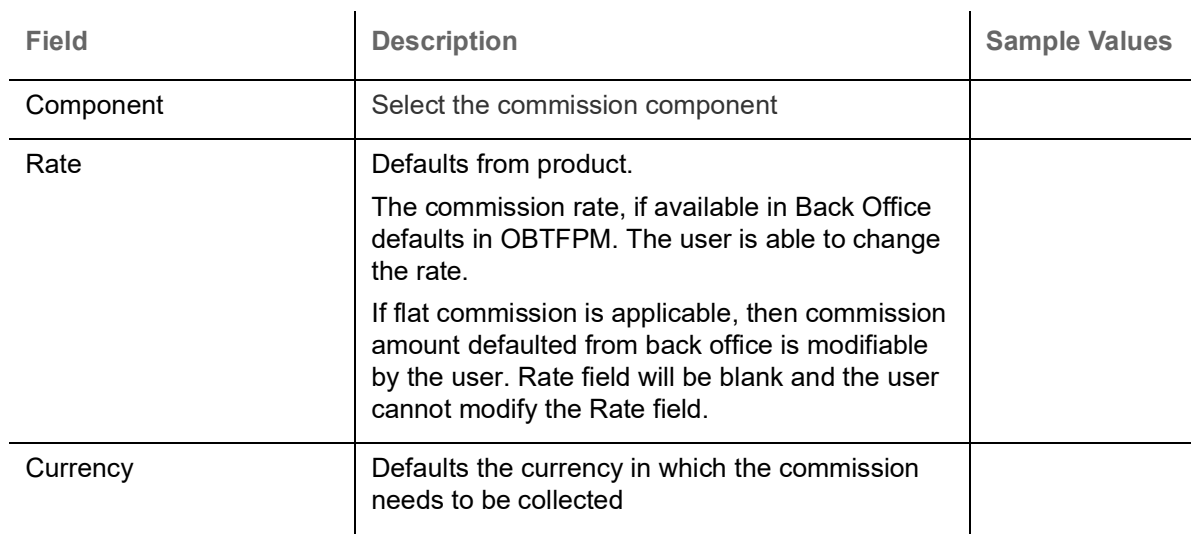

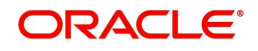

 $\ddot{\bullet}$
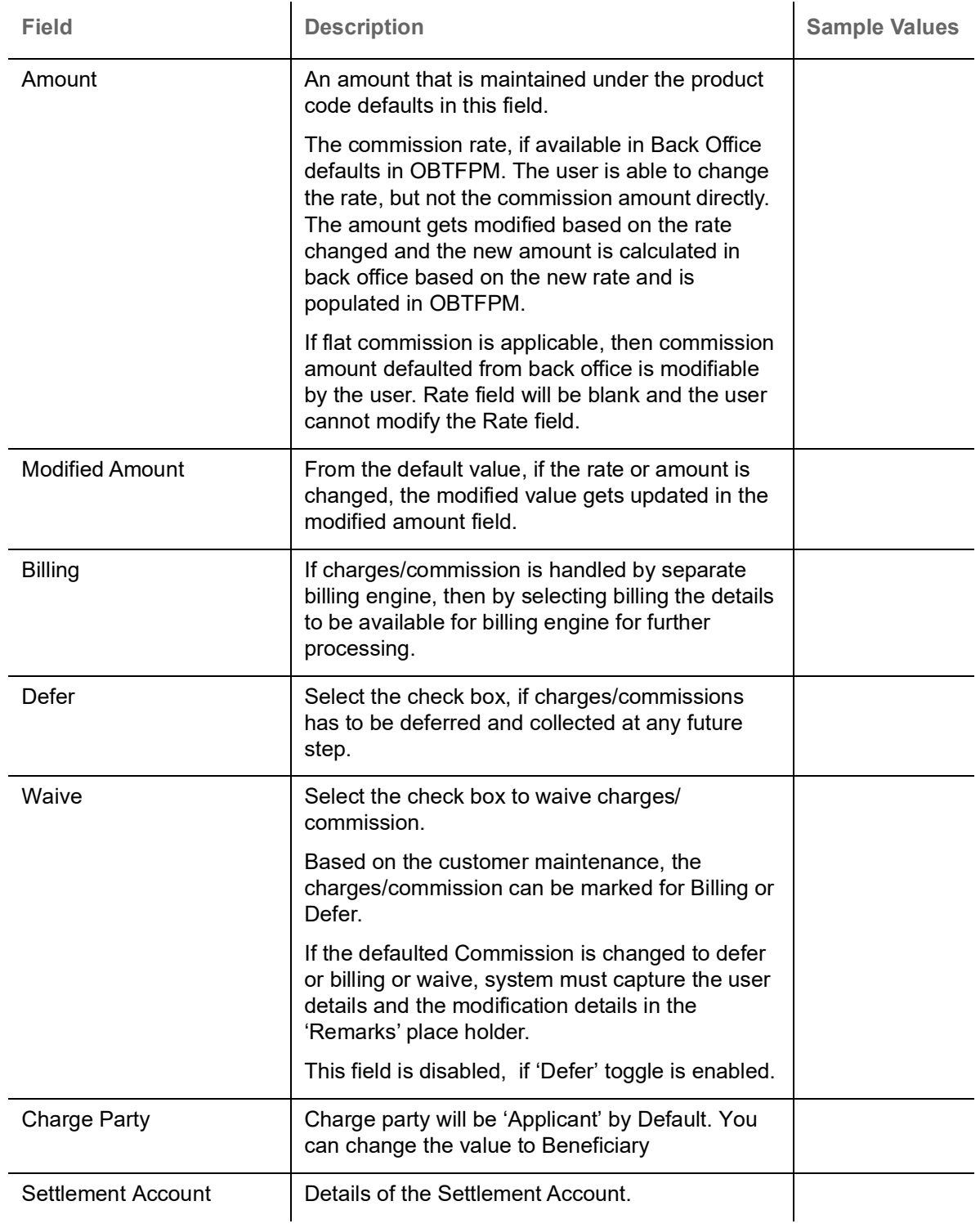

## **Tax Details**

The tax component is calculated based on the commission. The tax component defaults if maintained in the product level. The defaulted value can be edited by the user.

■ Tax Details

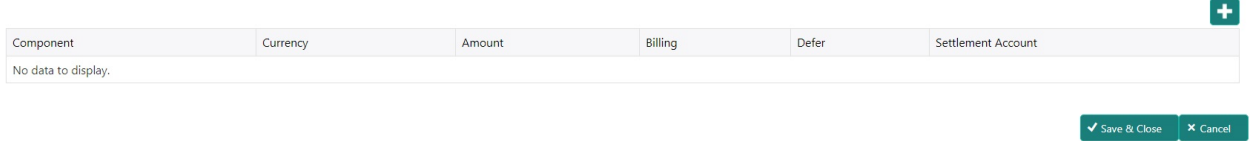

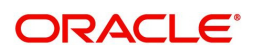

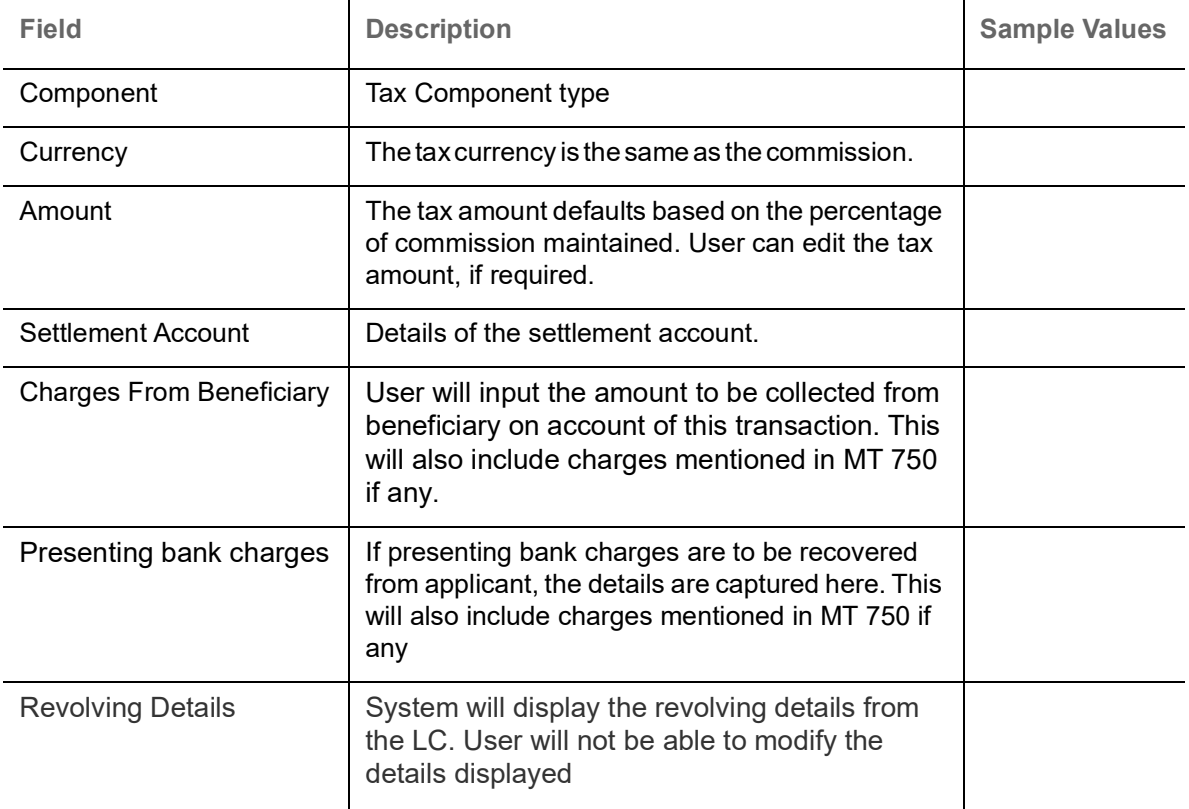

# **Action Buttons**

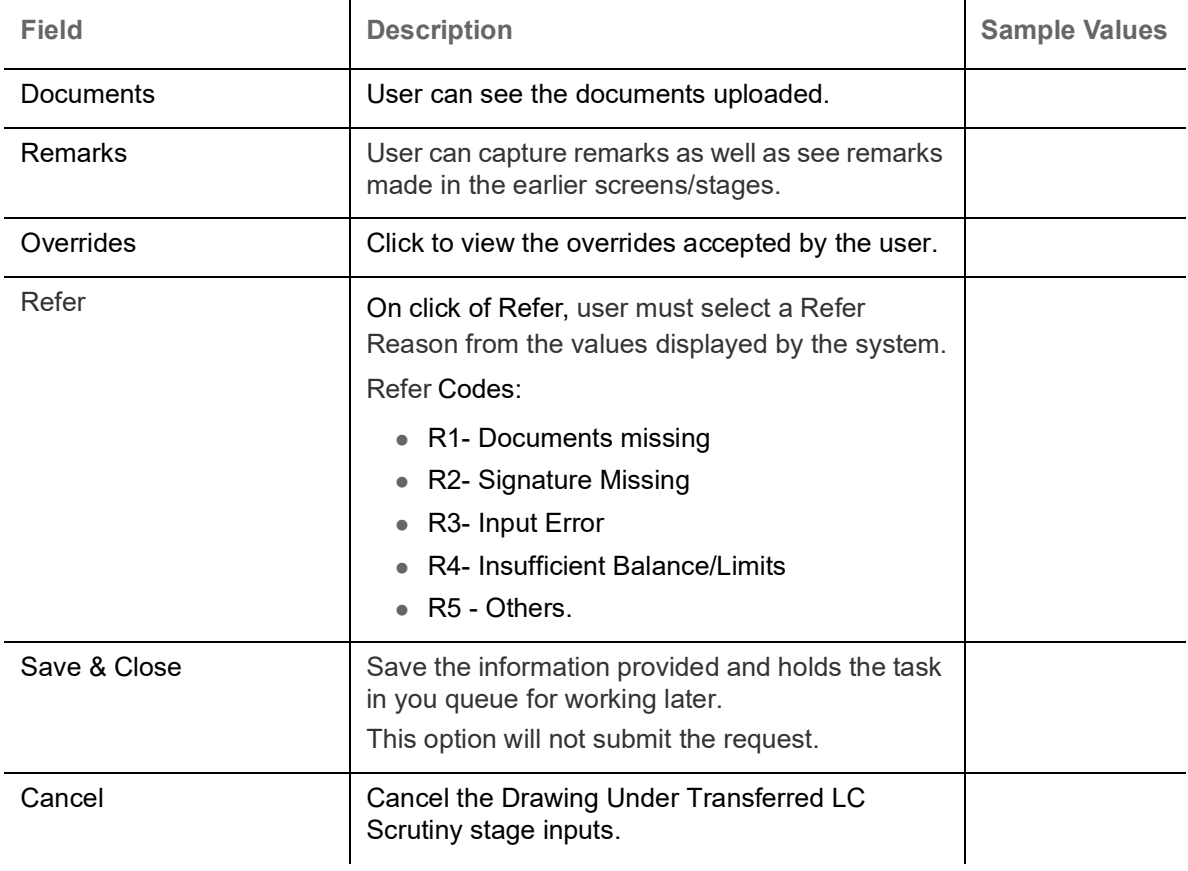

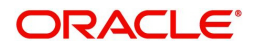

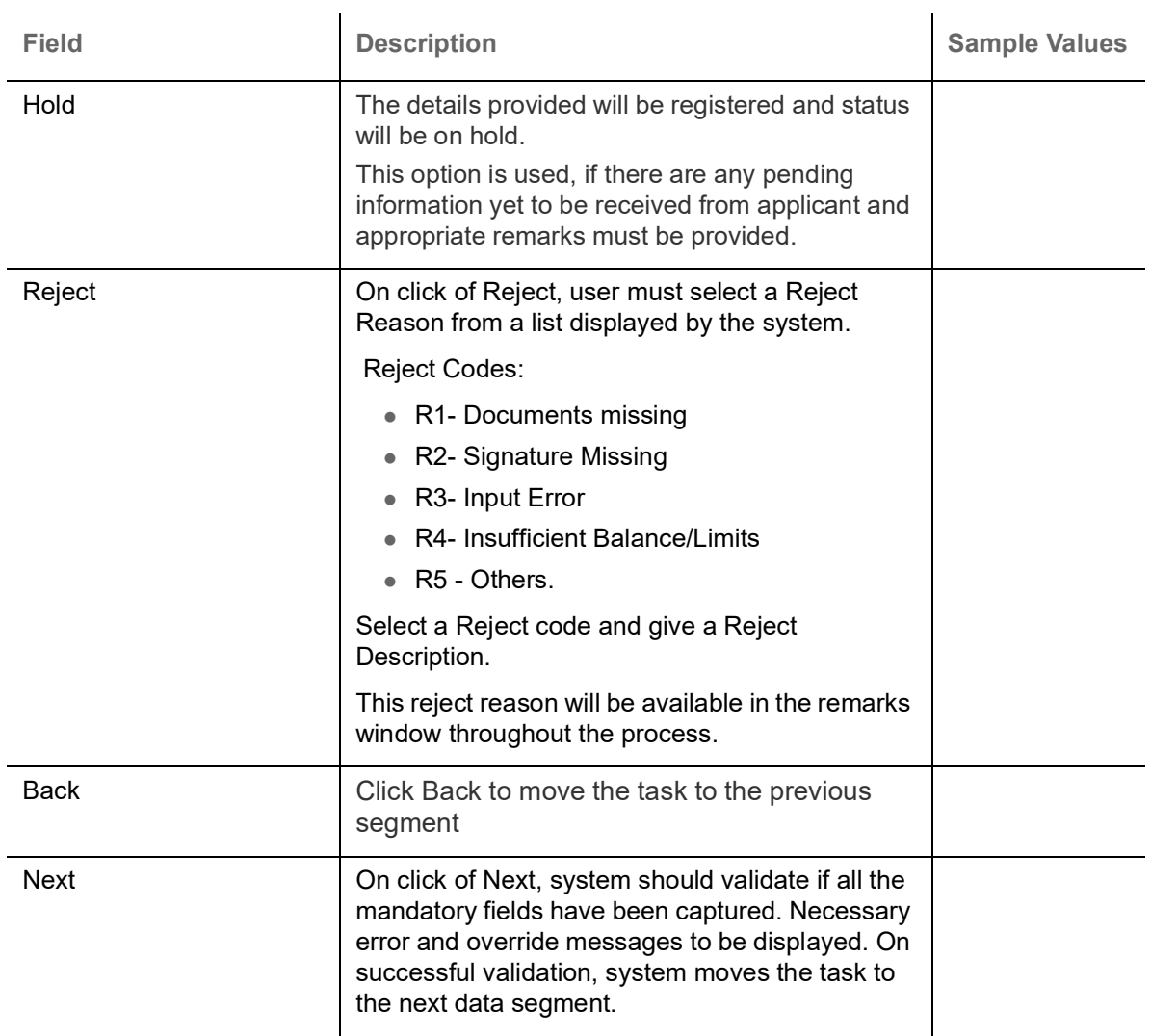

# **Summary**

User can review the summary of details in scrutiny stage of Islamic Drawings under Transferred LC.

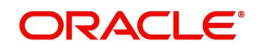

The summary for Drawings under Transferred LC Scrutiny Stage is displayed as tiles. The tiles must display a list of important fields with values. User can drill down the tile and view the details provided in the various data segments.

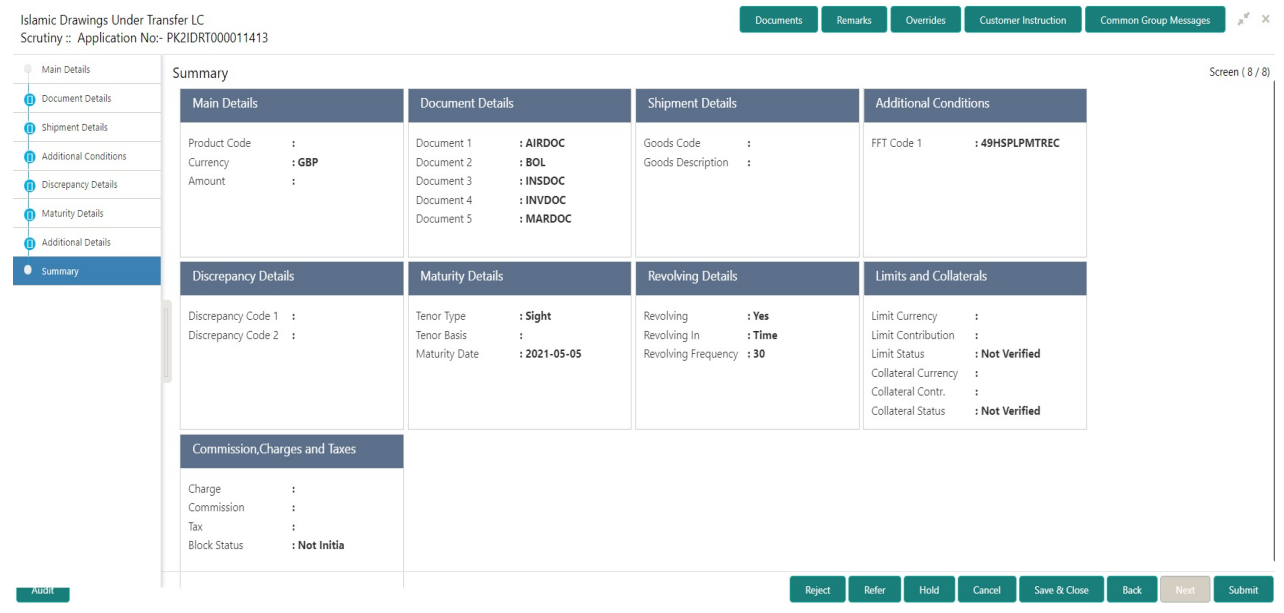

#### **Tiles Displayed in Summary**

- Main Details User can view details about application details and LC details.
- Party Details User can view party details like applicant, advising bank etc.
- Document Details User can view document details.
- Shipment Details User can view the availability and shipment details.
- Additional Conditions User can view additional conditions of the drawing.
- Discrepancy Details User can view the discrepancies exist or not and the number of discrepancies on the face of the tile. On drill down, user can see all the discrepancies listed under the LC drawing.
- Maturity Details User can view the maturity details.
- Limits and Collaterals User can view limits and collateral details.
- Commission, Charges and Taxes User can view charge details.

#### **Action Buttons**

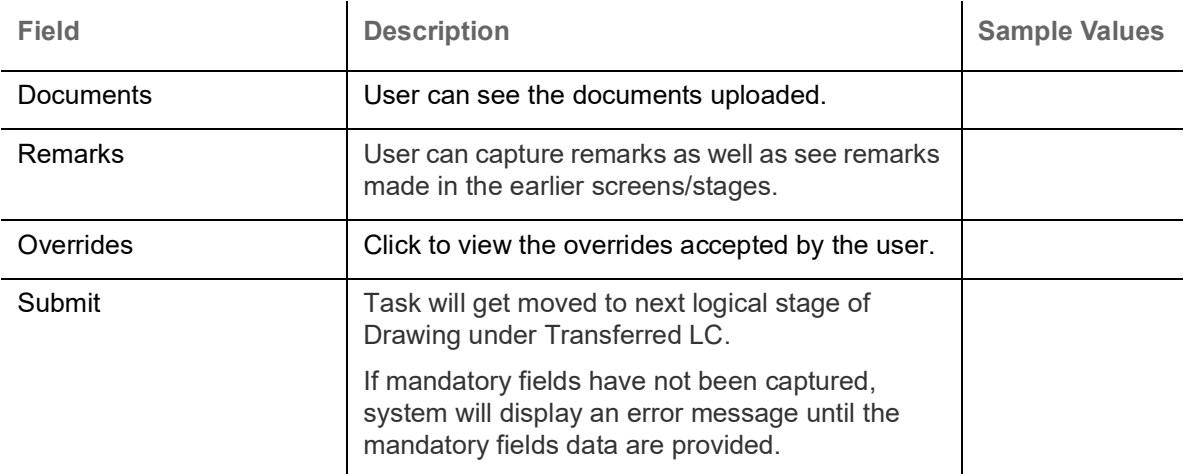

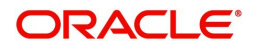

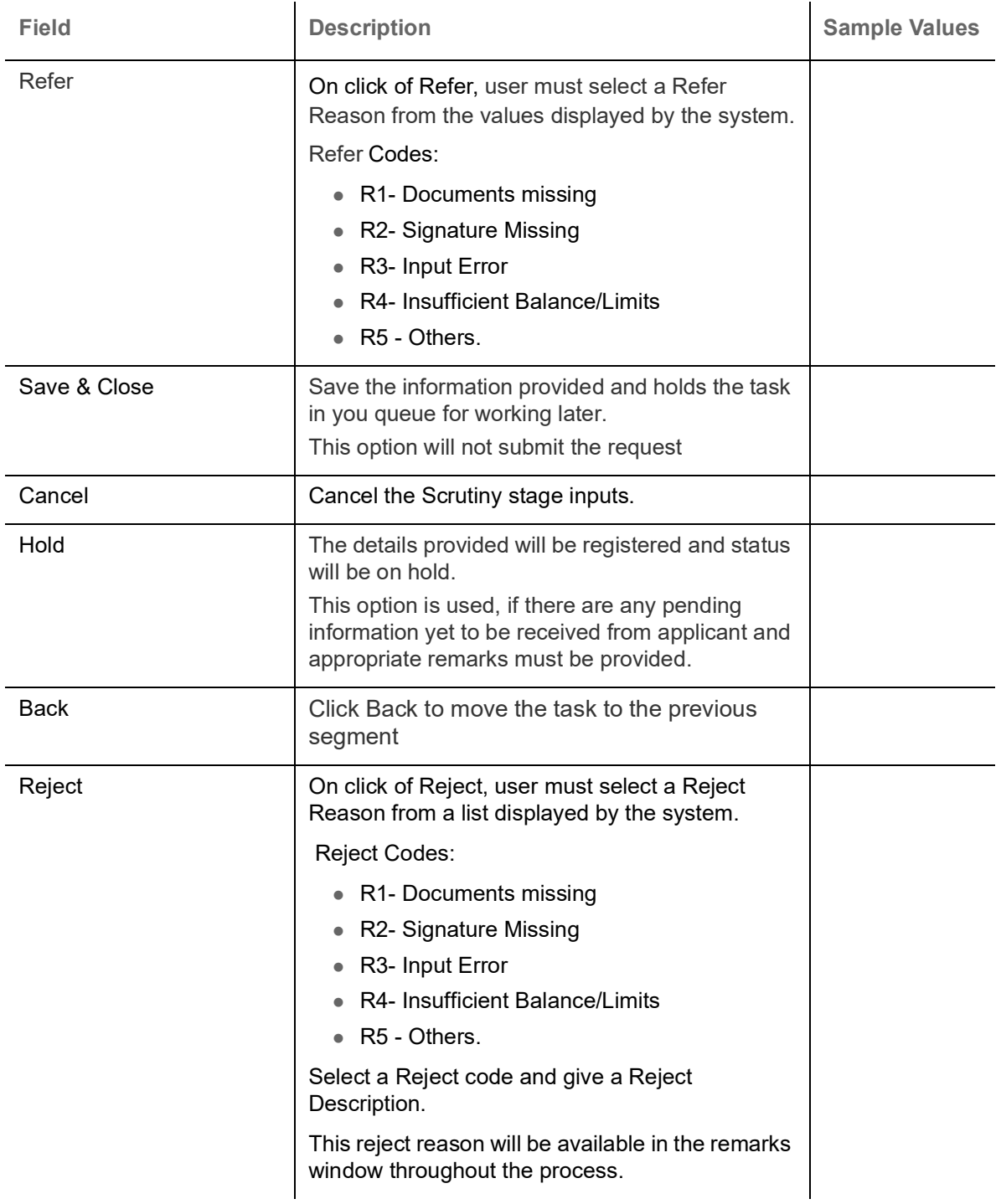

# **Data Enrichment**

A DE user can input new Drawing under Transferred LC. As part of data enrichment user can enter/update basic details of the Drawing.

The user can enrich details of update drawings under Transferred LC.

Do the following steps to acquire a task at Data Enrichment stage:

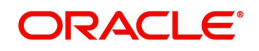

1. Using the entitled login credentials for Scrutiny stage, login to the OBTFPM application.

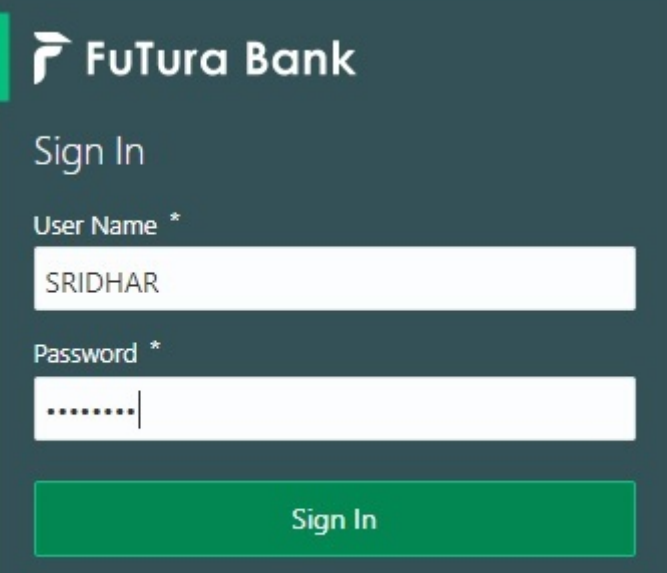

2. On login, user must be able to view the dashboard screen with widgets as mapped to the user.

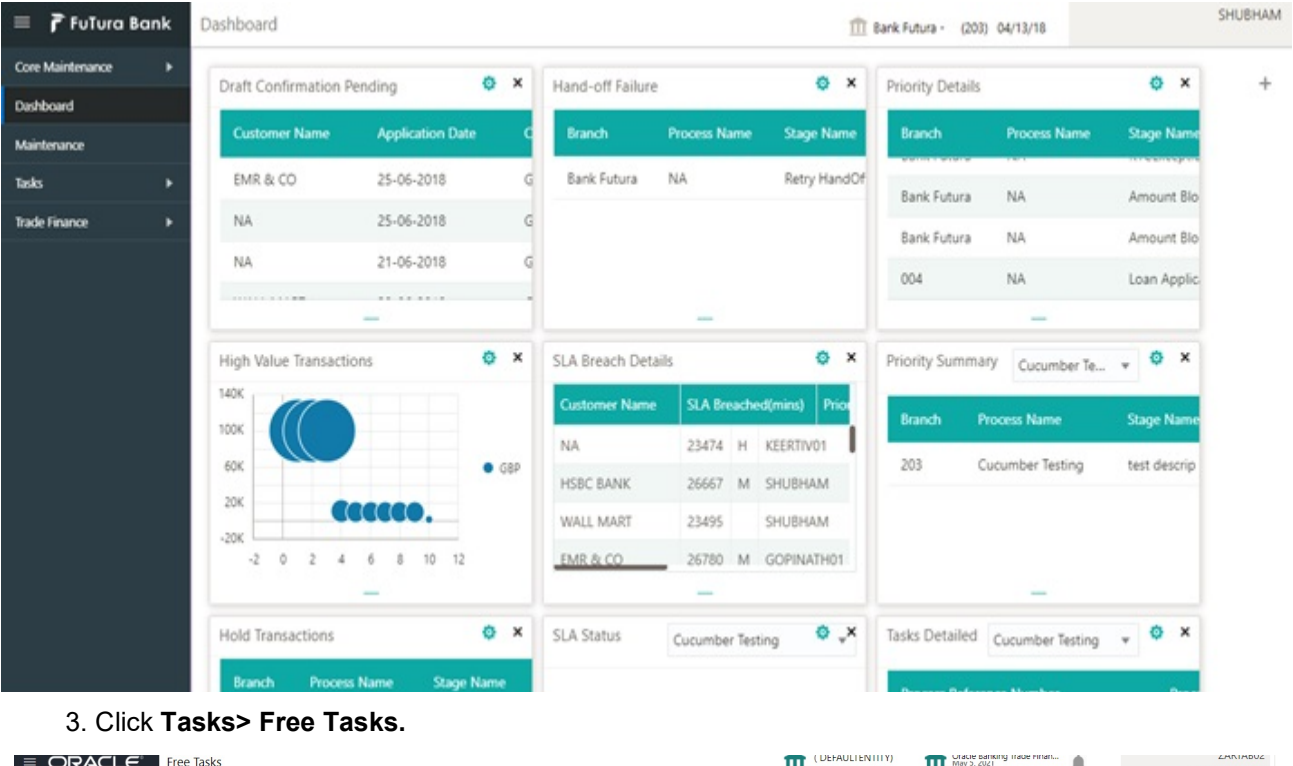

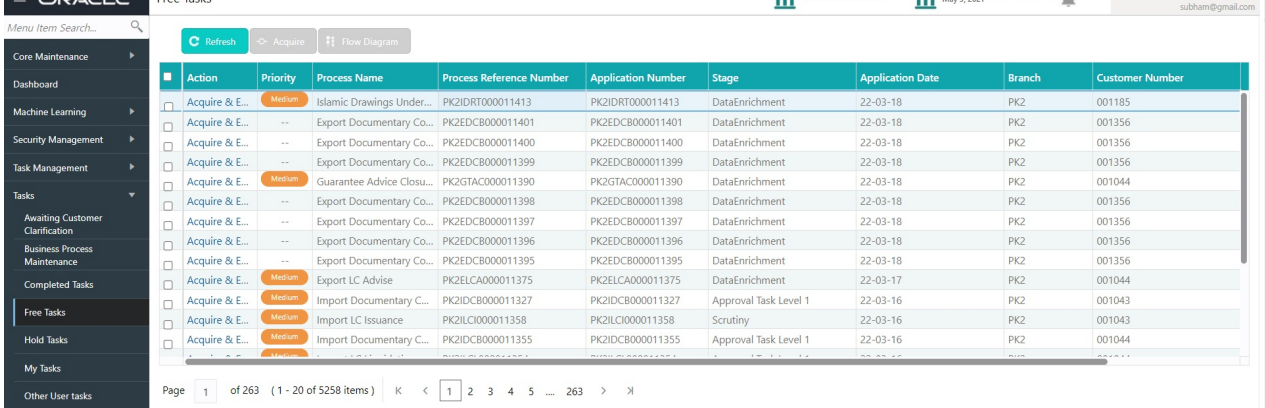

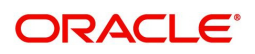

4. Select the appropriate task and click **Acquire & Edit** to edit the task or click **Acquire** to edit the task from **My Tasks** tab.

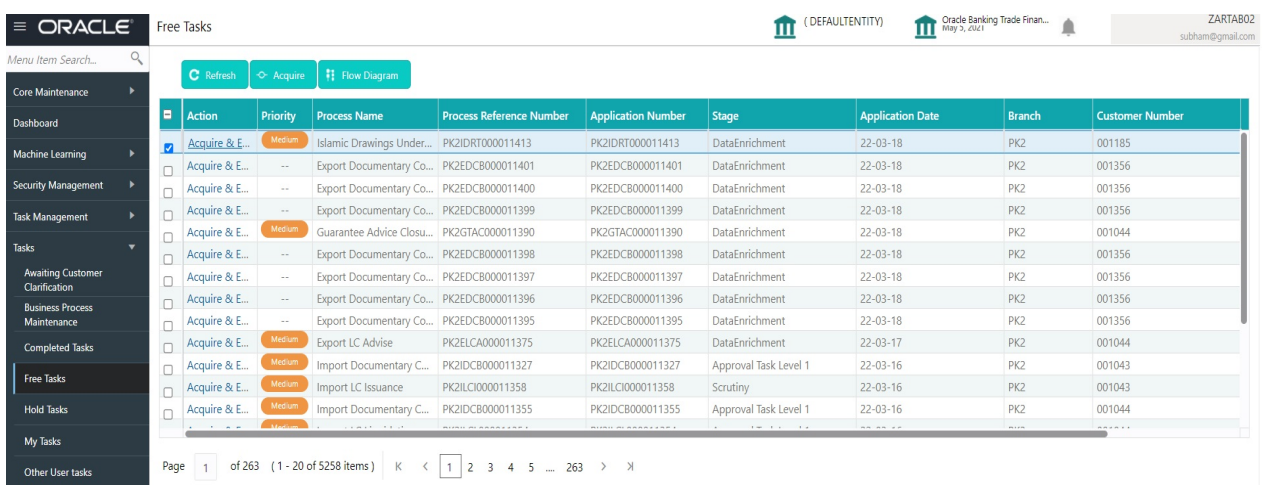

5. The acquired task will be available in **My Tasks** tab. Click **Edit** to provide input for Data Enrichment stage.

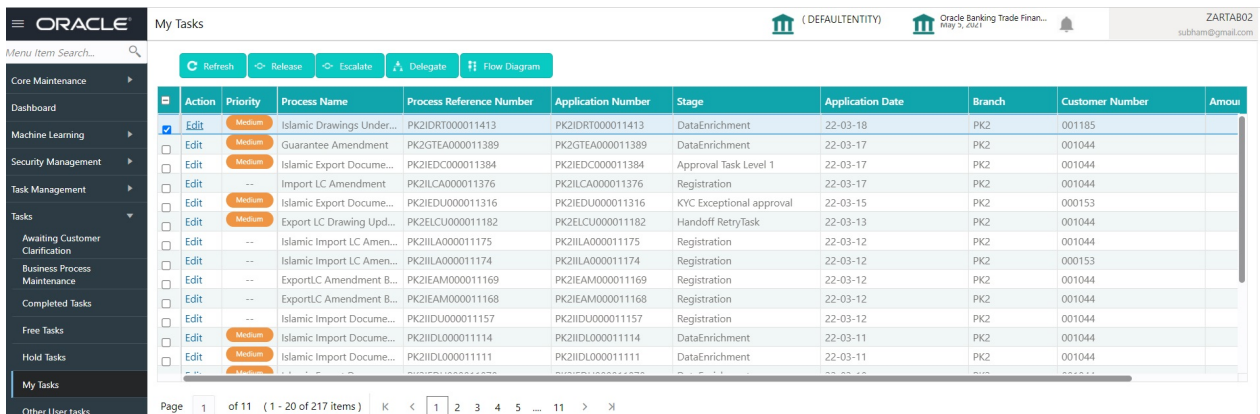

The Data Enrichment stage has five sections as follows:

- Main Details
- Document Details
- Shipment Details
- Additional Conditions
- **Discrepancy Details**
- Maturity Details
- Advices
- Additional Details
- Settlement Details
- Summary

Let's look at the details for Data Enrichment stage. User must be able to enter/update the following fields. Some of the fields that are already having value from Scrutiny/Online channels may not be editable.

#### **Main Details**

Refer to [Main Details.](#page-14-0)

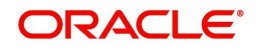

### **Document Details**

Refer to [Document Details.](#page-18-0)

#### **Shipment Details**

Refer to [Shipment Details](#page-21-0).

### **Additional Conditions**

Refer to [Additional Conditions.](#page-26-0)

#### **Discrepancy Details**

Refer to [Discrepancy Details](#page-28-0).

#### **Maturity Details**

Refer to [Maturity Details.](#page-30-0)

### **Advices**

Advices menu displays the advices from the back office as tiles. User can edit the fields in the tile, if required.

DE User can view and verify the Advices generated for Drawings under Transferred LC process. Some of the possible advices could be Payment Message, Non Payment/Non Acceptance Advise, and Document Arrival Notice.

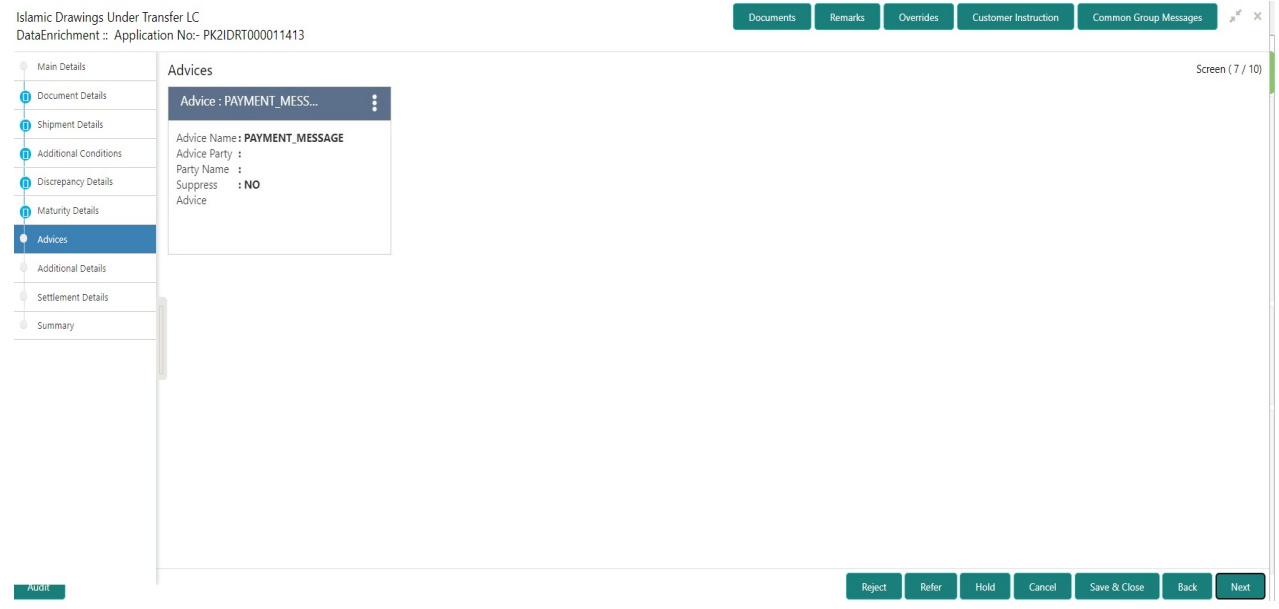

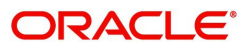

### The user can also suppress the Advice, if required.

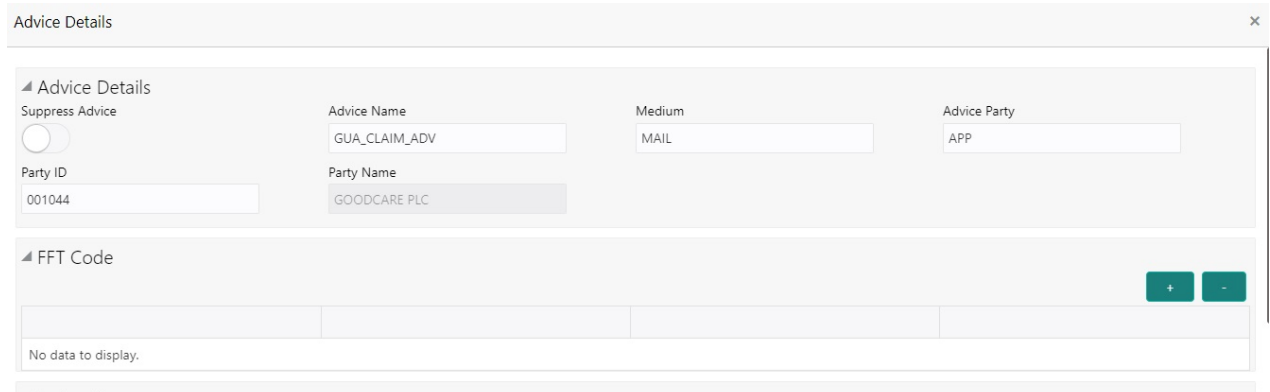

 $\blacktriangle$  Instructions

 $\begin{bmatrix} \mathsf{OK} & \mathsf{Cancel} \end{bmatrix}$  Cancel

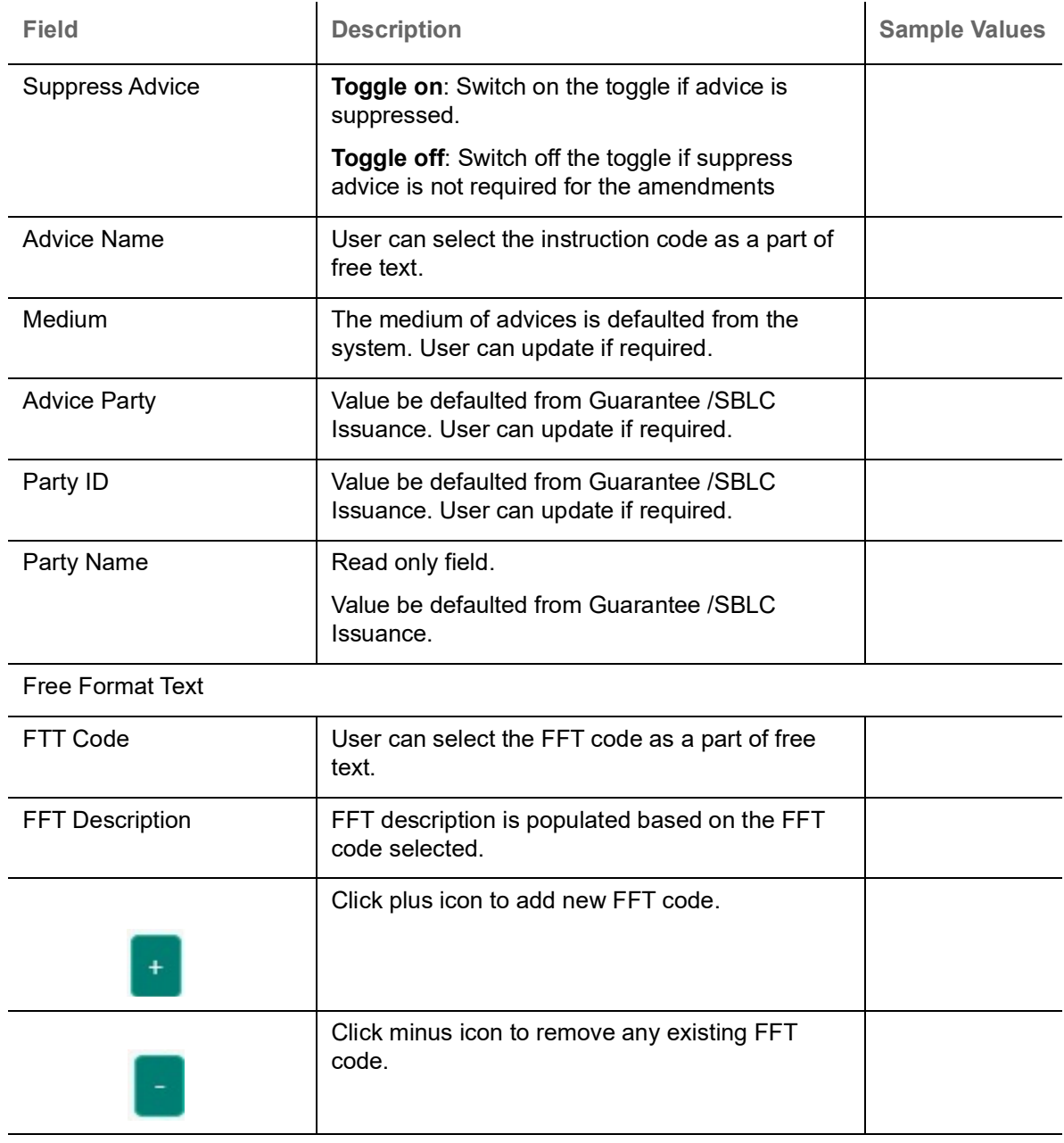

Instruction Details

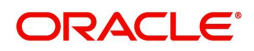

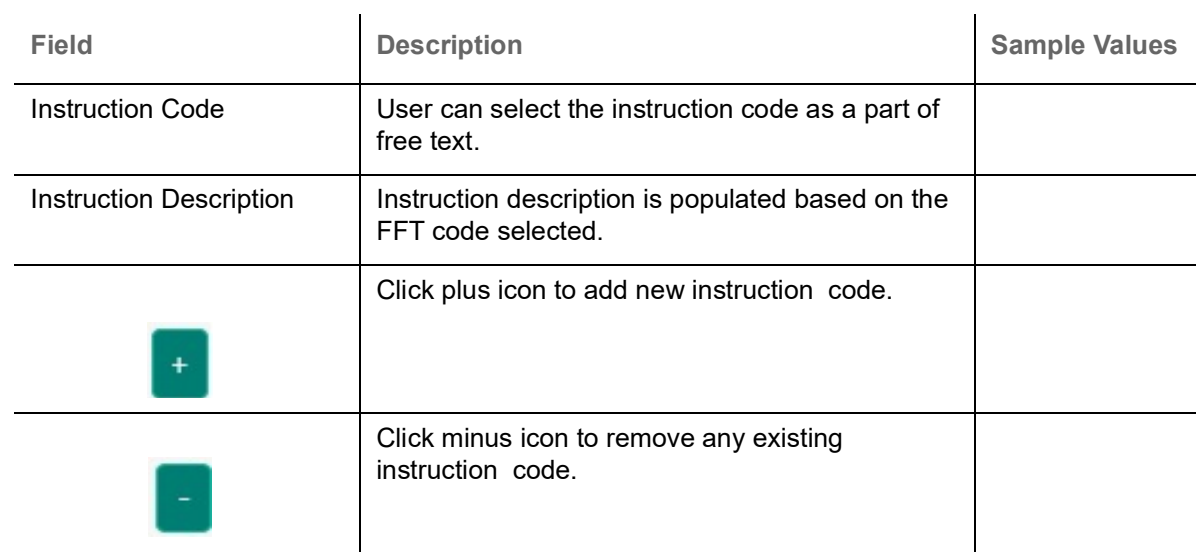

### **Action Buttons**

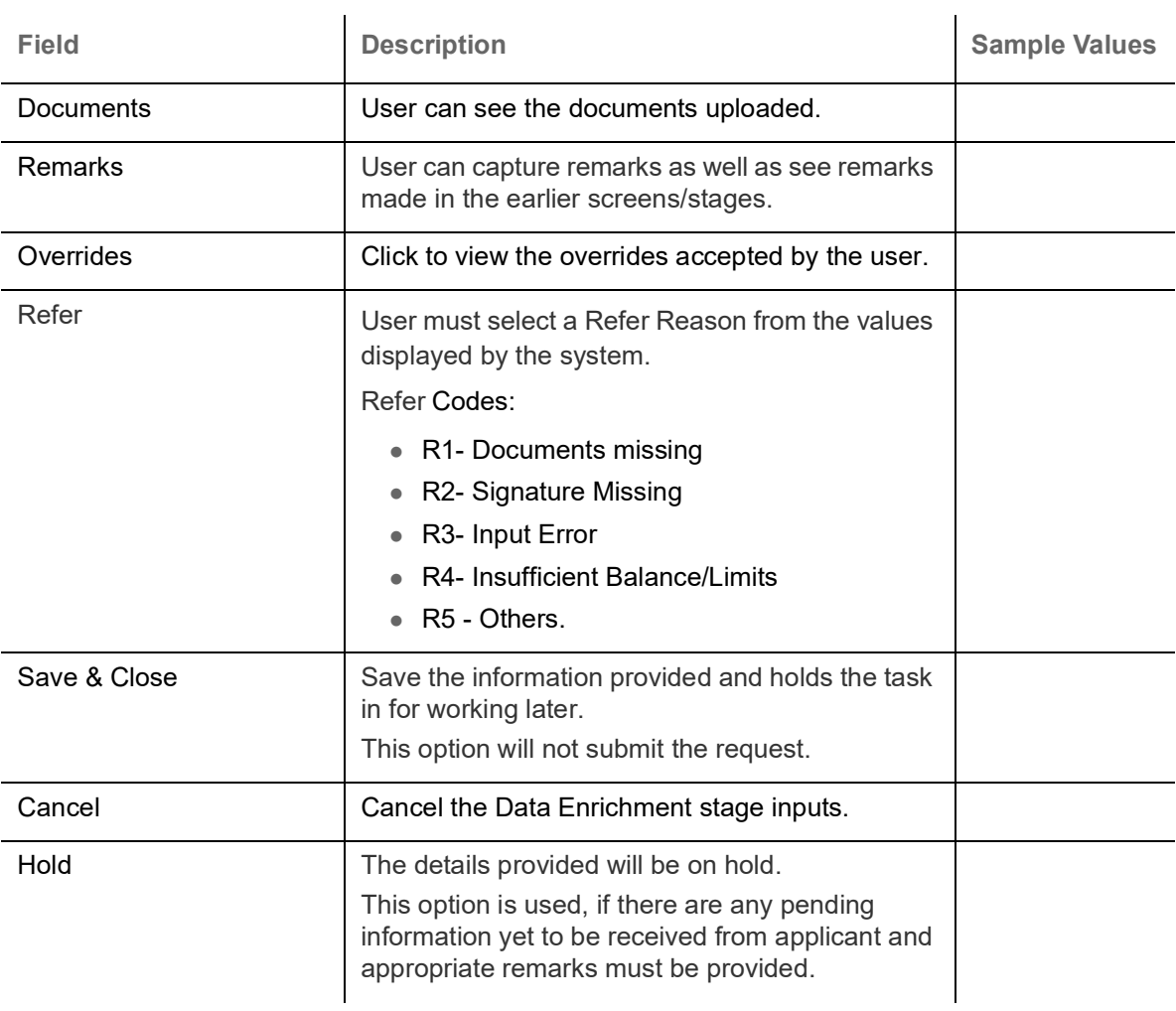

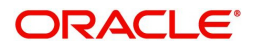

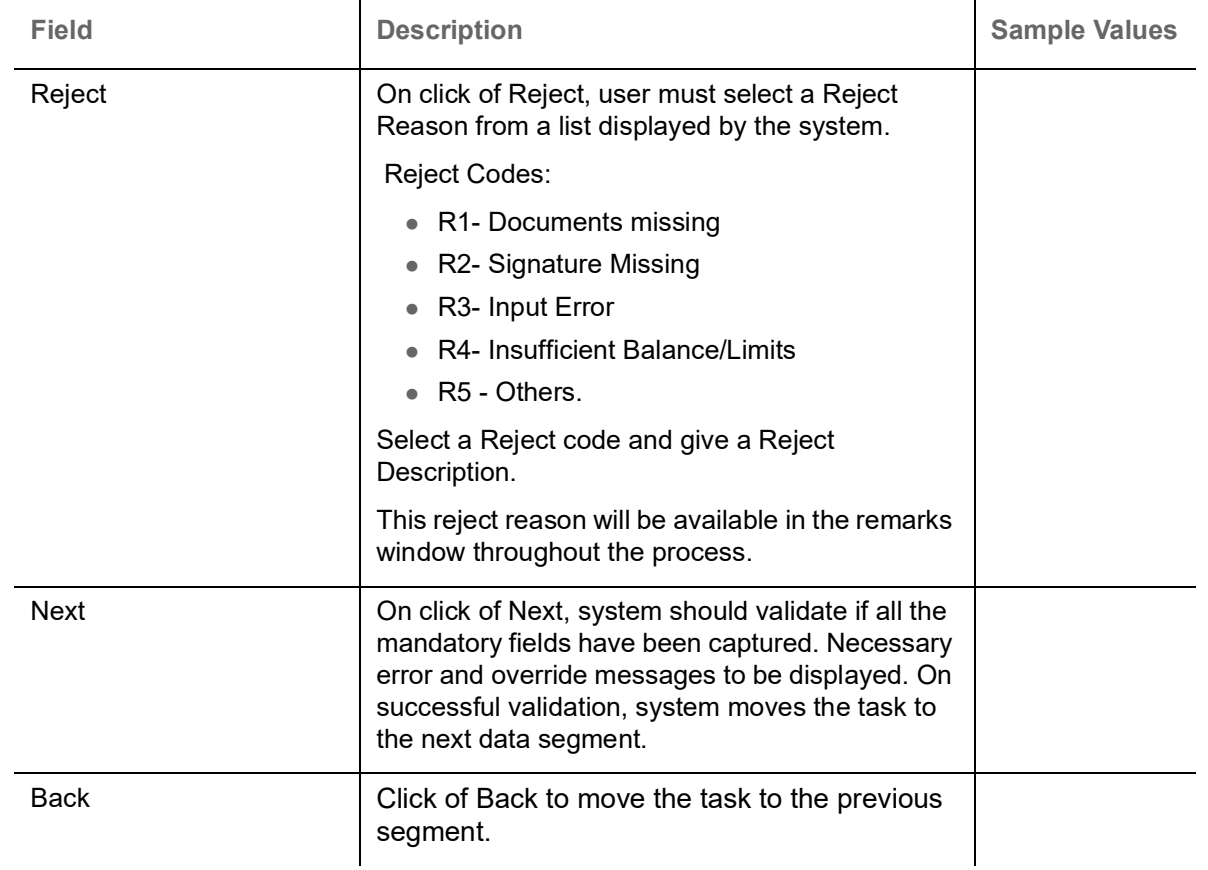

# **Additional Details**

DE user can enter and verify the basic additional details in applicable tiles for drawing under the LC.This is a multi-grid section with facility to attach more than one line.

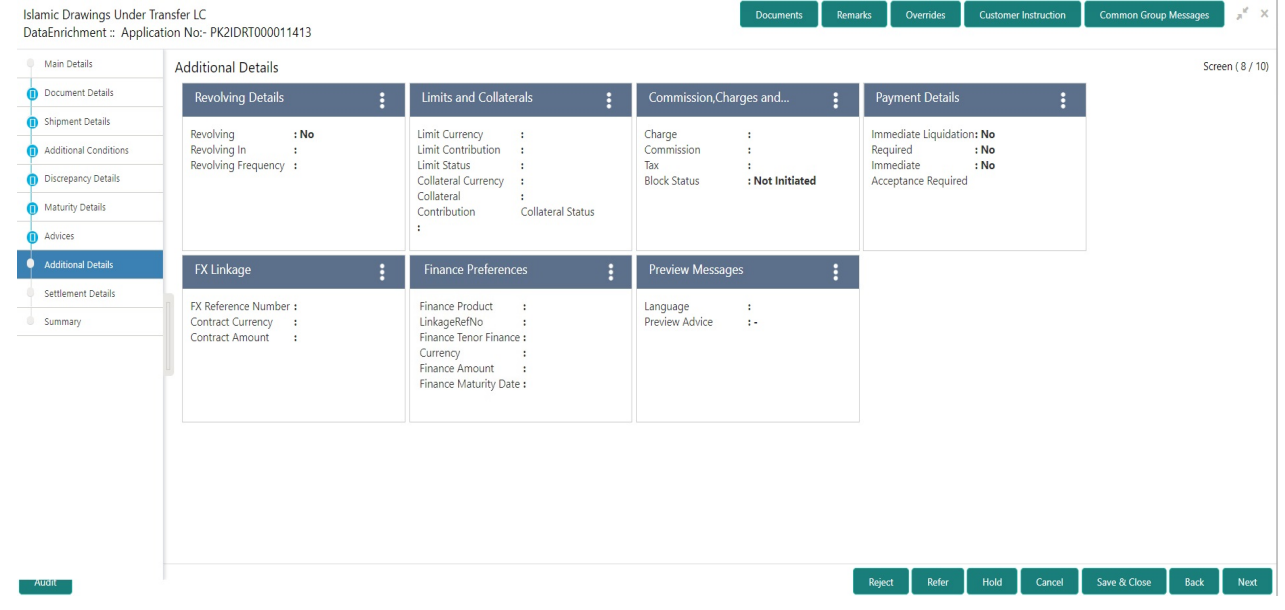

# **Limit and Collateral**

## **Limits Details**

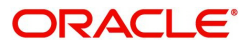

### System will display the Limits available as applicable during the Issuance/ Amendment.

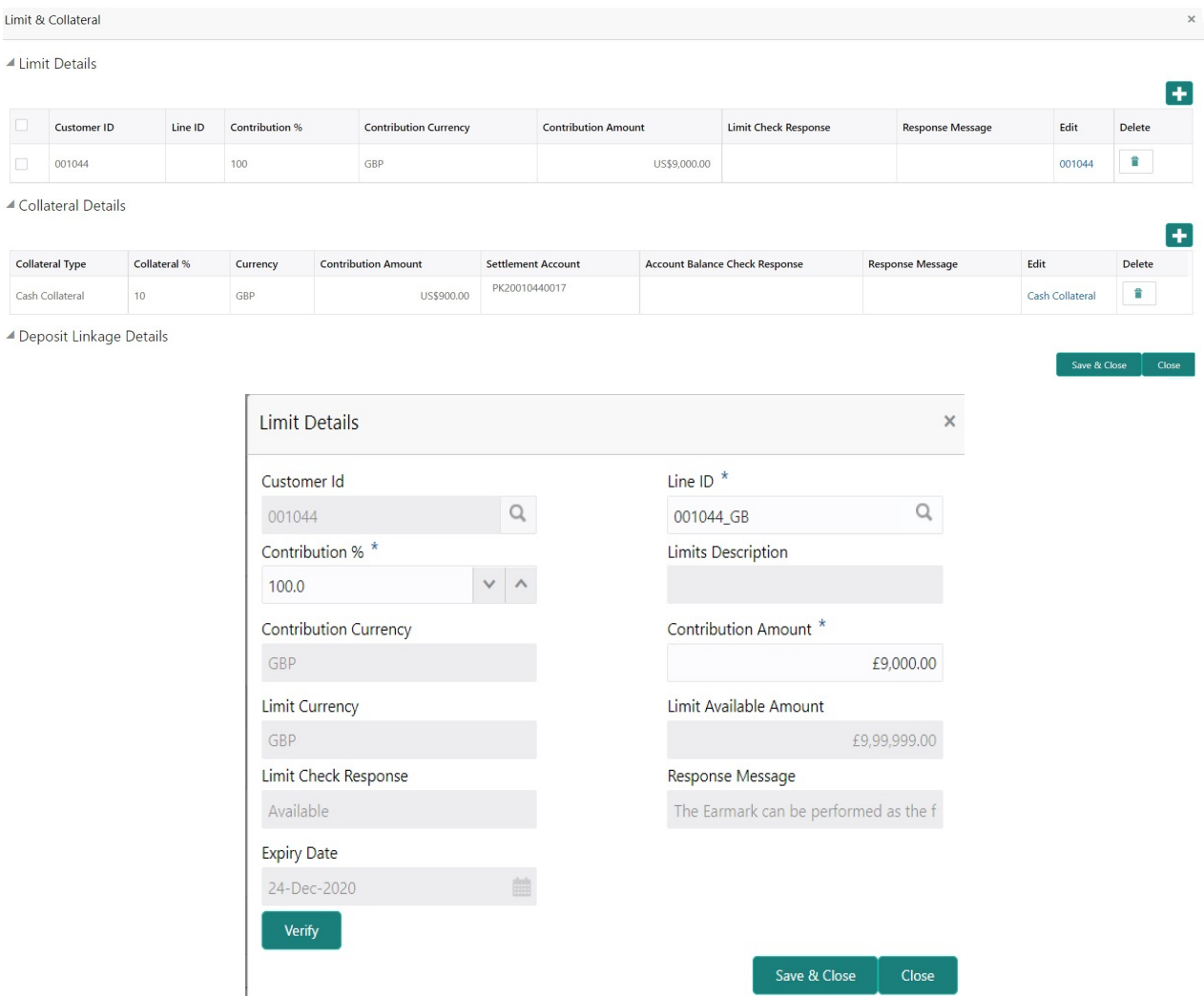

# Provide the Limit Details based on the description in the following table:

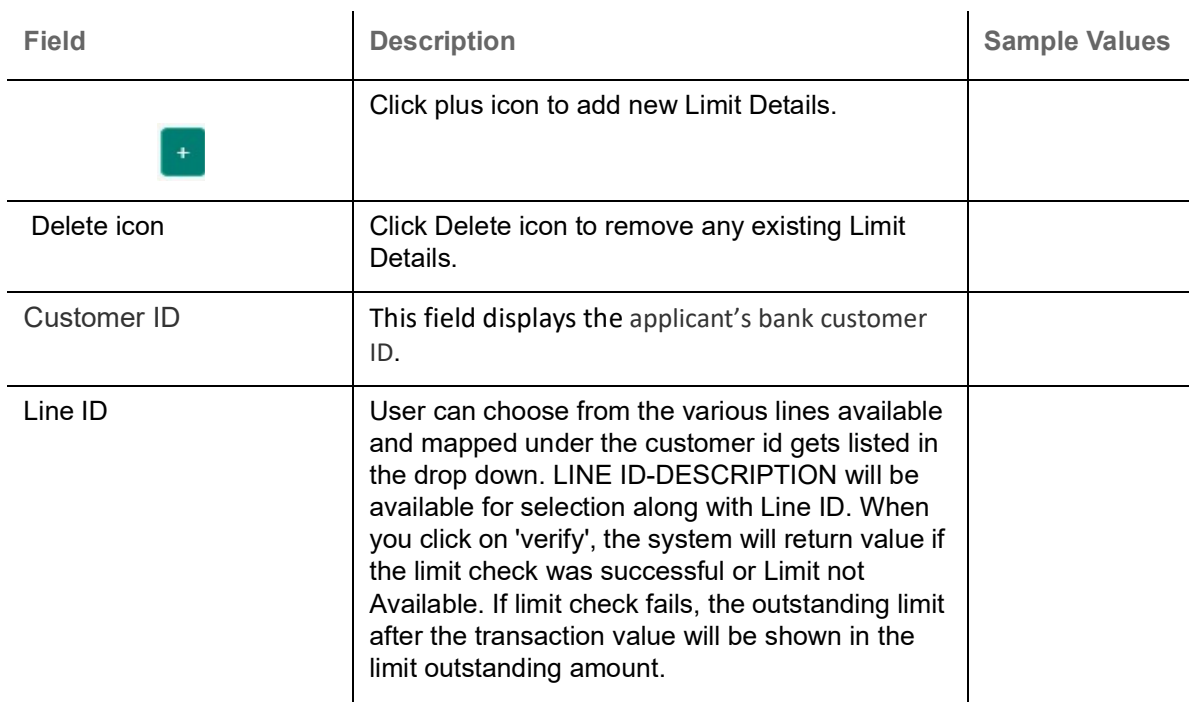

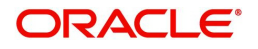

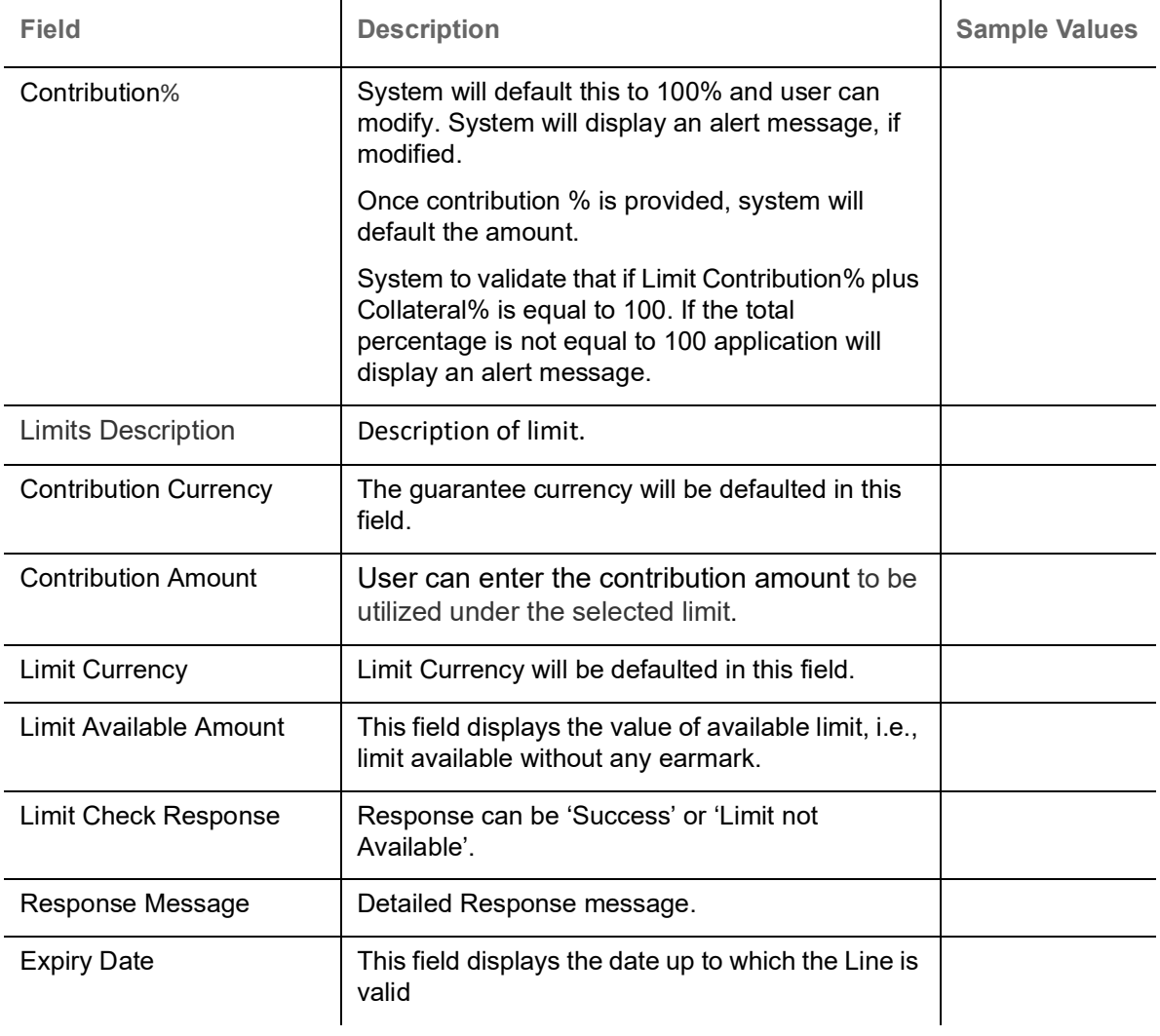

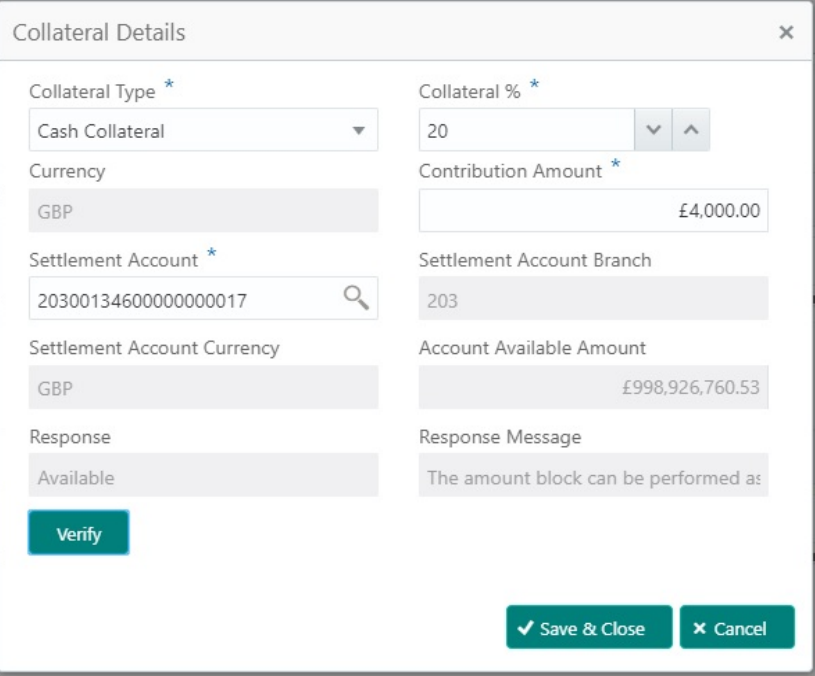

![](_page_48_Picture_2.jpeg)

### Provide the collateral details based on the description provided in the following table:

![](_page_49_Picture_156.jpeg)

![](_page_49_Picture_2.jpeg)

![](_page_50_Picture_133.jpeg)

# **Commission, Charges and Taxes**

# Refer to [Charge Details.](#page-33-0)

# **Payment Details**

![](_page_50_Picture_134.jpeg)

Save & Close  $\left[\begin{array}{ccc} \text{Cancel} \end{array}\right]$ 

# Provide payment details based on the description in the following table:

![](_page_50_Picture_135.jpeg)

![](_page_50_Picture_8.jpeg)

![](_page_51_Picture_163.jpeg)

Settlement Details - Liquidation

![](_page_51_Picture_2.jpeg)

![](_page_52_Picture_94.jpeg)

# **FX Linkage**

This section enables the user to link the existing FX contract(s) to the LC transactions. User can link multiple forward.

FX contract linkage with the Bill booking can happen only for immediate liquidation of sight payment or for Usance. For manual sight payment, the user needs to link the FX contract on the date of liquidation of the Bill.

![](_page_52_Picture_95.jpeg)

![](_page_52_Picture_5.jpeg)

![](_page_53_Picture_109.jpeg)

![](_page_53_Picture_1.jpeg)

 $\mathsf{x}$ 

Provide the FX linkage detail based on the description in the following table:

 $\bar{z}$ 

![](_page_53_Picture_110.jpeg)

![](_page_53_Picture_4.jpeg)

![](_page_54_Picture_116.jpeg)

![](_page_54_Picture_1.jpeg)

#### **Finance Preference**

This section enables the user to request for a finance to liquidate the bill. This section will be enabled based on the product code selected.

![](_page_55_Picture_116.jpeg)

#### Provide the loan preference details based on the description in the following table:

![](_page_55_Picture_117.jpeg)

![](_page_55_Picture_5.jpeg)

![](_page_56_Picture_163.jpeg)

![](_page_56_Picture_1.jpeg)

![](_page_57_Picture_131.jpeg)

# **Action Buttons**

![](_page_57_Picture_132.jpeg)

![](_page_57_Picture_4.jpeg)

![](_page_58_Picture_96.jpeg)

### **Settlement Details**

As part of DE user verifies and enter the basic settlement details available in the Islamic Drawings under Transferred LC process. In case the request is received through online channel user will verify the details populated.

![](_page_58_Picture_97.jpeg)

![](_page_58_Picture_4.jpeg)

The following fields should be displayed during Drawings under Transferred LC:

![](_page_59_Picture_162.jpeg)

On click of any component in the grid, the application displays Party Details, Payment Details and Remittance Information.

# **Party Details**

Provide the party details based on the description in the following table:

![](_page_59_Picture_163.jpeg)

![](_page_59_Picture_6.jpeg)

![](_page_60_Picture_163.jpeg)

# **Payment Details**

Provide the Payment Details based on the description in the following table:

![](_page_60_Picture_164.jpeg)

## **Remittance Information**

Provide the Payment Details based on the description in the following table:

![](_page_60_Picture_165.jpeg)

![](_page_60_Picture_7.jpeg)

### **Action Buttons**

![](_page_61_Picture_175.jpeg)

![](_page_61_Picture_2.jpeg)

### **Summary**

The User can review the summary of details in Islamic DE stage of Drawings under Transferred LC. The summary for Drawings under Transferred LC DE Stage is displayed as tiles. User can drill down from summary Tiles into respective data segments.

![](_page_62_Picture_117.jpeg)

#### **Tiles Displayed in Summary**

- Main Details User can view details about application details and LC details.
- Party Details User can view party details like Presenting bank, applicant, advising bank etc.
- **Beneficiary Confirmation Details User can view the beneficiary confirmation details.**
- Document Details User can view the document details.
- Shipment Details User can view the availability and shipment details.
- Additional Conditions User can view the details of additional conditions.
- Discrepancy Details System displays if Discrepancies exist or not and the number of discrepancies on the face of the tile. On drill down, user can see all the discrepancies listed under the LC drawing.
- Maturity Details User can view the maturity details in case of Usance and Multi tenor drawings.
- Advices User can view the details of the advices.
- Payment Details User can view the payment details.
- Preview Message User can view the preview of draft message.
- Settlement Details User can view the settlement details.
- Preferences User can view set loan preferences.
- Compliance User can view compliance details. The status must be verified for KYC and to be initiated for AML and Sanction Checks.
- Accounting Details User can view the accounting entries generated in back office.

![](_page_62_Picture_19.jpeg)

![](_page_63_Picture_0.jpeg)

When the Value Date is different from the Transaction Date for one or more accounting entries, system displays an Alert Message "Value Date is different from Transaction Date for one or more Accounting entries.

### **Action Buttons**

![](_page_63_Picture_163.jpeg)

![](_page_63_Picture_5.jpeg)

![](_page_64_Picture_111.jpeg)

# **Multi Level Approval**

Approver user can approve the Islamic Drawings under Transferred LC transaction under the LC.

A User can view the summary of drawing details in multilevel approval stage of Islamic Drawings under Transferred LC request.

Log in into OBTFPM application and acquire the task available in the approval stage in free task queue. Authorization User can acquire the task for approving. User can see the summary tiles. The tiles should display a list of important fields with values. The user can drill down from summary Tiles into respective data segments where user can verify the details of all fields under the data segment.

#### **Authorization Re-Key (Non-Online Channel)**

![](_page_64_Picture_6.jpeg)

Rekey is not applicable in case of processing Drawing of Incoming SWIFT MT 750. System will display the approval screens directly as the details have been auto populated from incoming SWIFT message.

The application will request approver for few critical field values as an authorization step. If the values captured match with the values available in the screen, system will allow user to open the transaction screens for further verification. If the re-key values are different from the values captured, then application will display an error message.

Open the task and re-key some of the critical field values from the request in the Re-key screen. Some of the fields below will dynamically be available for re-key.:

- First Beneficiary
- Second Beneficiary
- Drawing Currency, Amount

Re-key is applicable to the first approver in case of multiple approvers. All approvers will however be able see the summary tiles and the details in the screen by drill down from tiles.

![](_page_64_Picture_14.jpeg)

![](_page_65_Picture_47.jpeg)

### **Approval Summary**

![](_page_65_Picture_48.jpeg)

#### **Tiles Displayed in Summary**

- Main Details User can view details about application details and LC details.
- Party Details User can view party details like Presenting bank, applicant, advising bank etc.
- Beneficiary Confirmation Details User can view the beneficiary confirmation details.
- Document Details User can view the document details.
- Shipment Details User can view the availability and shipment details.
- Additional Conditions User can view the details of additional conditions.

![](_page_65_Picture_10.jpeg)

- Discrepancy Details System displays if Discrepancies exist or not and the number of discrepancies on the face of the tile. On drill down, user can see all the discrepancies listed under the LC drawing.
- Maturity Details User can view the maturity details in case of Usance and Multi tenor drawings.
- Advices User can view the details of the advices.
- Payment Details User can view the payment details.
- Preview Message User can view the preview of draft message.
- Settlement Details User can view the settlement details.
- Preferences User can view set loan preferences.
- Compliance User can view compliance details. The status must be verified for KYC and to be initiated for AML and Sanction Checks.
- Accounting Details User can view the accounting entries generated in back office.

![](_page_66_Picture_9.jpeg)

When the Value Date is different from the Transaction Date for one or more accounting entries, system displays an Alert Message "Value Date is different from Transaction Date for one or more Accounting entries.

#### **Action Buttons**

Use action buttons based on the description in the following table:

 $\mathbf{r}$ 

![](_page_66_Picture_177.jpeg)

![](_page_66_Picture_14.jpeg)

![](_page_67_Picture_273.jpeg)

### **Summary**

lslamic Drawings Under Transfer LC<br>Approval Task Level 1 :: Application No:- PK2IDRT000011413 ments Remarks Overrides **Main Details Shinment Detail** Additional Condit Product Code : AIRDOC Goods Code<br>Goods Description : FFT Code 1 : 49HSPLPMTREC Discrepancy Code 1 :<br>Discrepancy Code 2 : Tenor Type<br>Tenor Basis : Sight .<br>: GBP Currency Document 2  $:$  BOL : DOL<br>: INSDOC .<br>: 2021-05-05 Amoun Document 3 Maturity Date Document 4 : INVDOC<br>: MARDOC Advice **Revolving Limits and Collateral** Commi **FX Linkage** avment Details Revolving : Yes<br>Revolving In : Time<br>Revolving Frequency : 30 Limit Currency<br>Limit Contribution Advice 1<br>Advice 2 Charge<br>Commission Immediate Liquidati Reference Number Contract Amount<br>Contract Currency Immediate Accept Limit Status : Not Verified Reim Claimed **Block Status** Collateral Currence : Not Initia Collateral Contr.<br>Collateral Contr. .<br>: Not Verified Loan Prefer ttlement Deta .<br>Parties D Loan Product<br>IinkageRefNo<br>Loan Tenor<br>Loan Currency : ENG<br>: -Component · LIEXADV LIOD  $-$  RRS PLC. .<br>Not Verifier Language<br>Preview Message Presenting Bank<br>Confirming Bank : RDS FEC<br>: BANK CORP<br>: WELLS FARG : PK1000325025<br>: GBP Sanction:<br>AML : Verified<br>: Verified Account Nu<br>Currency Drawee : MARKS AND Loan Amount Loan Maturity Exception(App  $K\mathsf{Y}\mathsf{C}$ : EXCEPTION PLEASE VISIT PLEASE VISIT<br>REMARKS FOR MORE<br>DETAILS Audit Reject Hold Refer Cancel Approve

Tiles Displayed in Summary:

- Main Details User can view details about application details and LC details.
- Party Details User can view party details like applicant, advising bank etc.
- Beneficiary Confirmation Details User can view the beneficiary response details.
- Limits and Collaterals User can view limits and collateral details.
- Charges User can view charge details.
- Discrepancy Details User can view the discrepancy details of the drawing.
- Revolving Details User can view the revolving details.
- Maturity Details User can view the maturity details.
- Payment Details User can view the payment details.
- Preview Details User can view the preview the draft message.

![](_page_67_Picture_14.jpeg)

- Settlement Details User can view the settlement details.
- Preferences User can view set loan preferences.
- FX Linkage User can view the details of FX Linkage.
- Compliance User can view compliance validation response. The status must be verified for KYC and to be initiated for AML and Sanction Checks.
- Accounting Details User can view the accounting entries generated in back office.

![](_page_68_Picture_5.jpeg)

When the Value Date is different from the Transaction Date for one or more accounting entries, system displays an Alert Message "Value Date is different from Transaction Date for one or more Accounting entries.

#### **Action Buttons**

![](_page_68_Picture_166.jpeg)

![](_page_68_Picture_10.jpeg)

![](_page_69_Picture_165.jpeg)

# **Reject Approval**

As a Reject approver, user can review a transaction rejected and waiting for reject confirmation.

Log in into OBTFPM application to view the reject approval tasks for Import LC Drawing in queue. On opening the task, you will see summary tiles. The tiles will display a list of important fields with values.

The tile containing the screen from where the reject was triggered will be highlighted in red.

User can drill down from reject summary tiles into respective data segments to verify the details of all fields under the data segment.

### **Application Details**

The application details data segment have values for requests received from both non-online and online channels.

#### **Summary**

The data captured during handling of the transaction until the stage when reject is given will be available in the summary tile. Other fields will be blank when verified from summary tile.

The data segment in which the task was rejected will have the tiles highlighted in a different colour (red).

- Main Details User can view details about application details and LC details.
- Party Details User can view party details like applicant, advising bank etc.
- Beneficiary Response User can view beneficiary response details.
- Discrepancy Details User can view the discrepancy details of the drawing.
- Maturity Details User can view the maturity details.
- Limits and Collaterals User can view limits and collateral details.
- Charges User can view charge details.
- Revolving Details User can view revolving details on revolving LC.
- Payment Details User can view the payment details.
- Settlement Details User can view the settlement details.
- Preferences User can view set loan preferences.
- FX Linkage User can view the details of FX Linkage.
- Compliance User can view compliance details. The status must be verified for KYC and to be initiated for AML and Sanction Checks.

![](_page_69_Picture_24.jpeg)

# **Action Buttons**

![](_page_70_Picture_54.jpeg)

![](_page_70_Picture_3.jpeg)

# **Index**

# $\overline{\mathsf{A}}$

![](_page_71_Picture_52.jpeg)

# $\overline{\mathbf{B}}$

![](_page_71_Picture_53.jpeg)

# $\mathbf c$

![](_page_71_Picture_54.jpeg)

# $\overline{\mathbf{D}}$

![](_page_71_Picture_55.jpeg)

# $\bar{\mathsf{E}}$

![](_page_71_Picture_56.jpeg)

# K

![](_page_71_Picture_57.jpeg)

# M

![](_page_71_Picture_58.jpeg)

# $\overline{O}$

![](_page_71_Picture_59.jpeg)

# R

![](_page_71_Picture_60.jpeg)

# S

![](_page_71_Picture_61.jpeg)

![](_page_71_Picture_21.jpeg)
## **Reference and Feedback**

## **References**

For more information on any related features, you can refer to the following documents:

- Getting Started User Guide
- Common Core User Guide

## **Documentation Accessibility**

For information about Oracle's commitment to accessibility, visit the Oracle Accessibility Program website at http://www.oracle.com/pls/topic/lookup?ctx=acc&id=docacc.

## **Feedback and Support**

Oracle welcomes customers' comments and suggestions on the quality and usefulness of the document. Your feedback is important to us. If you have a query that is not covered in this user guide or if you still need assistance, please contact documentation team.

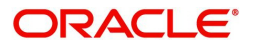